# AL-FARABI KAZAKH NATIONAL UNIVERSITY

«APPROVED» Corporate executive -Vice-Rector for academic affairs AREPGALLE HARABALLARIA KYDOVA K)  $\frac{1}{4}$ 2022 ₿ **OJI-QAPAEM**  $\frac{64}{990140001154}$ 

# **INSTRUCTION** FOR FINAL EXAMINATION SPRING SEMESTER 2021-2022 WITN APPLICATION OF REMOTE EDUCATIONAL TECHNOLOGIES

Almaty, 2022

# **CONTENT**

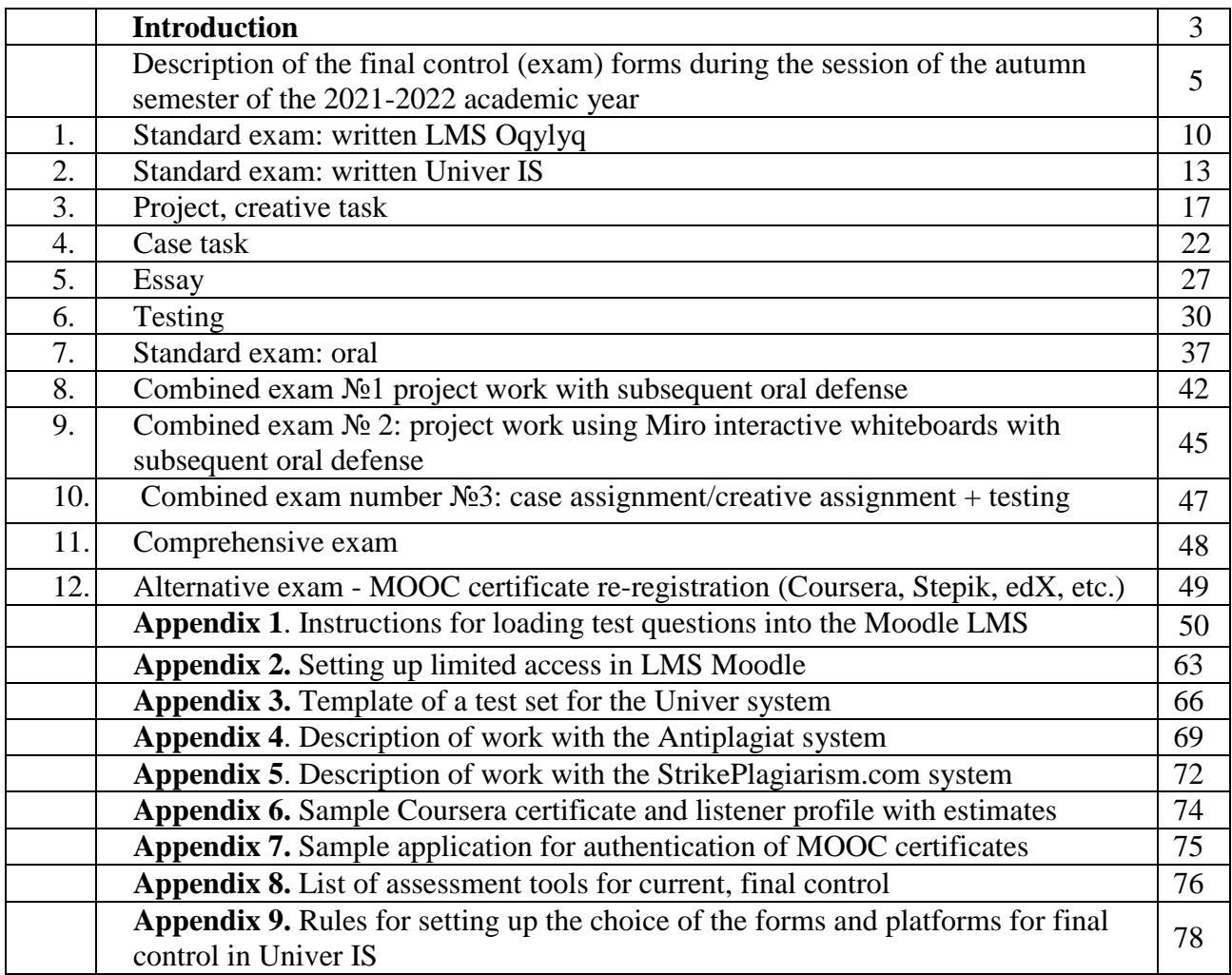

#### **INTRODUCTION**

#### **CHOOSING AN EXAM FORM**

The main criterion - the choice of the exam form DIRECTLY DEPENDS ON THE EXPECTED TRAINING RESULTS.

The exam form should be **relevant** to the task of **assessing expected results**. Example the test is not suitable for assessing the formation of analytical thinking skills. Students have to conduct a case analysis or writing a project forecast.

**The choice of forms and platforms** is carried out by lecturer personally in IS Univer in the "Lecturer" tab - "Forms and platforms for the final control".

The choice of the lecturer is approved by the head of the department and the chairman of the methodological council of the faculty.

#### **EXAM SCHEDULE**

**IMPORTANT** - the exam is held on schedule.

Students and lecturers should be informed in advance about the schedule of exams - the responsibility of the leadership of the departments and faculty.

The calculation of time in the schedule of the examination session / consultations in all information educational systems of the university is carried out according to the time of Nur-Sultan. Students and lecturers should be informed in advance about the schedule of exams - the responsibility of the leadership of the departments and faculty.

## **DISTANCE EXAM FORMATS:**

− synchronous;

− asynchronous;

− hybrid.

**1. Synchronous format** - the student takes the exam in real time "here and now".

Test - an automatic proctoring system, a proctor or a lecturer (in the absence of proctoring) monitors the passing of the test.

Standard exam: oral – students according to the exam schedule, contacts the lecturer or representatives of the examination committee through online video conferencing platforms (VCP). Ticket questions are generated automatically - deputy dean for EMEW is responsible. Recommended corporate connections Microsoft Teams, BigBlueButton in LMS Moodle. For technical problems - ZOOM, Skype and others). Commission shall ensure the video recording of the exam and the preservation of the video recordings within 3 months from the date of the end of the session.

Standard exam: written - students according to the exam schedule takes an exam on an online platform (Oqylyq LMS or IS Univer). Questions are generated automatically - deputy dean for EMEW is responsible. The student fills in the fields for answering questions. The exam is supervised by an automatic proctoring system or proctor.

ATTENTION. The use of headphones, including wireless ones, is permitted only at the time of receiving additional questions from the members of the examination committee during the oral examination. In all other cases, the use of headphones is PROHIBITED.

**2.** Asynchronous format - the task is performed by the student NOT in real time, but with a time delay and **with the condition that the work is completed within the time of the exam** (deadline). The lecturer or proctor does **NOT** observe the student's work "here and now".

**3**. Project, creative assignment, essay. Lecturer formulates tasks, determines the rules and

timing of the exam. Students receives the task, performs it and sends the completed task for verification through the official information and educational system of the university (LMS Moodle). All works are necessarily checked for borrowing from other people's texts, selfcitation, citation and originality using the services provided by the university.

### **SENDING EXAM PAPERS BY E-MAIL, MESSENGERS OR IN ANY OTHER WAYS IS PROHIBITED**.

**4. Hybrid format -** synthesis of synchronous and asynchronous formats. Practiced in combined exams.

Detailed methodological recommendations for the final control are set out in the Methodical Instructions for Teaching Using DET of the Methodical Work Service and in the methodological recommendations developed by chairmen of the methodological councils of faculties, taking into account specialties.

### **REGULATIONS FOR APPROVAL OF METHODOLOGICAL DEVELOPMENTS FOR EXAMINATIONS FROM THE FACULTY**

#### **Chairmen of methodological councils of faculties:**

- − develop guidelines for the final control at the supervised faculty, **approve the document at the Faculty's Academic Council**, provide guidelines and an extract from the Academic Council to the Department of Methodological Work and Educational Technologies;
- **compile** a list of educational programs of the faculty indicating the minimum level of originality of examination papers for each educational program for each level of study with substantiation of the EP features, **approve the document at the Academic Council of the faculty**, submit to the Department of methodological work and educational technologies;
- − **create** a list of disciplines justifying the features of each of them for the use of rulers, pens, calculators and other auxiliary educational tools, **approve the document at the Academic Council of the faculty**, provide methodological recommendations and an extract from the Academic Council to the Department of Methodological Work and Educational Technologies.

In **IS Univer** has an automatic system of approval by chairmen of methodological councils and heads of departments of programs, forms and platforms of final control.

In **Moodle LMS** - chairmen of methodological councils check examination tasks and materials by logging into the system under an account issued by Office of Academic and Digital Innovation (hereinafter OA&DI) individually for each faculty. Then chairmen of methodological councils submit to the **Corporate executive - Vice-Rector for academic affairs** a submission (drawn up **NOT in the Moodle LMS**, but in the traditional WORD document format) on the approval of lecturer materials: test sets, tasks for essays, projects, case assignments.

Original of the approved submission is submitted to the staff of the OA&DI in charge of a particular faculty. The scanned copy is sent by e-mail to the deputies of the deans for the educational methodical and educational work.

If an automatic approval system is developed in LMS Moodle, the chairmen of methodological councils approve examination tasks in the system without submission paper.

#### **TIMING**

**The exam lasts** from 60 minutes to several weeks, depending on the form.

**Time limit for assigning points to the attestation paper:** up to 72hours. It is possible to revise the duration by decision of the Department of Academic Affairs. There may be a delay in scoring to take into account the results of online proctoring.

# **Description of the forms of the final control (exam) during the session of the spring semester of the 2021-2022 academic year**

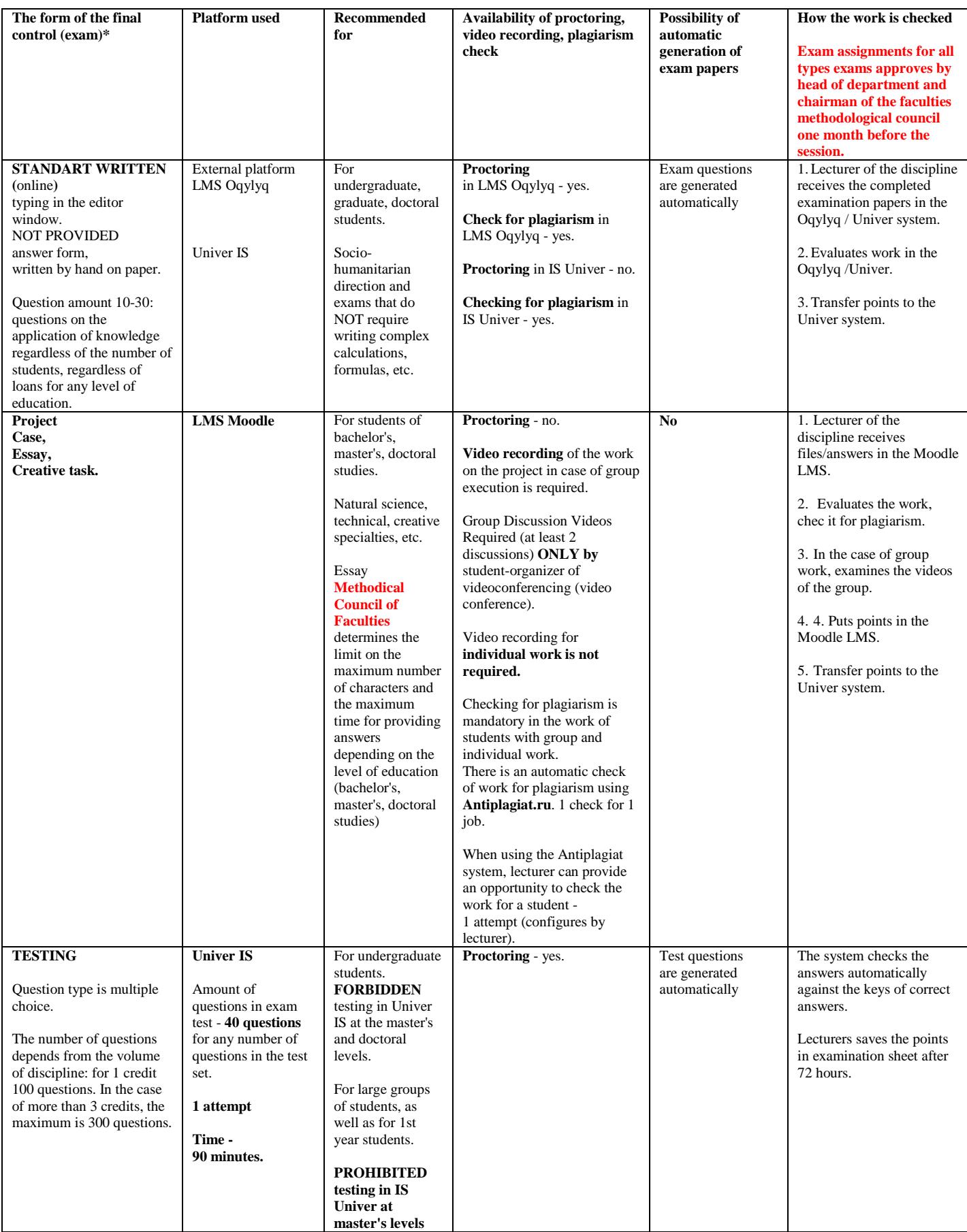

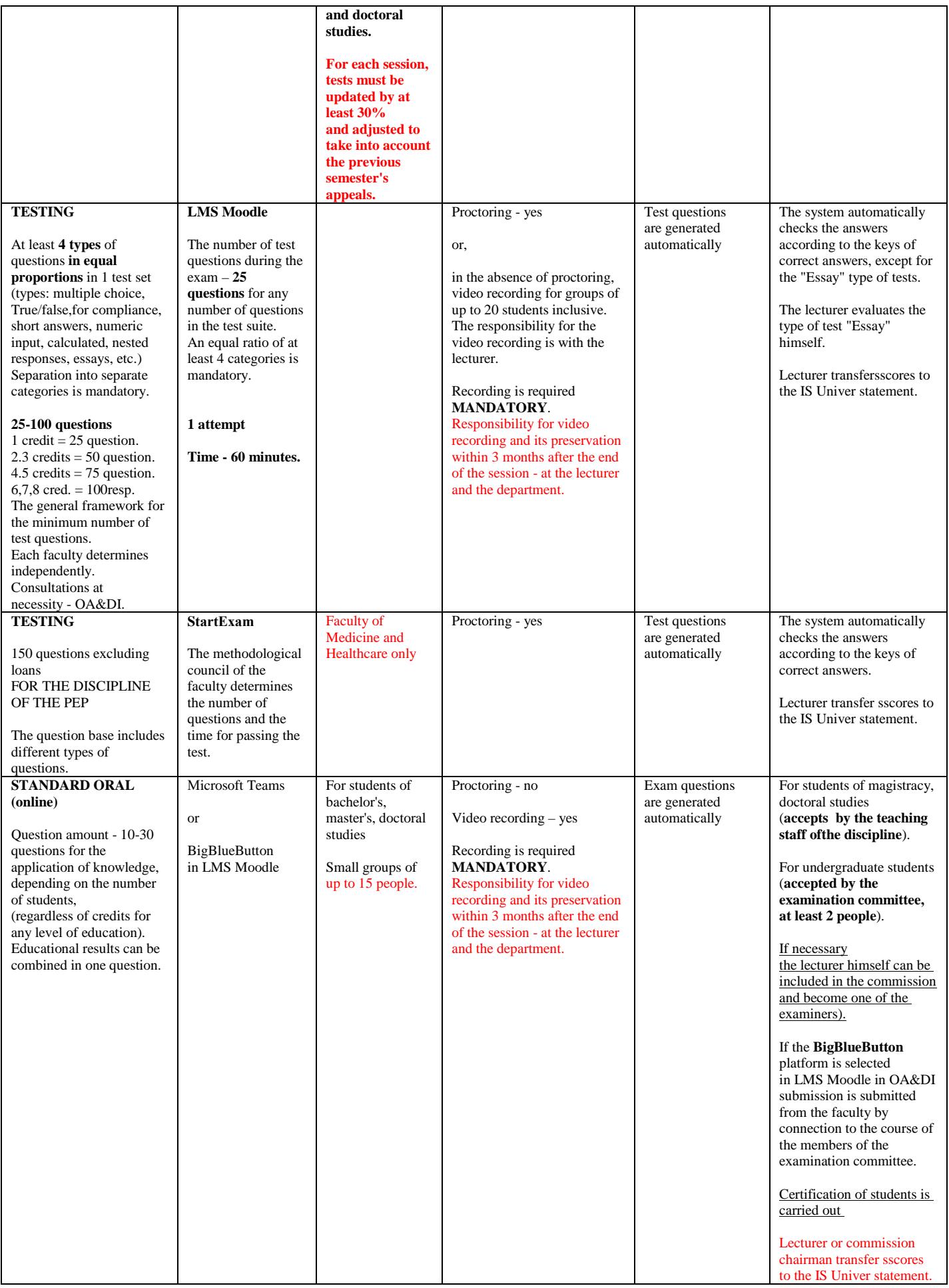

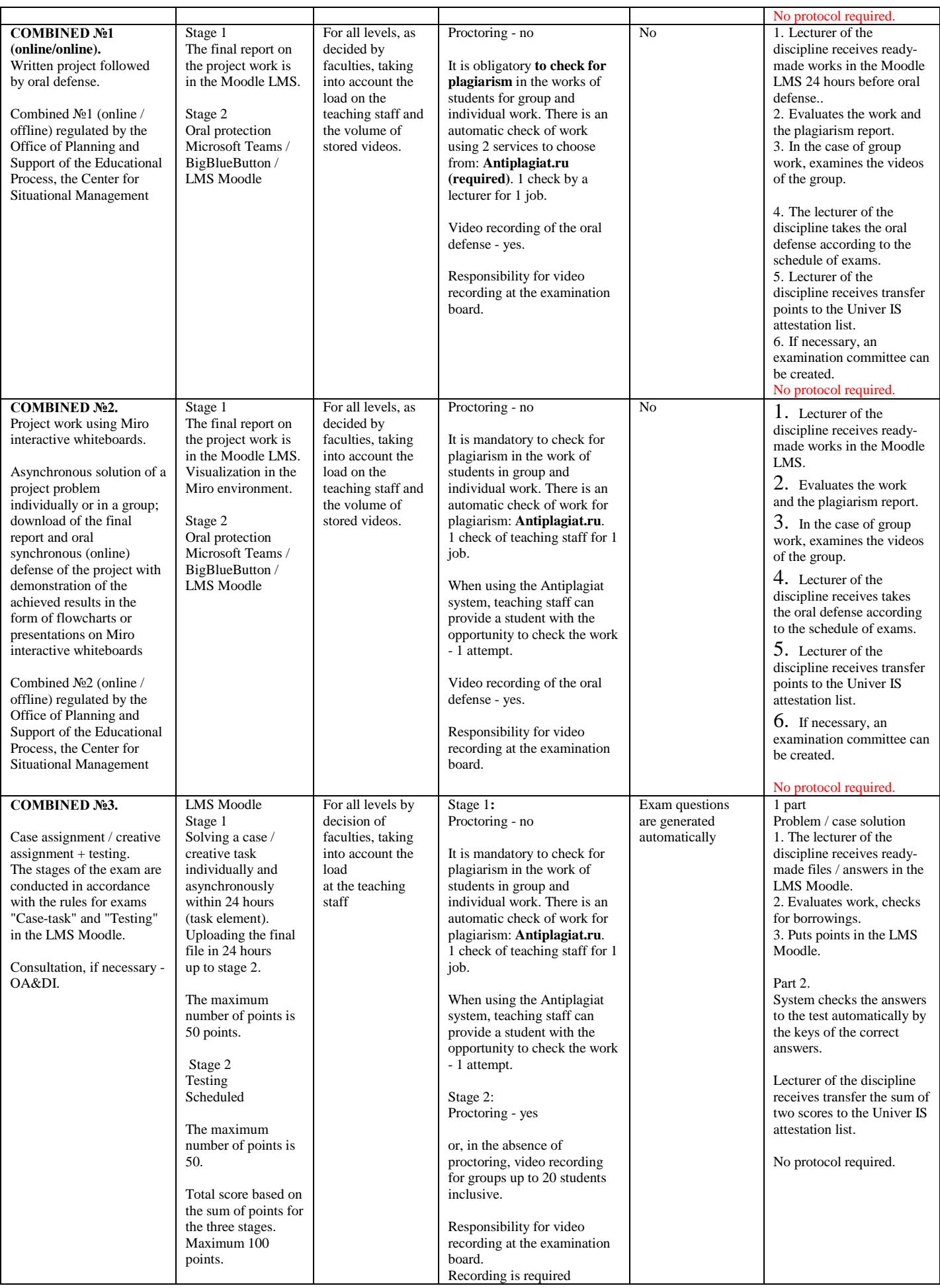

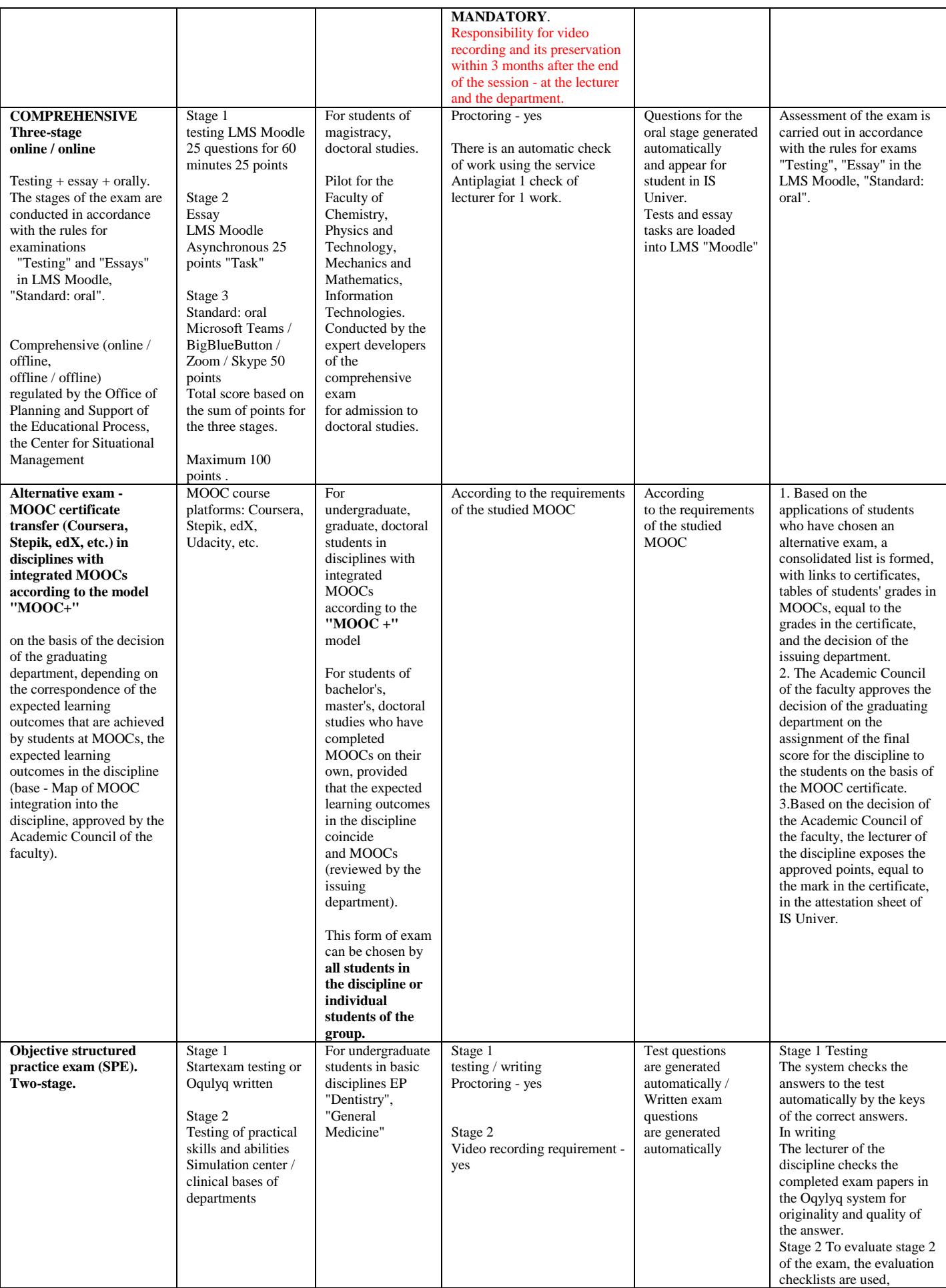

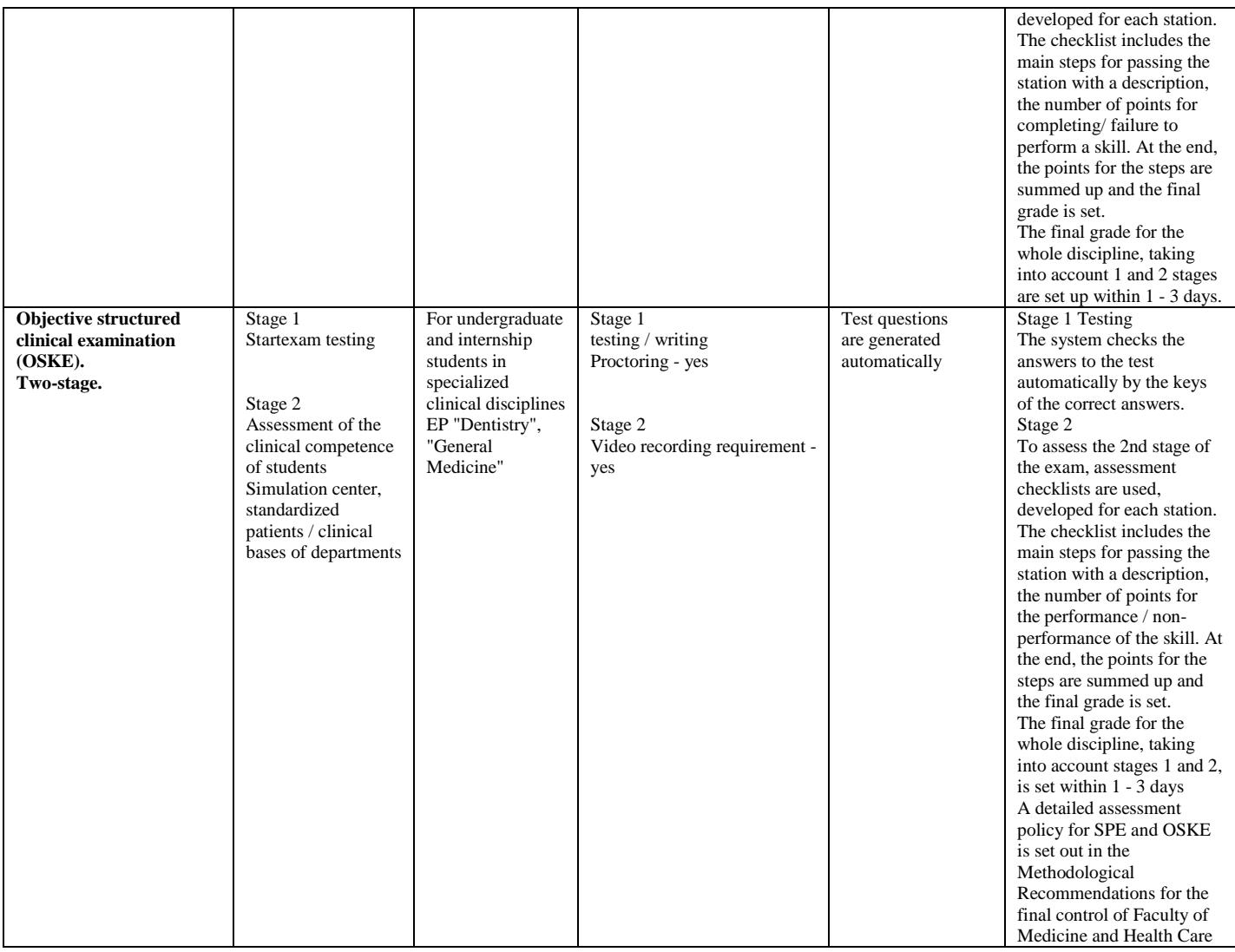

#### **1. STANDARD EXAM: WRITTEN.**

#### **It is conducted on the external resource of Oqylyq LMS . The exam format is synchronous.**

The process of passing a written exam by a student involves the **automatic creation of an examination card for a student** , for which it is necessary to form a written answer by directly entering the text into the system.

### **EXAM PROCEDURE**

**IMPORTANT** - the exam is held on a schedule that must be known to students and lecturers in advance.

#### **LECTURER**

#### 1. **Uploading a list of questions** :

- 1.1 The instructor uploads questions to Univer.
- 1.2 Once your questionnaire approved, n repodavatel carries base questions directly to the programs in "Oqylyq" on site app.oqylyq.kz (see paragraph 4.3) or write request in IITIR for unloading the questionnaire in "Oqylyq";

#### 2. **Log in to the Okulyk system** .

- A. Lecturer log in to the Okulyk system by clicking the corresponding button ("Oqylyq") on the link bar of the Univer system , or by entering the address [https://app.oqylyq.kz](https://translate.google.com/translate?hl=ru&prev=_t&sl=ru&tl=en&u=https://app.oqylyq.kz) in the browser.
- B. Lecturer log in to "Oqylyq" using the Office 365 username and password (can be displayed in the Personal Profile tab of the Univer system ).
- 3. **Checking groups** . In the "My groups" menu, the lecturer checks whether all his groups of students have been unloaded from the IS Univer.

## 4. **Exam creation** .

4.1 In the main menu, select the "Exams" tab .

4.2 In the opened tab, click "New exam".

4.3 If the questions were uploaded to the system by IITIR, then the questionnaire by discipline will be displayed in the Questionnaire Base.

 4.3.1 To create questions in the "Oqylyq" system, go to the "Questionnaires for the exam" menu.

4.3.2 Select "new questionnaire".

4.3.3 Give the title of the questionnaire.

 4.3.4 Fill in the blocks of questions and indicate the maximum score for each block (the total must be 100 points).

 4.3.5 If you conduct an exam of 2 questions, fill in only two blocks (1 and 2), if 3 questions - then all three blocks (1, 2, 3).

4.3. 6 Transferring questions is carried out using the command

 $Ctrl + C$  - for the "copy" command;

 $Ctrl + V$  - for the "paste" command.

4.4 Select the required questionnaire and group.

4.5. In the exam settings window, specify the following parameters:

1) execution time - 180 min

2) the date and time of the beginning of the exam according to the schedule.

5. Click the save button. The exam is scheduled.

 **ATTENTION** . The student can only start the exam at the time you specify. Until that time, the exam will be inactive.

## **STUDENT**

- 1. In a browser ( Google Chrome recommended ) open the page [https://univer.kaznu.kz/](https://translate.google.com/translate?hl=ru&prev=_t&sl=ru&tl=en&u=https://univer.kaznu.kz/)
- 2. Log into the Univer system using your username and password.
- 3. In the section "Bachelor" / "Master" Login Office 365 this is your login to enter the "Oqylyq" system.
- 4. Open the subsection of the Univer system "Student profile" ID is your password to enter the "Oqylyq" system.
- 5. After you have found out your username and password, click the "Oqylyq" button on the link bar of the Univer system or in a new tab type [https://app.oqylyq.kz](https://translate.google.com/translate?hl=ru&prev=_t&sl=ru&tl=en&u=https://app.oqylyq.kz)
- 6. Using the received login and password, enter the "Oqylyq" system.

ATTENTION. You can work with the program from a mobile device or computer.

# **WITHOUT ACCESS TO THE MICROPHONE AND THE CAMERA, THE EXAM CANNOT BE PASSED.**

- 7. In the displayed list, to start the exam, double-click on its name with the left mouse button.
- 8. Share your camera and microphone, as well as screen recording. Following the instructions on the screen, go through the identification (bring your head closer, turn it to the left, then to the right).
- 9. After passing the identification, you must read the description for the exam. The description indicates the duration of the exam and the materials allowed.

ATTENTION. If the description does not indicate additional materials, then you can only use the keyboard and the mouse to work in the "Oqylyq" editor. It is forbidden to open other tabs, run other programs, use the phone, other devices and objects, including dictionaries, calculators, e-books, etc.

If the use of unauthorized materials or other hints is found to the students, or identification marks (such as the student's name, special symbols and designations) are left in the student's work, the exam may be canceled.

- 10. After clicking on the "start" button, you can start passing the exam.
	- − The answer is made by entering text from the keyboard into the program editor
	- − You can answer the questions in any order.
	- − You can make changes to already submitted answers throughout the exam.

11. Click the Finish button to complete the exam. Once the exam time has ended or you clicked the Finish button, you cannot edit the answers.

### **IMPORTANT NOTES**

- 1. Answers are saved automatically throughout the exam
- 2. If you have problems with the Internet, you can re-enter the program and continue the exam. In this case, additional time is not given. The maximum absence time from the exam for technical reasons is 20 minutes. If it is exceeded, a decision will be made to cancel the work or postpone the exam to another day, depending on the circumstances.
- 3. If the exam time is up and you did not have time to send your answer, an empty answer will be sent.
- 4. On the exam, the absence of you behind the device or taking your eyes away from the screen is recorded . Therefore, if there is an urgent need for such actions, you should loudly and clearly state the reason. The decision to fix the violation will be made by the inspector based on video recording.

## **LECTURER**

ATTENTION. After you have scheduled the exam, you wait for it to end. You don't need to follow the students' work via video or otherwise. The exam will end automatically.

1. To check the exam in the "Exams" tab, select the completed exam

2. Review the journal of reported student violations and a report on borrowings.

3. Select a student from the list of students. All names of students will be encrypted.

4. In the results tab, select a question to check

5. Read the answer and rate it by clicking on the button "Rate the answer"

6. After checking all the work, a decryption will be carried out and a summary sheet will appear.

7. The points from the statement must be manually transferred to the statement at Univer.

## **2. STANDARD EXAM: WRITTEN TRADITIONAL - ANSWERS TO QUESTIONS. It is conducted on Univer Informational system. The exam format is synchronous.**

The process of passing a written exam by a student involves the automatic creation of an examination paper for a student, for which it is necessary to form a written answer by directly entering the text into the system.

## **LECTURER**

Lecturer uploads developed exam questions into the Univer IS questionnaire (univer.kaznu.kz).

## **DEPUTY DEAN FOR EDUCATIONAL METHODOLOGICAL WORK**

**Deputy dean for educational methodological work** generates on its page examination papers for certain disciplinary groups. When generating, you can specify the entire list of students in the group, or selectively specify students (for retaking).

- − When generating, the number of tickets must be greater than the number of selected students.
- − Generation should take place within the discipline group indicated in the exam schedule.
- − Generation is only possible before the date and time of the exam. In the case of repeated generation for students who retake, **it is necessary to change the date and time of the group in the exam schedule again.**

#### **EXAM PROCEDURE**

IMPORTANT - students and lecturers hold the exam on a schedule that must be known in advance. This is the responsibility of the departments and the faculty.

#### **STUDENT**

- 1. First, have to check the Internet connection on a computer device (laptop, tablet). The device must be provided with a charge at all times during the exam.
- 2. Open the Univer.kaznu.kz web portal through any browser, but preferably through Google Chrome.
- 3. Log in with your account. If you do not remember your username and password, you must contact your advisor-advisor before the start of the exam.
- 4. Go to the tab Bachelor, Master or Phd, depending on the level of study. Then activate the Exam Schedule functionality

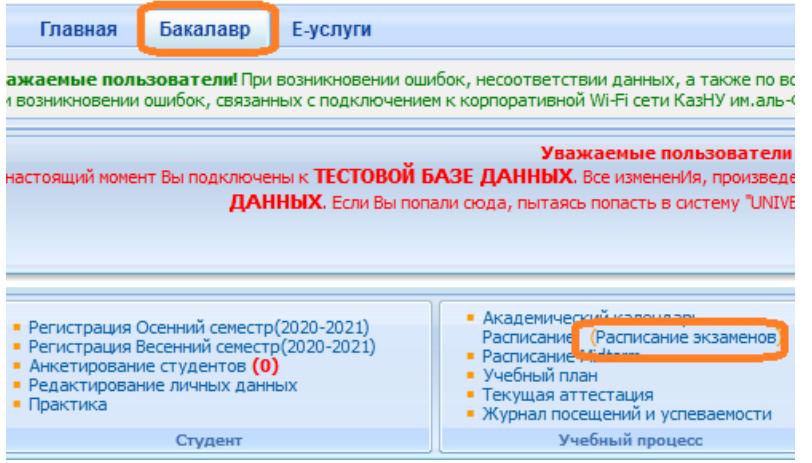

5. For those disciplines for which the exam time has come, the "Start written exam" command will appear (highlighted in red). This means that the student can follow the link and answer the exam questions.

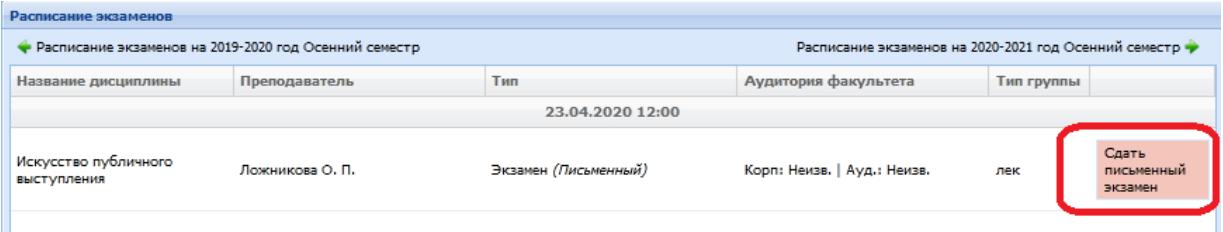

### **Start written exam function**

The student must use the Start Exam feature on his Exam Schedule page.

- − Start written exam function is only active after the start of the exam time.
- − The function to pass the written exam is available to the student during the period of the exam. The set time for the exam is the same for all faculties and specialties.
- − The function to start the written exam is active only for those students who have unclosed final sheets (exam, retake, Incomplete).
- − Start Written Exam function closes when the exam pass time expires.

ATTENTION. In Univer IS, a student cannot attach files. He is obliged to enter his answer in the answer field using the keyboard online. The text answer cannot contain a picture, formula or other special characters.

- 6. After clicking on the **Start written exam** link, a window will open where the student will see the questions on his examination paper. The exam lasts exactly 3 hours.
- 7. After the end of the time, the system will not accept written responses. Therefore, it is recommended to periodically **save** typed responses on the page until the time expires. The page displays a timer by which the student can navigate in time. If during the exam, the students lost their Internet connection or the student accidentally closed the page, then he must reconnect or re-enter the system by repeating steps 2 to 7. During the exam, the student can return to the system and **continue** answering his questions.

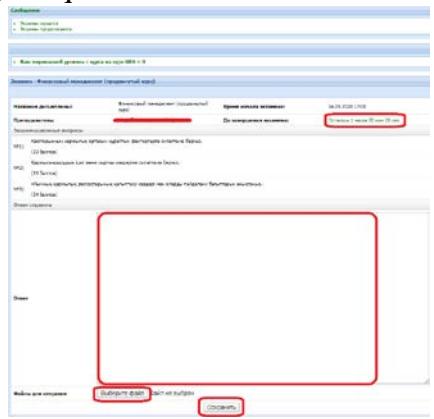

- − For your convenience, the System will automatically save your work (text) every 5 minutes.
- − You can type answers in a Microsoft Word document and copy and paste this text into the answer field in the UNIVER system.
- − On the page for answering ticket questions there is a button "Save", it is recommended to periodically save the printed answers on the page until the time expires.
- After the answer is saved, the file will be automatically sent to check for borrowings.
- 8. After completing the exam, your answers will be sent to the examiner for verification, who, after examining the Antiplagiat.ru system report with a detailed analysis of your textual answer, will evaluate your answer to the exam task.
- 9. Upon completion of the test, the examiner puts marks in the statement and you can see the results of the exam on the page of the current certification.

## **EXAMINER / LECTURER**

1. The examiner on his "Lecturer" page follows the link Certification - Select a statement (examination, retake, Incomplete) - Open a statement - Check written work in the discipline.

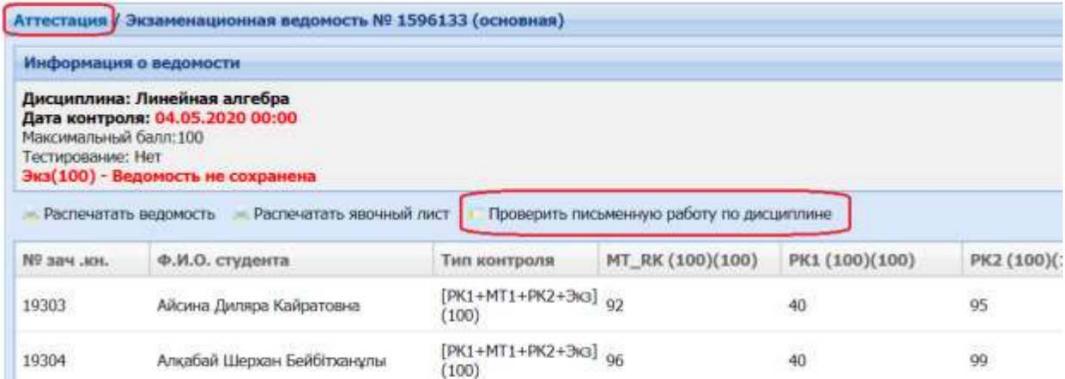

- 2. A list of students included in the list and who completed the written exam in the discipline will open. Lecturer can review the questions on each student's exam paper.
- 3. To get acquainted with the student's answer to the questions, use the **More** link.

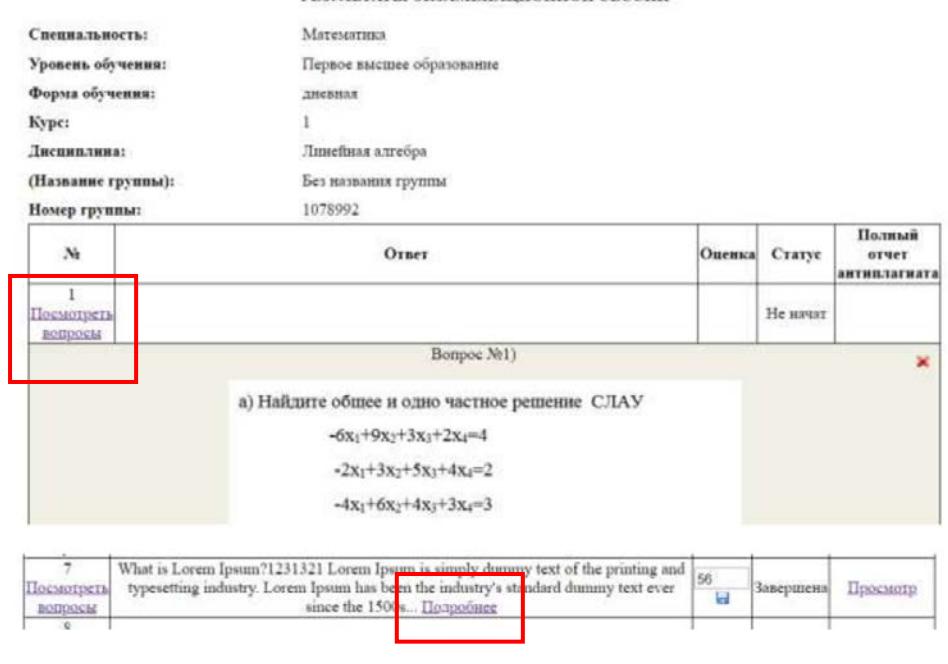

РЕЗУЛЬТАТЫ ЭКЗАМЕНАЦИОННОЙ СЕССИИ

4. The system provides for the option of checking answers for originality. The check is turned on automatically if the university maintains contact with antiplagiat.ru. To view the full report, click the **View** link in the **Full Antiplagiat report** field.

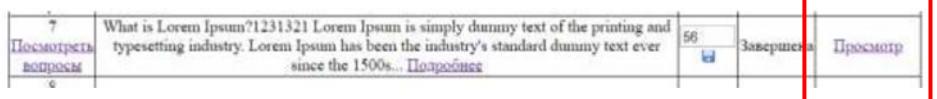

**ATTENTION.** Analysis of the report on the presence of plagiarism in the written work of students is mandatory.

5. After opening the general summary on the presence of borrowings in the student's work, lecturer can proceed to studying the full report of the student's work in the Antiplagiat.ru system. To do this, click on the button "Go to the page of the Antiplagiat system." Working in the Antiplagiat system is described in Appendix 4.

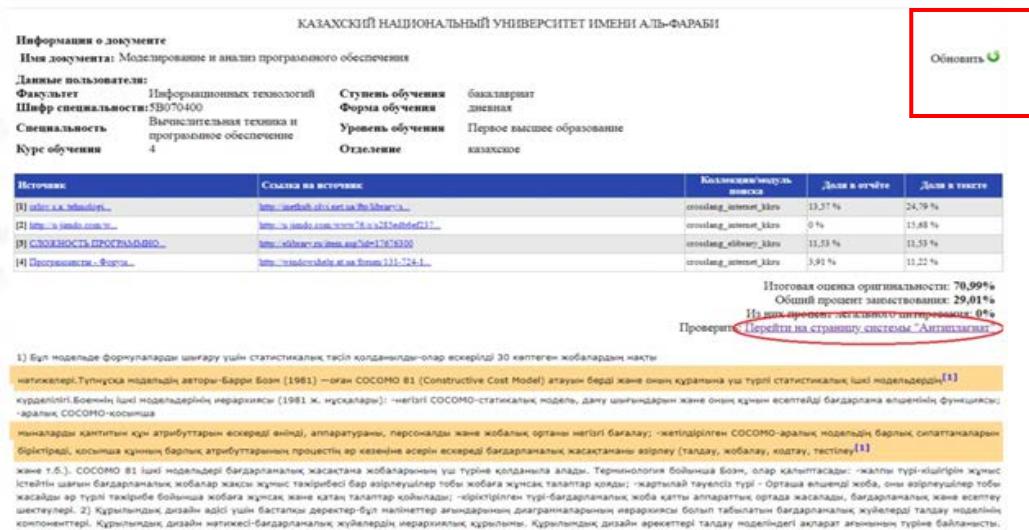

6. After recalculating the full report, in order to synchronize the updated data with the report in IS Univer, lecturer must click on the Update button in IS Univer.

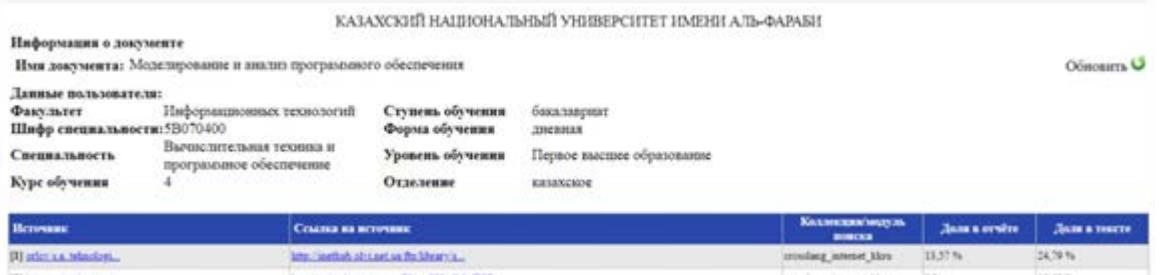

- **7.** Lecturer examines the student's answer and makes a decision on setting the appropriate score, taking into account the level of originality of the work.
- 8. After checking the student's work, you can put a score in the **Grade field** and **Save** it using the  $button$   $\Box$

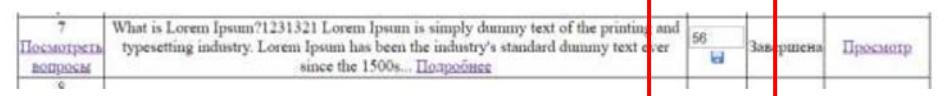

The **Status** field shows the status of the student passing the exam (completed, not started, not completed).

**ATTENTION**. You cannot start grading student work before the exam is complete! The affixed grades are **not** automatically transferred to the attestation paper. Lecturer transfers the assigned points to the attestation paper manually.

9. Upon completion of checking the students' answers and putting marks, it will be possible to print the form of the exam results by clicking on the link **Distance courses** - **Open discipline - Print exam results.**

(Printout - at the request of the university services or in order for the lecturer to conveniently transfer the points to the statement. If not necessary, no need to print).

## **3. PROJECT, CREATIVE TASK. It is conducted on the Moodle LMS. The exam format is asynchronous.**

**A project** is an independent educational work carried out for a long time. The exam format is suitable for almost all specializations.

The project allows you to assess the ability of students to independently apply their knowledge in the process of solving practical problems and problems, to navigate in the information space and the level of formed analytical, research skills, practical and creative thinking.

**Creative task** - the format is close to project work. Recommended for students in specialties that require creative thinking, creativity: journalists, philologists, philosophers.

Partially regulated task that has a non-standard solution and allows you to diagnose the ability to integrate knowledge of various fields, to argue your own point of view. It can be performed individually or by a group of students.

**CONDITION**. To conduct this type of exam, lecturer must distribute in advance the topics of group and (or) individual projects, creative assignments.

**Duration** - several days or weeks. At the discretion of the lecturer.

**Due date** - according to the exam schedule.

### **EXAM PROCEDURE**

IMPORTANT - the exam is held on a schedule that must be known in advance by students and lecturers. This is the responsibility of the departments and the faculty.

#### **LECTURER**

- 1. Lecturer of a discipline must necessarily prepare a document "Final control of the discipline" in PDF-format, which sets out:
	- − rules for conducting the exam;
	- − format for presentation of responses;

**ATTENTION.** It is allowed to upload final REPORTS only in **\*.docx** formats Additional files, if available - images, graphics, listings, etc. depending on the task, can be loaded in the appropriate formats (for this, set the ability to load data files in formats other than docx when creating the "Assignment" element).

The size of uploaded files **should not exceed 30 MB**. If it is necessary to send large files, students upload files to cloud storage and publish links to them in the text of the report.

- − assessment policy;
- − themes of projects or creative assignments: individual or for groups;
- − schedule (deadlines for assignments);
- − composition of the groups (be sure to appoint a web conference organizer in each group who will record the discussion and submit it along with the assignment in the system by publishing a link to the video).
- **ATTENTION.** Inform students about the prerequisite **the faces of all group members should be visible on the video**, so that the lecturer can assess the activity of each participant when discussing the assignment and consider this during certification.
- 2. According to the dates established in the disposal (order) on loading examination tasks timings, upload prepared PDF-file to the Moodle LMS for the zero week - it is located at the very

beginning of the course - until the first week. To do this, use the element "Assignment" and name it "Final Exam on the Discipline" (see Appendix 2).

## **BE SURE TO INDICATE THE DEADLINES**

**3.** To do this, set up the Start Date and End Date settings very carefully. (see Appendix 2).

- − In the "**Start Date**" window, set a date that you yourself defined as the start of work on a project or creative assignment (for example, if it is a very complex project, the start date may be a few days or weeks before the exam).
- − In the "**End Date"** window, set the scheduled end date and time of the exam. On average, 2-3 hours can be allocated for uploading a project work or a creative assignment in the Moodle LMS. That is, at the time allocated by you, students must upload the completed work into the system. **After the time expires, the student will not be able to send files.**
- − The number of attached files DETERMINE YOURSELF depending on the task.
- − The **maximum total score** for all submitted works, if you asked to send several files, is 100 points.
- − Configure the check of work by the services Antiplagiat (in case of difficulty, contact OA&DI employees by phone in the hotline).

Check mode:

- in case of group work manual check;
- individually automatic.<br>
Настройки Антиплагиата

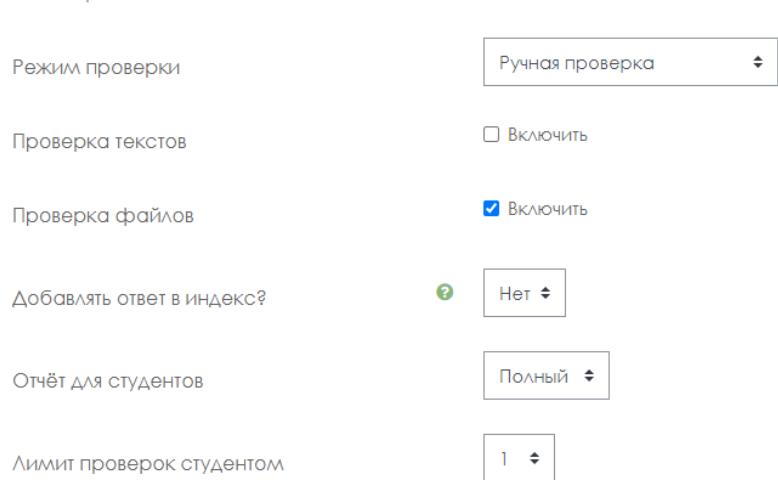

# **IMPORTANT. Be sure to set the RESTRICTION OF ACCESS to the task! (see Appendix 2)**

4**.** Inform the students in the general chat where the exam rules and topics of projects or creative assignments are loaded for them.

### **STUDENTS**

- 1. At the time set by the lecturer, they log in to the Moodle LMS and get access to the task "Final exam on the discipline".
- 2. Look throught the lecturer's assignment.
- 3. **In the case of a group assignment**, groups are formed according to the lists specified in the document "Final exam on discipline".

3.1 Participants, when working in a group to complete the assignment, call each other, organize discussions on videoconferencing platforms (Microsoft Teams corporate connections are recommended, in case of technical problems - ZOOM, Skype and others), making a video recording of joint work on a project or creative assignment.

3.2 The student organizer of conferences, who was appointed by the lecturer, must organize, record and send, together with the final project through the Moodle LMS, at least 2 videos of the group discussion in **the form of a hyperlink specified in the text of the work** (video files are uploaded by the student to cloud data storage, a link to a file with a restriction "Access by reference" is indicated in the student's answer file).

# If the work is individual, video recording is not required.

- 4. Carry out the lecturer's task
- 5. Based on the results achieved, they draw up a final report on the work done.
- 6. According to the schedule of exams (the beginning of the exam is the time of the exam on the schedule, the end is the time of the exam on the schedule  $+$  the time set by the lecturer to download the answer, about 2-3 hours at the discretion of the lecturer), students upload the result of the assignment into the LMS Moodle, for this :
	- 6.1 students are authorized in the LMS Moodle accounts;
	- 6.2 open the element "Final exam on the discipline";
	- 6.3 select the item "Add answer to the task";
	- 6.4 upload their works in the file upload field;
	- 6.5 click "Save", ("Submit for verification"),

6.6, if necessary, checks the work for borrowings using the Antiplagiat system. The student will be given 1 attempt to check the written report for originality.

IMPORTANT. Be sure to warn students that the postponement of the uploading of finished works in the Moodle LMS is not allowed!

As a result of the exam, the lecturer receives from the students:

1) video recordings of conferences, **if this is a joint work** (it is sent by the organizer of the video conference, whom you assigned in the group),

2) a completed project or creative work, drawn up in the form of a report and additional files-attachments to the report in \*.docx format (if necessary, depending on the assignment) FROM EACH STUDENT.

1. Introductory part

# **Example of student report content:**

- − list of the group, with the highlighting of the full name of the author of a specific uploaded document;
- − short description of the task exactly the task at hand, you do not need to copy the entire lecturer's document.
- 2. Main part:
	- − description of the achieved results of the project (directly solving the task in the form of a report, images, links to videos, diagrams, graphs, etc., depending on the task);
	- − description of the progress of the project assignment;
	- − description of the deviations and difficulties encountered in the course of the project, as well as the ways used to overcome them.
- 3. Teamwork (in the case of group work):
	- − members of the group:
	- − describe their personal contribution to the accomplishment of project objectives;
	- − each student reveals the results achieved by him and their significance for the implementation of the project;
	- − group captain (responsible for video recording)
	- − describes his own contribution to the project.
- − In addition, the captain's report indicates the work performed by each group member (from the reports of the other group members).
- − The description of the work of each student is drawn up in the report in separate chapters or by means of hyperlinks to blocks in the text, which contain a description of the work done by a particular participant.
- − The captain should begin the job description for a particular student with that student's last name, first name and patronymic.
- − If necessary, the captain leaves comments on the student's work.
- 4. Conclusion. Conclusions on the work done.
- 5. References.
	- list of used literature:
	- a description of the methods and technologies used in the project for solving the assigned tasks (programs, tools, links to key regulatory documents, methods).

ATTENTION. EACH student in his report must write the introductory and main parts, conclusion, literature (all the same, in the case of a group project).

In the block of teamwork, each student describes only his own contribution to the solution of the problem posed by the lecturer (i.e. this block will be unique in each report), except for the report of the group captain, which should list the achievements of each student.

# **LECTURER**

- 1. Checks the final work and reports of students.
- 2. Checks reports of **Group capitan (which indicates the work performed by each member of the group from the reports of the other members of the group) for the presence of borrowings in the Antiplagiarism system (mandatory)** for plagiarism in the Antiplagiat.ru system.

**IMPORTANT.** Checking the examination paper for originality.

Lecturer, based on the Antiplagiat system report, evaluates the main parts of the team captain's report (introductory and main parts, conclusion and literature).

Then, by disabling/enabling the corresponding blocks in the "Sources" list of the report, Antiplagiat recalculates the report, analyzes the chapter for plagiarism separately for each student.

In the case of individual project assignments, the student's report is assessed for plagiarism in full.

**IMPORTANT.** Lecturer decides to give the final score, taking into account the level of originality of the work (taking into account the threshold levels for the presence of borrowings in the works of students established by the methodological council of the faculty).

**ATTENTION!** If the full report is marked as "Suspicious document" and you see a warning sign, then a technical bypass has been made in the work (character replacement, insertion of extra characters, gaps, etc.). Such works after the analysis of the full report are subject to cancellation (Appendix 4 - 5).

- 3. Based on the results of the check, lecturer certifies the participants of the exam:
	- − assigns points in the LMS Moodle system;
	- − transfers the points in the system to the Univer IS attestation paper.
- 4. Time for scoring in the attestation paper for an exam conducted in the format of a project or creative task - **up to 72hours**.

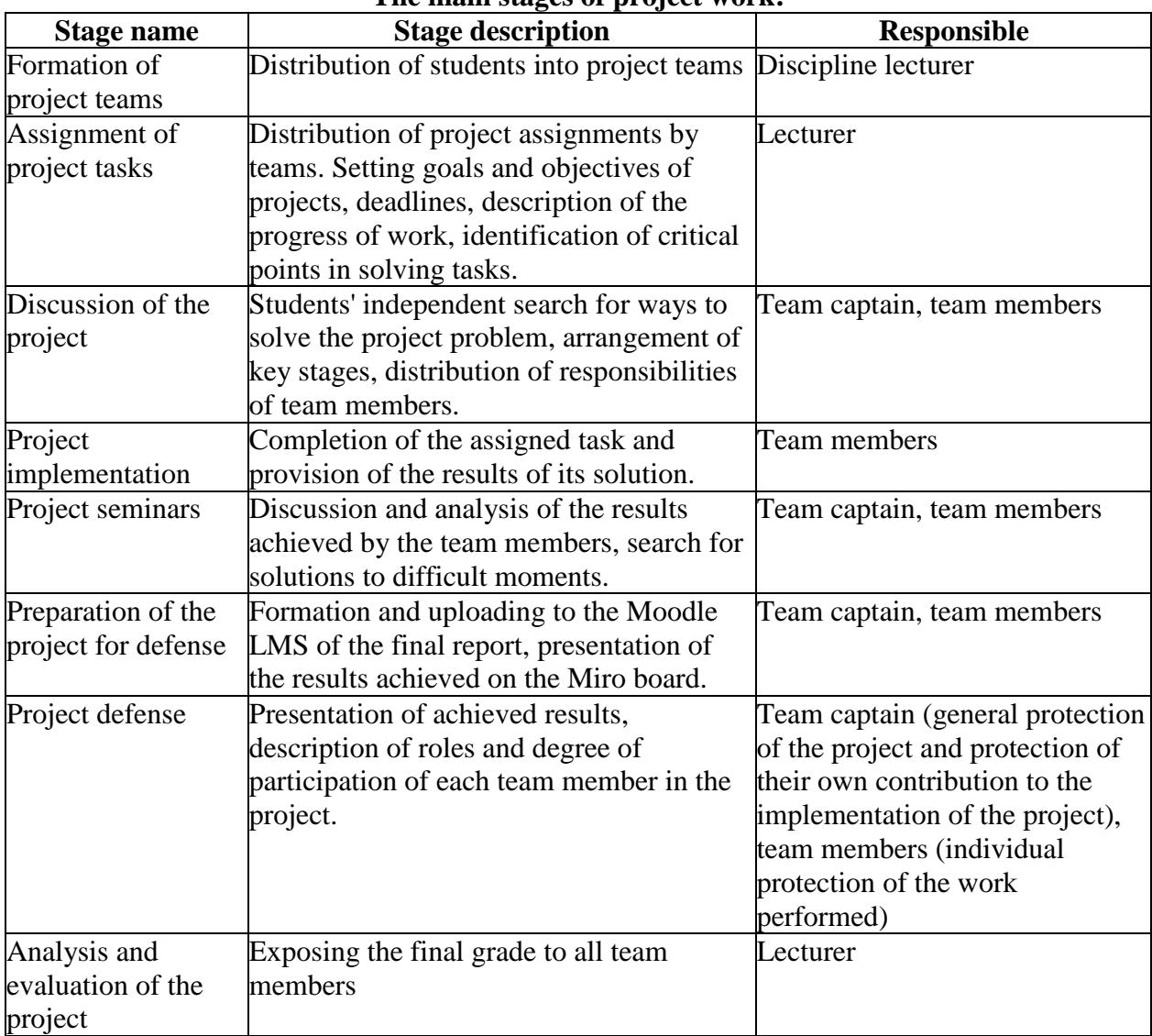

## **The main stages of project work:**

## **In general:**

- 1. The exam is held on schedule.
- 2. Students and lecturer must know the date and time of the exam.
- 3. The term for uploading project themes and creative assignments is at the discretion of the lecturer, and depends on the duration of the work, which the lecturer himself determines for the students.
- 4. Inform students where you uploaded the assignments and what time frame you have set for executing and sending an answers.
- 5. Students should upload the result of the project work or creative assignment into system according to the schedule.
- 6. On exam day, remind students of the deadlines.
- 7. Checking for originality is a prerequisite.
- 8. It is forbidden to change deadlines at the request of students. The system indicates the changes.

## **4. CASE-TASK. It is conducted on the Moodle LMS. The exam format is asynchronous.**

This is a problematic task in which the trainee is asked to comprehend a real professionally oriented situation necessary to solve a problem. Suitable for all areas of training.

#### **Duration**

The exam starts according to the exam schedule. Lecturer determines the end of the exam. It is advisable to provide **2-3 hours** in the schedule for this exam format. This is the recommended time. If you need more time or less time, schedule with an appropriate deadline.

#### **Workload**

Lecturer determines the volume of the completed case task.

### **EXAM PROCEDURE**

IMPORTANT - the exam is held on a schedule that must be known in advance by students and lecturers. This is the responsibility of the departments and the faculty.

### **LECTURER**

1. Lecturer of a discipline must necessarily prepare a document "Final control of the discipline" in PDF-format, which sets out:

- − rules for conducting the exam;
- − format for presentation of responses;

**ATTENTION.** It is allowed to upload final REPORTS only in **\*.docx** formats Additional files, if available - images, graphics, listings, etc. depending on the task, can be loaded in the appropriate formats (for this, set the ability to load data files in formats other than docx when creating the "Assignment" element).

The size of uploaded files **should not exceed 30 MB**. If it is necessary to send large files, students upload files to cloud storage and publish links to them in the text of the report.

- − assessment policy;
- − themes of case tasks: individual or for groups;
- − schedule (deadlines for assignments);
- − composition of the groups (be sure to appoint a web conference organizer in each group who will record the discussion and submit it along with the assignment in the system by publishing a link to the video).

**ATTENTION.** Inform students about the prerequisite - **the faces of all group members should be visible on the video**, so that the lecturer can assess the activity of each participant when discussing the assignment and consider this during certification.

2. According to the dates established in the disposal (order) on loading examination tasks timings, upload prepared PDF-file to the Moodle LMS for the zero week - it is located at the very beginning of the course - until the first week. To do this, use the element "Assignment" and name it "Final Exam on the Discipline" (see Appendix 2).

## **BE SURE TO INDICATE THE DEADLINES**

- **3.** To do this, set up the Start Date and End Date settings very carefully. (see Appendix 2).
	- In the "**Start Date**" window, set a date that you yourself defined as the start of work on a project or creative assignment (for example, if it is a very complex project, the start date

may be a few days or weeks before the exam).

- − In the "**End Date"** window, set the scheduled end date and time of the exam.
- On average, 2-3 hours can be allocated for uploading a project work or a creative assignment in the Moodle LMS. That is, at the time allocated by you, students must upload the completed work into the system. **After the time expires, the student will not be able to send files.**
- − The number of attached files DETERMINE YOURSELF depending on the task.
- − The **maximum total score** for all submitted works, if you asked to send several files, is 100 points.
- − Configure the check of work by the services Antiplagiat (in case of difficulty, contact OA&DI employees by phone in the hotline).

Check mode:

- in case of group work manual check;
- individually automatic.<br>
Настройки Антиплатиата Ручная проверка  $\ddot{=}$ Режим проверки **Включить** Проверка текстов • Включить Проверка файлов ℯ Нет \* Добавлять ответ в индекс? Полный ≑ Отчёт для студентов  $\ddot{\phantom{1}}$ T. Лимит проверок студентом

## **IMPORTANT. Be sure to set the RESTRICTION OF ACCESS to the task! (see Appendix 2)**

4**.** Inform the students in the general chat where the exam rules and topics of projects or creative assignments are loaded for them.

#### **STUDENTS**

- 1. At the time set by the lecturer, they log in to the Moodle LMS and get access to the task "Final exam on the discipline".
- 2. Look throught the lecturer's assignment.
- 3. **In the case of a group assignment**, groups are formed according to the lists specified in the document "Final exam on discipline".

3.1 Participants, when working in a group to complete the assignment, call each other, organize discussions on videoconferencing platforms (Microsoft Teams corporate connections are recommended, in case of technical problems - ZOOM, Skype and others), making a video recording of joint work on a case-tasks.

3.2 The student organizer of conferences, who was appointed by the lecturer, must organize, record and send, together with the final project through the Moodle LMS, at least 2 videos of the group discussion in **the form of a hyperlink specified in the text of the work** (video files are uploaded by the student to cloud data storage, a link to a file with a restriction "Access by reference" is indicated in the student's answer file).

# If the work is individual, video recording is not required.

- 4. Carry out the lecturer's task
- 5. Based on the results achieved, they draw up a final report on the work done.
- 6. According to the schedule of exams (the beginning of the exam is the time of the exam on the schedule, the end is the time of the exam on the schedule  $+$  the time set by the lecturer to download the answer, about 2-3 hours at the discretion of the lecturer), students upload the result of the assignment into the LMS Moodle, for this :
	- 6.1 students are authorized in the LMS Moodle accounts;
	- 6.2 open the element "Final exam on the discipline";
	- 6.3 select the item "Add answer to the task";
	- 6.4 upload their works in the file upload field;
	- 6.5 click "Save", ("Submit for verification"),

6.6 if necessary, checks the work for borrowings using the Antiplagiat system. The student will be given 1 attempt to check the written report for originality.

IMPORTANT. Be sure to warn students that the postponement of the uploading of finished works in the Moodle LMS is not allowed!

As a result of the exam, the lecturer receives from the students:

1) video recordings of conferences, **if this is a joint work** (it is sent by the organizer of the video conference, whom you assigned in the group),

2) a completed answer to a case task, drawn up in the form of a report and additional files-attachments to the report in \*.docx format (if necessary, depending on the assignment) FROM EACH STUDENT.

### **Example of student report content:**

- 1. Introductory part
	- − list of the group, with the highlighting of the full name of the author of a specific uploaded document;
	- − short description of the case task exactly the task at hand, you do not need to copy the entire lecturer's document.
- 2. Main part:
	- − description of the achieved results of the case (directly solving the task in the form of a report, images, links to videos, diagrams, graphs, etc., depending on the task);
	- − description of the progress of the case assignment;
	- − description of the deviations and difficulties encountered in the course of the case-task, as well as the ways used to overcome them.
- 3. Teamwork (in the case of group work):
	- members of the group:
	- − describe their personal contribution to the accomplishment of case objectives;
	- − each student reveals the results achieved by him and their significance for the implementation of the project;
		- group captain (responsible for video recording)
	- − describes his own contribution to the project.
	- − In addition, the captain's report indicates the work performed by each group member (from the reports of the other group members).
	- − The description of the work of each student is drawn up in the report in separate chapters or by means of hyperlinks to blocks in the text, which contain a description of the work done by a particular participant.
- − The captain should begin the job description for a particular student with that student's last name, first name and patronymic.
- − If necessary, the captain leaves comments on the student's work.
- 4. Conclusion. Conclusions on the work done.
- 5. References.
	- list of used literature:

• a description of the methods and technologies used in the case for solving the assigned tasks (programs, tools, links to key regulatory documents, methods).

ATTENTION. EACH student in his report must write the introductory and main parts, conclusion, literature (all the same, in the case of a group project).

In the block of teamwork, each student describes only his own contribution to the solution of the problem posed by the lecturer (i.e. this block will be unique in each report), except for the report of the group captain, which should list the achievements of each student.

## **LECTURER**

1. Checks the final work and reports of students.

2. Checks reports for plagiarism in the Antiplagiat.ru system (required).

**IMPORTANT.** Checking the examination paper for originality.

The lecturer, based on the Antiplagiat system report, evaluates the main parts of the team captain's report (introductory and main parts, conclusion and literature).

Then, by disabling/enabling the corresponding blocks in the "Sources" list of the report, Antiplagiat recalculates the report, analyzes the chapter for plagiarism separately for each student.

In the case of individual project assignments, the student's report is assessed for plagiarism in full.

**IMPORTANT.** Lecturer decides to give the final score, taking into account the level of originality of the work (taking into account the threshold levels for the presence of borrowings in the works of students established by the methodological council of the faculty).

**ATTENTION!** If the full report is marked as "Suspicious document" and you see a warning sign, then a technical bypass has been made in the work (character replacement, insertion of extra characters, gaps, etc.). Such works after the analysis of the full report are subject to cancellation (Appendix 4 - 5).

- 3**.** Based on the results of the check, lecturer certifies the participants of the exam:
	- − assigns points in the LMS Moodle system;
	- − transfers the points in the system to the Univer IS attestation paper.
- 4. Time for scoring in the attestation paper for an exam conducted in the format of a project or creative task - **up to 72hours**.

# **In general:**

- 1. The exam is held on schedule.
- 2. Students and lecturer must know the date and time of the exam.
- 3. The term for uploading project themes and creative assignments is at the discretion of the lecturer, and depends on the duration of the work, which the lecturer himself determines for the students.
- 4. Inform students where you uploaded the assignments and what period you have set for executing and sending answers.
- 5. Students should upload the result of case-tasks completion into system according to the schedule.
- 6. On exam day, remind students of the deadlines.
- 7. Checking for originality is a prerequisite.
- 8. It is forbidden to change deadlines at the request of students. The system indicates the changes.

#### **5.ESSAY.**

#### **It is conducted on the Moodle LMS. The exam format is asynchronous.**

An essay is a means of monitoring the ability of students to work with information, its analysis, structuring, and the formation of conclusions and recommendations. It is also called the "Thinking" exam. This type of exam involves students writing one large text on a specific problem for three hours.

Students are expected to contemplate, sketch, and structure their essays over a period of one hour. Then they write for two hours. This exam format requires you to put together many different course elements using your brains and your analytical skills.

It should be noted that for western universities, writing an essay for an exam is a completely traditional type of exam, Essays in exams or Critical Thinking exam.

#### **Duration**

The exam starts according to the exam schedule. The end of the exam is determined by the lecturer. It is advisable to provide 2-3 hours in the schedule for this exam format. This is the recommended time. If you need more time, schedule with an appropriate deadline.

The duration of the exam and the limitation on the maximum number of characters in the essay, depending on the level of education (bachelor's, master's, doctoral studies), is established by the methodological council of the faculty.

#### **EXAM PROCEDURE**

 IMPORTANT - the exam is held on a schedule that must be known in advance by students and lecturers. This is the responsibility of the departments and the faculty.

## **LECTURER**

- 1. Lecturer of a discipline must necessarily prepare a document "Final control of the discipline" in PDF-format, which sets out:
	- − rules for conducting the exam;
	- − format for presentation of responses;

**ATTENTION.** It is allowed to upload final REPORTS only in **\*.docx** formats Additional files, if available - images, graphics, listings, etc. depending on the task, can be loaded in the appropriate formats (for this, set the ability to load data files in formats other than docx when creating the "Assignment" element).

The size of uploaded files **should not exceed 30 MB**. If it is necessary to send large files, students upload files to cloud storage and publish links to them in the text of the report.

- − assessment policy;
- − themes of essays for students;
- − schedule (deadlines for assignments);
- 2. According to the dates established in the disposal (order) on loading examination tasks timings, upload prepared PDF-file to the Moodle LMS for the zero week - it is located at the very beginning of the course - until the first week. To do this, use the element "Assignment" and name it "Final Exam on the Discipline" (see Appendix 2).

#### **BE SURE TO INDICATE THE DEADLINES**

- **3.** To do this, set up the Start Date and End Date settings very carefully. (see Appendix 2).
	- − In the "**Start Date**" window, set a date that you yourself defined as the start of work on a project or creative assignment (for example, if it is a very complex project, the start date may be a few days or weeks before the exam).

− In the "**End Date"** window, set the scheduled end date and time of the exam.

On average, 2-3 hours can be allocated for uploading a project work or a creative assignment in the Moodle LMS. That is, at the time allocated by you, students must upload the completed work into the system. **After the time expires, the student will not be able to send files.**

- − The number of attached files DETERMINE YOURSELF depending on the task.
- − The **maximum total score** for all submitted works, if you asked to send several files, is 100 points.
- − Configure the check of work by the services Antiplagiat (in case of difficulty, contact OA&DI employees by phone in the hotline).

#### Check mode:

- in case of group work – manual check;

• Настройки Антиплагиата

- individually - automatic.

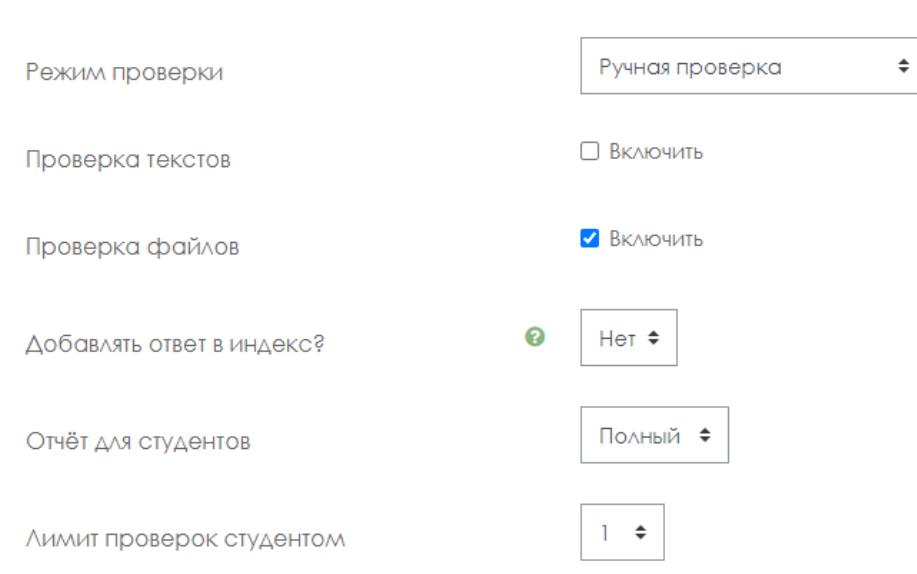

## **IMPORTANT. Be sure to set the RESTRICTION OF ACCESS to the task! (see Appendix 2)**

4**.** Inform the students in the general chat where the exam rules and topics of projects or creative assignments are loaded for them.

#### **STUDENTS**

- 1. At the time set by the lecturer, they log in to the Moodle LMS and get access to the task "Final exam on the discipline".
- 2. Look throught the lecturer's assignment.
- 3. Carry out the lecturer's task
- 4. Based on the results achieved, they draw up a final answer essay.
	- 4.1 students are authorized in the LMS Moodle accounts;
	- 4.2 open the element "Final exam on the discipline";
	- 4.3 select the item "Add answer to the task";
	- 4.4 upload their works in the file upload field;
	- 4.5 click "Save", ("Submit for verification").

IMPORTANT. Be sure to warn students that the postponement of the uploading of finished works in the Moodle LMS is not allowed!

### **LECTURER**

- 1. As a result of the exam, lecturer receives an essay from students in the form of a document \*.docx.
- 2. Examines the final work of students.
- 3. Checks reports for plagiarism in the Antiplagiat.ru system (required) and Strikeplagiarism (optional, in case of controversial issues and/or the need to obtain additional information about possible primary sources of plagiarism).

ATTENTION! If the full report is marked as "Suspicious document" and you see a warning sign, then a technical bypass has been made in the work (character replacement, insertion of extra characters, gaps, etc.). Such works after the analysis of the full report are subject to cancellation  $(A$ ppendix 4 - 5).

- 4. Based on the results of the check, the lecturer certifies the participants of the exam:
	- − assigns points in the Moodle LMS system;
	- − transfers the points in the system to the Univer IS attestation paper.
- 5. Time for setting points in the attestation paper for an exam conducted in an essay format up to 72hours.

#### **In general:**

- 1. The exam is held on schedule.
- 2. Students and the lecturer must know in advance the date and time of the exam.

3. Be sure to set the timing of the exam in accordance with the schedule. If the schedule does not indicate the end date for the exam, determine it yourself.

4. No later than 30 minutes in advance remind students of the start of the exam and notify of deadlines.

5. Checking for originality is a prerequisite.

6. It is forbidden to change deadlines at the request of students. The system indicates changes.

#### **6. TESTING**

# **It is conducted on Univer IS and LMS Moodle. The exam format is synchronous.**

## **Testing is carried out:**

- − in Univer IS for large groups of more than 50 people;
- − in Moodle LMS for small groups up to 100 people.

**ATTENTION**. For the purpose of high-quality testing and in order to avoid technical problems, students are recommended to use a personal computer, laptop to pass the exam.

Exam testing is carried out only on the official information and educational platforms of the university: in Univer IS or Moodle LMS.

It is **FORBIDDEN** to conduct exam testing on external services (Kahoot, Quizzlet, etc.). External services can be used during the current class, but not for the exam.

#### **Testing control - online proctoring.**

Proctoring technology ("proctor" - to control the course of the exam). The proctors, as in the usual exam in the classroom, make sure that the examinees pass the test honestly: they complete the assignments on their own and do not use additional materials. Both a specialist (full-time proctoring) and a program that controls the test subject's desktop, the number of faces in the frame, extraneous sounds or voices, and even gaze movements (cyber proctoring) can monitor the online exam in real time via a webcam. Mixed proctoring vi is often used: the video of the exam with the notes of the program is additionally watched by a person and decides whether violations have actually taken place.

#### **Test duration:**

- − in Univer IS 90 minutes for 40 questions,
- − in Moodle LMS 60 minutes for 25 questions, 1 attempt (timing and number of attempts are set manually by the lecturer when loading tests).

**ATTENTION. IT IS FORBIDDEN** to change the test settings after being checked by OA&DI employees! All changes made by the lecturer are tracked by the system. The exam can be canceled if violations are found on the part of lecturers.

## **EXAM PROCEDURE**

IMPORTANT - the exam is held on a schedule that must be known in advance by students and lecturers. This is the responsibility of the departments and the faculty.

#### **LECTURER**

Develop test questions in accordance with the requirements of the selected system. **UNIVER IS**

- − 100 questions for 1 credit (in each test, questions are divided into levels depending on the number of correct answers);
- − in case of 3 or more credits, the test is designed with a maximum of 300 questions.
- − number of answers to one question: from 5 to 7 (depending on the level of the question).

A set of prepared tests is drawn up in accordance with Appendix 3 and sent to the Head of the Testing Department Aigul Gabdullaevna Baynoserova to the email address: Aigul.Bainoserova@kaznu.kz.

# **IMPORTANT. If there is a ready-made and uploaded set of questions on a discipline in IS Univer (disciplines of VOUD), lecturer have to contacts the testing department.**

## **Moodle LMS**

• 25-100 questions:

1 credit (ECTS) =  $25$  questions;

2.3 credits  $(ECTS) = 50$  questions;

4.5 credits  $(ECTS) = 75$  questions;

 $6,7,8$  credits (ECTS) = 100 questions.

The lecturer creates an element "Quiz" in the Moodle LMS and fills it in with questions that he manually added to the question bank (Appendix 1).

When creating a test, at least 4 types of questions must be used in equal proportions in 1 test set (for example, 6 multiple choice + 6 true/false + 6 short text + 7 for compliance = 25).

- 1. According to the dates established in the disposal (order) on loading examination tasks timings, upload prepared PDF-file (depending on the system in which you organize testing) "Final exam rules. Testing" in PDF format:
	- − **in Univer IS**, in the tab "Program of the final exam in the discipline";
	- − **in Moodle LMS** at the very beginning of the course, at week zero. To do this, use the "File" element.

The document must contain:

- − rules for the exam (be sure to inform students that they should study the instructions for proctoring in Univer IS and Moodle LMS);
- − assessment policy;
- − schedule of the exam;
- − the number of test questions;
- − duration of the exam.

In the rules, be sure to inform about the condition - **30 minutes before the start, students must prepare for the exam** in accordance with the requirements of the proctoring instruction.

2. Lecturer creates an element "Test" in the LMS Moodle and fills in it using a random selection of questions by the system from the bank of questions. When creating a test, at least 4 types of questions must be used in equal proportions in 1 test set (for example, 6 multiple choice  $+ 6$  true / false + 6 text + 7 for compliance = 25).

IMPORTANT. Please note that in LMS Moodle "Multiple choice" questions with one correct answer and several correct answers are counted as one type of questions.

2.1 After creating the "Test" element, you need to create question categories in the question bank, for this, select the "Question bank" item in the settings menu.

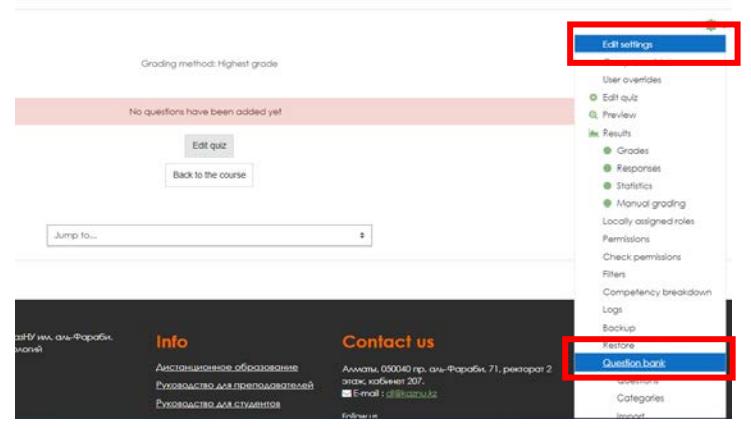

2.2. Open the "Categories" tab

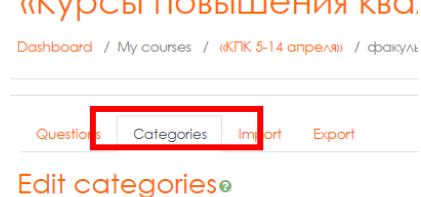

 2.3. Scroll down the page and enter the name of the category in the "Name" field and click "Add category" to save. Repeat this operation for each category.

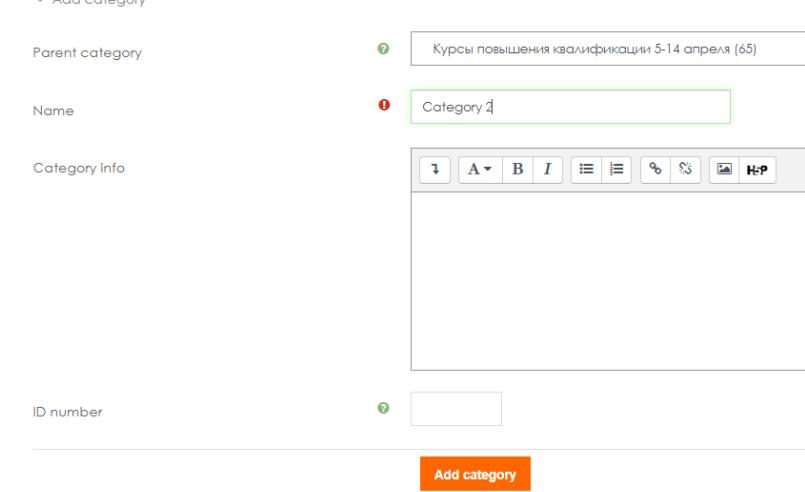

As a result, you will have at least 4 categories:

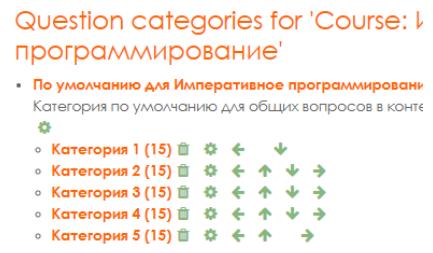

2.4. Click on the category name to enter and fill in the category with questions

("**Create a new question**") of the same kind. The number of questions (displayed in brackets to the left of the category name) depends on the required total number of questions in the bank and the number of categories. For example, 100 questions are 5 categories of 20 questions in one category.

Note. If you previously filled out the bank of questions without dividing into categories, then in order to divide the questions you need to mark the same type of questions (put a checkbox) and go down the page to select "**Move to**" indicating the appropriate category.

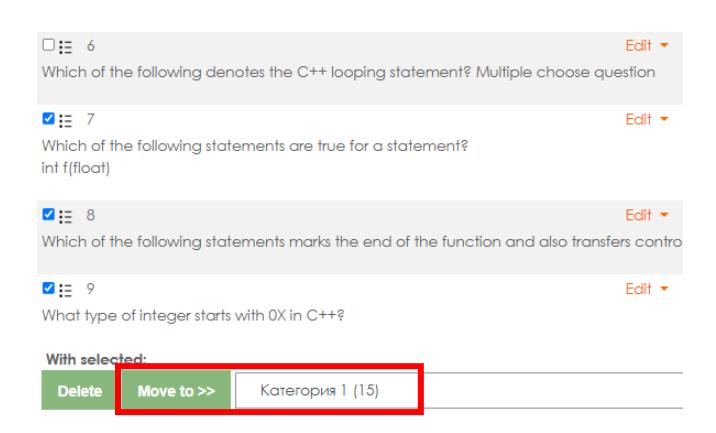

Note. For your test to work correctly there must be at least 10 questions in each category.

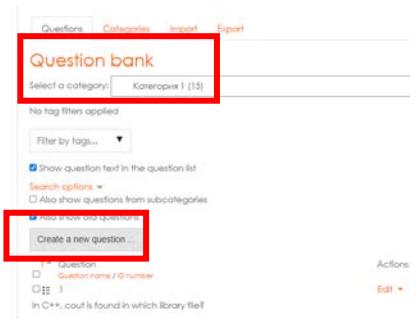

2.5. After filling in all the categories with questions, return to the "Test" element and select "Edit Quiz".

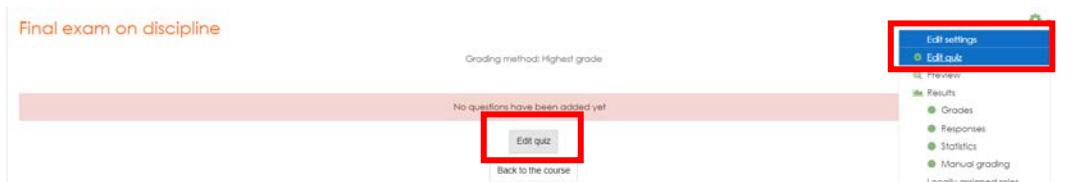

2.6. On the test page that opens, select "Add" - "a random question".

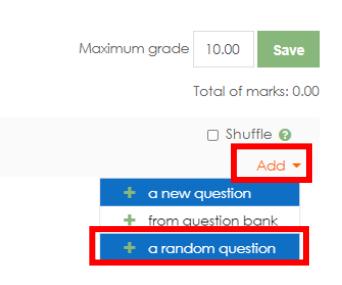

2.7. Select the category and the number of questions that will be randomly selected by the system and added to the test for students. To add questions to the test, click "Add random question".

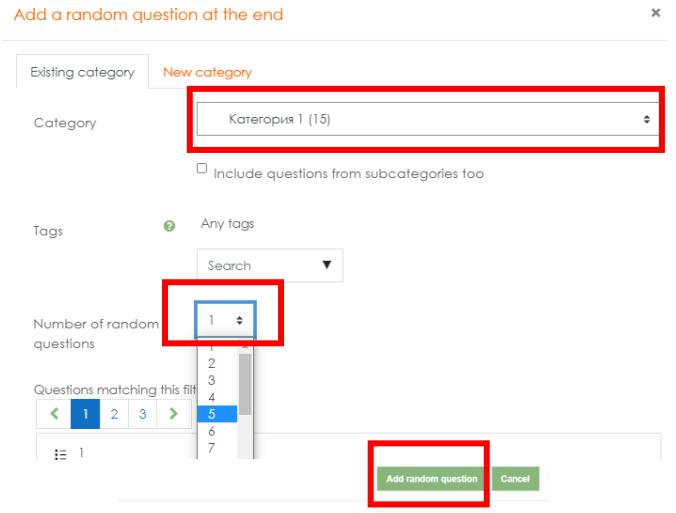

Repeat this step for each of your categories so that in the end there are 25 questions in the test with equal division into categories (for example, for 4 categories: 6 - from the first, 7 - from the second, 7 - thirds, 5 - fourth). The current number of questions in the test is displayed in the upper left corner.

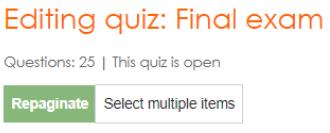

2.8. Edit the number of points for the correct answer - click on the pencil symbol to the right of the points window, set 4 points (for each question). Press "Enter" to save the changes.

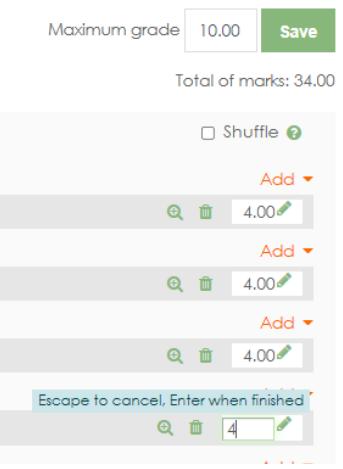

2.9. Make sure that the Total score field displays 100 points (in case of an error, repeat step 2.8). Also set 100 in the Maximum rating field and click "Save"

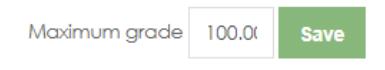

- 3. After uploading the Rules to the system, in the chat of the messenger, inform the students in which system they can familiarize themselves with the "Final exam rules. Testing": in Univer IS or in Moodle LMS.
- 4. Be sure to ask each student to confirm in the chat that they have read the schedule, rules, and requirements of the proctoring instruction.
- 5. On the scheduled exam day, remind students of the exam.
- 6. At the end of the testing time, evaluate the student scoresheet and save the scores on the attestation paper:

• **in Univer IS** - scores are automatically transferred to the examination sheet. Before saving, carefully check that all students have scores. DO NOT save the statement without checking the completion of points! Save the checked sheet.

• **in Moodle LMS** - the score is reflected in the Moodle system scorebook for the created element "Quiz" immediately after testing. Lecturer **have to manually transfer the score to the attestation paper in Univer IS**. Before saving, carefully check that all students have scores. DO NOT save the statement without checking the completion of points! Save the checked sheet.

ATTENTION. If it is necessary to additionally check the students' answers in the Moodle LMS and to correct the final score (for example, if a student makes a typo when answering a question of the "Short answer" type), the lecturer should contact the OA&DI specialists. It is FORBIDDEN to open the test and correct comment on the student answers on your own.

**Time for scoring is up to 72 hours. It is possible to revise the duration according to the decision of the Department of Academic Issues.**

**Test results can be revised based on proctoring results. If a student violated the rules for passing the test, his result will be canceled.**

## **Regulations for organizing video recording of testing in Moodle LMS in the absence of proctoring for groups of up to 20 students**

- 1. Recording and control of passing the exam (proctoring) is carried out by lecturer.
- 2. Information about the presence/absence of proctoring in the Moodle LMS is displayed below the "Test" element created by lecturer.
- 3. Lecturer plans a conference / meeting on one of the selected services (MS Teams, Zoom, Skype) and publishes links to connect to the conference in the appropriate section of IS Univer.

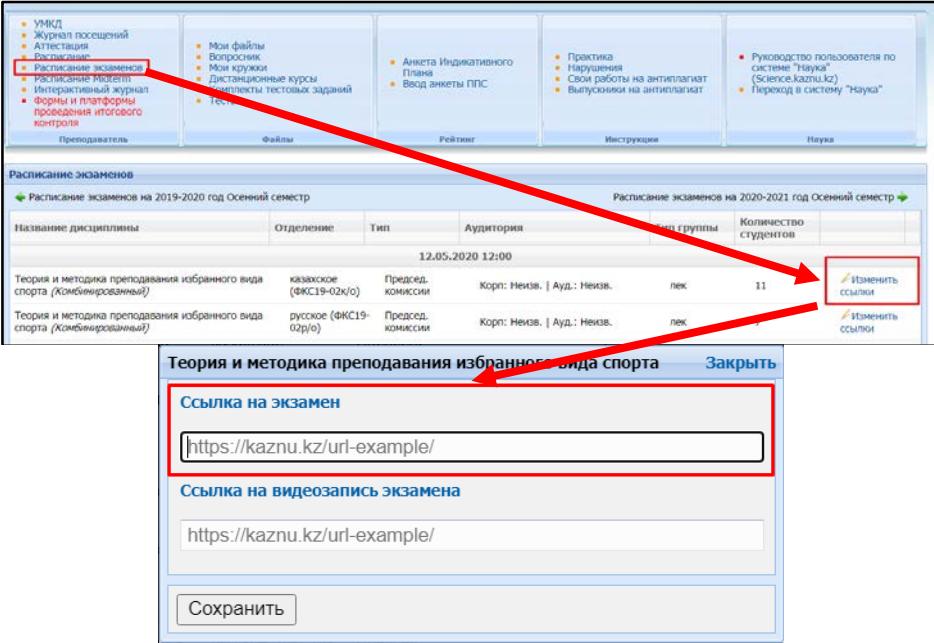

ATTENTION. In the case of a change in the platform and/or a link to a video conference, it is imperative that students be notified of the changes in advance (no later than a day before the exam).

- 4. Before the start of the exams (10 minutes) on the exam schedule, the exam conference organizer, starts the conference on Microsoft Teams or other video conferencing services and launches the exam participants.
- 5. After all participants are connected to the conference online, lecturer:
	- a) includes a VIDEO RECORD of the exam;
	- b) welcomes the participants to the exam;
	- c) warns that video is being recorded;
	- d) asks each examinee to turn on the video and audio link, as well as to show on the video camera the original identification document (identity card or passport). It is FORBIDDEN to take an exam on an ID-card and on a photocopy of documents, as well as the room in which it is located - there should be no strangers in the room, additional sources of information (if possible from the student's side);
	- e) warns about the prohibition of the use of additional sources of information and headphones.
- 6. After completing the organizational activities, the student begins the procedure for passing the exam by logging into the Moodle LMS.
- 7. In order to control the passing of the exam, during testing, lecturer monitors compliance with the rules of the exam and periodically asks students to turn on the demonstration of their screen.
- 8. After completing the test, the student can leave the video conference by notifying lecturer.
- 9. After the exam, the lecturer uploads a video recording of the course of the exam to a cloud storage service or video hosting (Google Drive, OneDrive, YouTube, etc.) and places a link in the appropriate section of IS Univer.

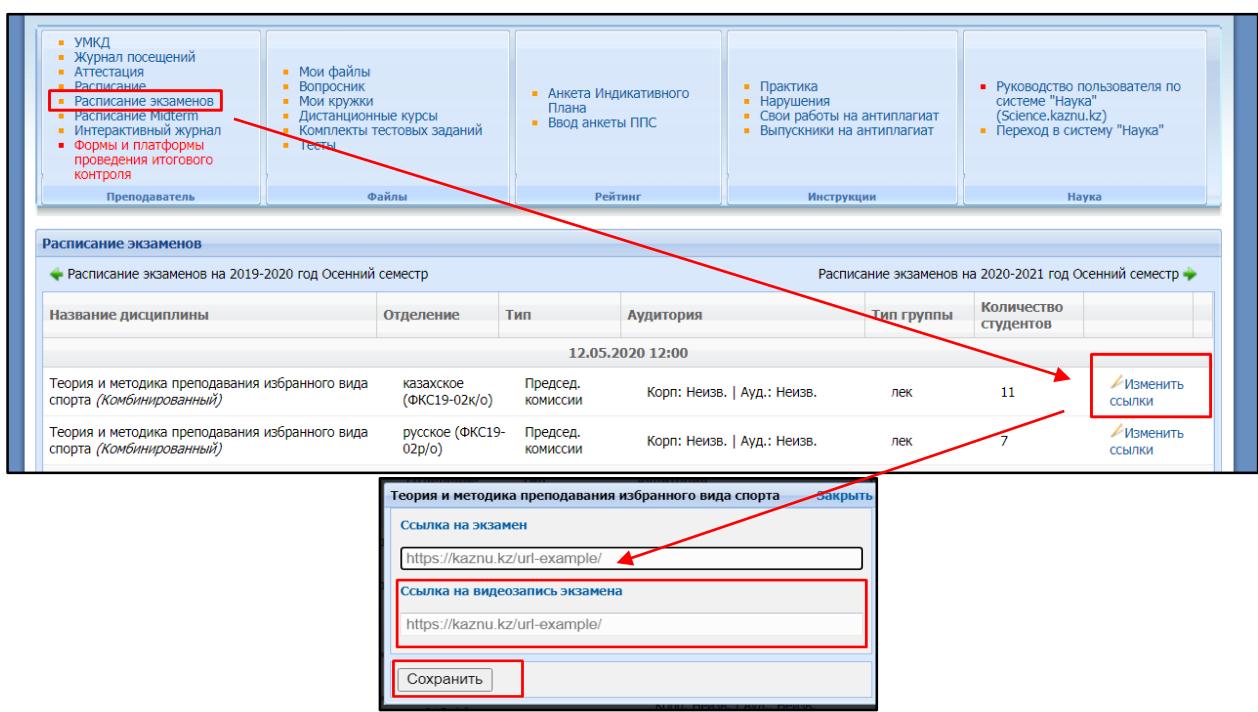

Test results can be revised based on proctoring results. If the student violated the rules for passing the test, his result will be canceled.
## **7. STANDARD EXAM: ORAL. The exam format is synchronous. It is conducted on BigBlueButton Moodle LMS or on the al-Farabi KazNU Microsoft Teams corporate platform**

The process of passing an oral exam by a student involves the automatic creation of an examination paper, to which the student must answer orally to the examination committee. During the answer, video recording is mandatory.

If it is necessary to visually demonstrate information related to the answer to the ticket's questions (graphs, tables, diagrams, etc.), at the request of lecturer, student must use a screen demonstration or additional tools that allow this action (virtual board, camera, etc.).

According to the approved submission addressed to the member of the board **the Corporate executive-Vice-Rector for academic affairs**, students are allowed to use auxiliary resources (draft, programs, calculator, etc.) for answering. In this case, the student must demonstrate the auxiliary resources on camera before and after working with them.

ATTENTION! The use of headphones, including wireless ones, is permitted only at the time of receiving additional questions from the members of the examination committee during the oral examination. In all other cases, the use of headphones is FORBIDDEN.

ATTENTION! In case of technical problems with the display or generation of tickets in the IS UNIVER, the preparation and issuance of tickets manually is PROHIBITED!

In case of technical problems, you should contact the IITiIR support department  $+7$  (727) 377 33 33 (ext. 1142).

#### **The oral exam is conducted:**

- − Microsoft Teams corporate connection is recommended;
- − BigBlueButton service in Moodle LMS is recommended;
- − in case of technical problems, external resources ZOOM, Skype, and others.

NOTE. When using Zoom (40 minutes limited), it is recommended that you schedule one student meeting and restart each time after one student has finished answering. Do not start receiving the next student's answer if the current conference time ends.

#### **Exam control**

Lecturer or examination board:

- − conducts a video recording of the exam,
- − uploads a video recording of the examination progress to a cloud storage service or video hosting (Google Drive, OneDrive, YouTube, etc.), provides open access via a link and places a link in the appropriate section of IS Univer.

#### **Duration**

Preparation time is decided by lecturer or the examination committee.

The response time is decided by lecturer or the examination committee. Recommended 15-20 minutes to answer all questions.

## **EXAM PROCEDURE**

IMPORTANT - the exam is held on a schedule that must be known in advance by students and lecturers. This is the responsibility of the departments and the faculty.

**ATTENTION! The faculty is obliged to organize the presence of assistants at oral online** 

**exams of all levels of education (for technical support of the teacher in the event of a break in the Internet connection).**

### **LECTURER**

Uploads the developed examination questions to the Univer IS questionnaire (univer.kaznu.kz).

### **DEPUTY DECAN**

Generates exam papers for certain disciplinary groups on its page. When generating, you can specify the entire list of students in the group, or selectively specify students (for retaking).

- − When generating, the number of tickets must be greater than the number of selected students.
- − Generation should take place within the discipline group indicated in the exam schedule.
- − Generation is only possible before the date and time of the exam. In case of re-generation for students who retake, it is necessary to change the date and time of the group in the exam schedule again.

### **LECTURER**

- 1. Uploads in the Univer IS, in the "Program of the final exam in the discipline" tab, the document "Final exam on the discipline" ... " in PDF format, which should contain:
	- − rules for conducting the exam;
	- − assessment policy;
	- − schedule of the exam;
	- − exam platform and link to scheduled exam video conferencing.

**IMPORTANT**. It is forbidden to publish exam questions. Only the final exam program is presented.

- 2. Lecturer informs the students where the rules of the final exam are located after the date of the exam is set in the schedule.
- 3. Lecturer plans a conference / meeting on one of the selected services (MS Teams, Zoom, Skype) and publishes links to connect to the conference in the appropriate section of IS Univer.

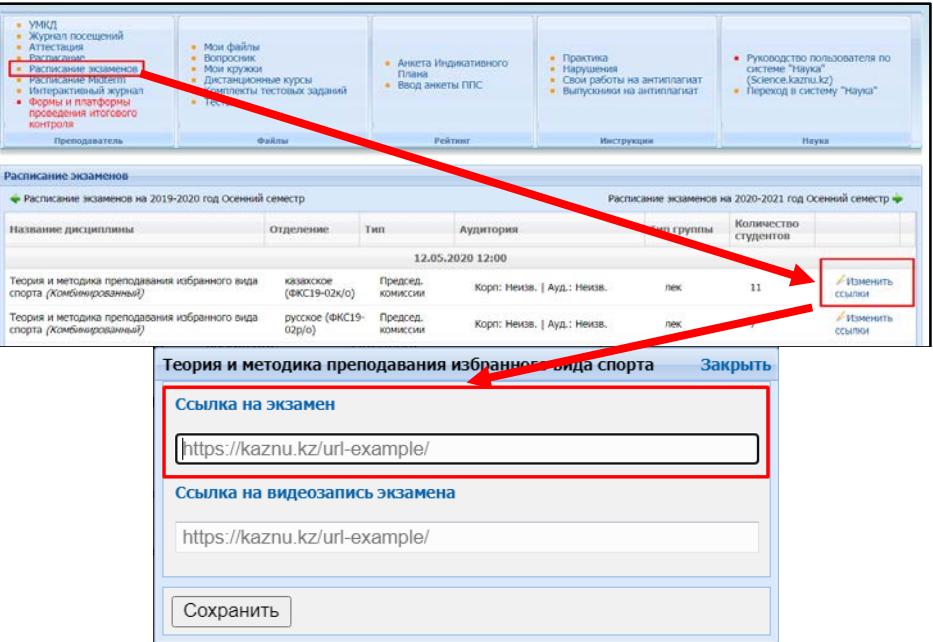

- 4. In the case of a change in the platform and/or a link to a video conference, it is imperative that students be notified of the changes in advance (no later than a day before the exam).
- 5. According to the exam schedule, the organizer of the exam-conference starts a conference at Microsoft Teams or BigBlueButton in Moodle LMS (or other videoconferencing services) and launches the exam participants.

**IMPORTANT.** In case the exam **is accepted by the examination committee, lecturer includes the members of the committee in the chat of the group of students in advance**, so that the examiners can also remind students of the beginning of the exam in the general chat.

- 6. After connecting all the participants online in the conference, lecturer or member of the commission:
	- a. turn on a VIDEO RECORDING of the exam;
	- b. greets the participants of the exam;
	- c. warns that video is being recorded;
	- d. announces the rules of the exam:
		- − the order of the examinees;
		- − preparation time;
		- − response time;
		- − gives permission to write the theses of the answers, if necessary, on paper;
		- − warns that the examinee will have to show the abstract sheet before starting the answer;
		- − allows other examinees to be on standby not be in front of the camera all the time, but not leave the meeting;
	- e. announces the surname, name and patronymic of the examinee;

f. asks the examinee to show on a video camera an identity document (or passport).

IT IS FORBIDDEN to take exam with an student-ID card exam) the room in which he is located - there should be no strangers in the room, additional sources of information (if it ispossible from the student's side);

- g. warns of a prohibition on the use of additional sources of information.
- 7. The chairman of the examination committee calls the full name of the student, asks him to turn on the screen demonstration, log into the Univer IS with his account, open the exam paper and read the questions.
- 8. The committee records the questions posed by the student for later questioning.
- 9. Asks the student to switch the image to the camera (it is imperative that the student's face is visible)
- 10. Allows time to prepare an answer:
	- − the time for preparation is determined by the lecturer and/or members of the commission;
	- − members of the commission and the lecturer control the process of preparing the student by making comments if necessary or stop the student's response (in case of gross violations of the rules of conduct on the exam, with the preparation of an act of violation);
	- − students are allowed to use a draft to compose a summary of the answer. In this case, the student must demonstrate to the camera a draft paper before and after working with it.
- 11. Conducts a student survey on exam questions.
- 12. After completing the student's answer, allows the examiner to leave the videoconference.
- 13. Then the procedure is repeated with each student of the group.
- 14. Upon completion of all student answers or an individual student, if the Zoom program is used with a limit of 40 minutes, stops the video recording.

#### **STUDENTS**

- 1. Before starting the oral examination, students have to check:
	- − Internet connection on working device (computer, laptop, tablet), the device must be

provided with charging during the entire exam time;

- serviceability of the web camera and microphone.
- 2. 30 minutes before the start of the exam**, ALL students of the group enter the video conference** room organized by the lecturer or members of the commission according to the link specified in the rules of the final exam (sent by the lecturer/members of the commission in case of a violation of the video communication service).
- 3. 30 minutes before the start of the exam, **check the possibility of entering the univer.kaznu.kz system** through any browser, but preferably through Google Chrome (in case of losing the login and/or password, the student must contact the curator-advisor before the start of the exam). After verification, they log out of the account pending an invitation from the commission.

## **ATTENTION. A STUDENT DOES NOT HAVE THE RIGHT TO OPEN AN EXAM PAPER UNTIL AN INDIVIDUAL INVITATION BY THE COMMISSION FOR THE EXAMINATION. ONLY AT THE REQUEST OF THE COMMISSION, THE STUDENT LOGS INTO THE UNIVER IS ACCOUNT, AND OPENS THEIR TICKET ON VIDEO RECORDING.**

- 4. When the time comes for the exam, the student who is called by the committee shows his ID on camera.
- 5. Enables screen sharing.
- 6. Logs into account in Univer IS goes to the "Exam Schedule" page selects the current exam by clicking on the "Pass oral exam" button.
	- − The function "Pass oral exam" is active only after the start of the exam time;
	- − The "Pass oral exam" function is active only for those students who have unclosed final exam (exam, retake, Incomplete).
- 7. After clicking on the link "Pass oral exam" a window will open where the student will see the questions of his examination paper.
- 8. The student shows the screen with the exam paper questions, reads them out loud.
- 9. Transfers the video conferencing service display to the camera and prepares for a response.
- 10. After completing his answer, leaves the video conference room.

## IMPORTANT. It is forbidden to publish exam papers before the start of the exam on any platform and send it to students.

If ZOOM is used for technical reasons, the examiner must schedule the exam over periods of 30-40 minutes to reconnect. The student must complete the exam in one session. It is prohibited to start responding in one session and end after the reconnection.

ATTENTION. If for technical reasons (power outage, disconnection or low Internet speed) a student who has already opened his ticket is absent from the online exam for more than 10 minutes, then his answer will be canceled. The exam is postponed to another date in agreement with the Department of Academic Affairs.

ATTENTION. If for technical reasons (power outage, disconnection or low Internet speed) the examiner and assistant cannot continue the survey of students, and are absent from the exam online for more than 10 minutes, the examiner, in agreement with the Department of Academic Affairs, will organize a re-passing of the exam for students to another date.

IMPORTANT. The video recording is turned off only at the end of the exam, when the answers of all examinees have been accepted.

## **ON THE RESULTS OF THE EXAM:**

1. The examination committee and the lecturer certify the participants of the exam.

2. Put points in the attestation paper in Univer IS.

Time for scoring on the oral exam - 72hours. Time for setting points in the attestation sheet for the oral exam is 72hours. It is possible to revise the duration by the decision of the Department of Academic Affairs.

3. Uploads a video recording of the examination progress to a cloud storage service or video hosting (Google Drive, OneDrive, YouTube, etc.) and places a link in the appropriate section of IS Univer.

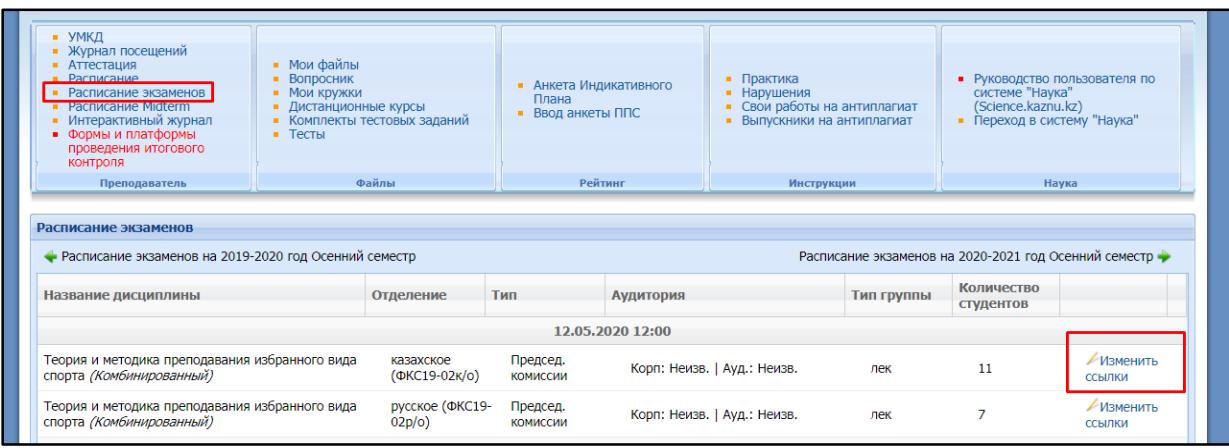

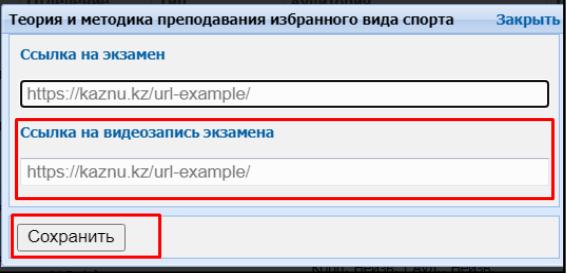

## **In general:**

- 1. The exam is held on schedule.
- 2. Students and lecturer must know in advance the date and time of the exam.
- 3. It is obligatory to place in Univer IS document "Final exam on the discipline".
- 4. The chairman of the examination committee and the students are connected by video link in advance before the start of the exam.
- 5. The chairman of the examination committee includes a **VIDEO RECORDING** of the exam.
- 6. Students at the beginning of the exam according to the schedule get access to the tickets generated by the Univer IS in their univer.kaznu.kz accounts.

## **STUDENTS DOES NOT HAVE THE RIGHT TO OPEN AN EXAM PAER UNTIL AN INDIVIDUAL INVITATION BY THE COMMISSION. ONLY AT THE REQUEST OF THE COMMISSION, THE STUDENT LOGS INTO THE UNIVER IS ACCOUNT, AND OPENS HIS TICKET UNDER ON VIDEO RECORDING.**

- 7. The student, confirms his identity, demonstrates his exam paper in Univer IS, and after preparation for a period of time set by the lecturer or the commission, answers the questions.
- 8. While the student answers, other group members can go into standby mode (turn off the cameras but not leave the videoconferencing service).
- 9. After the commission accepts the student's answer, he can leave the video conference room.
- 10. The video recording is turned off only at the end of the exam, when the answers of all examinees have been accepted.
- 11. Within 72hours, the points scored by students must be transferred into attestation paper.

## **8. COMBINED EXAM №1: written draft followed by oral defense The exam format is hybrid**

## **EVALUATION POLICY**

The final score for the exam, which will be put on the examination sheet, must be the sum of points for stages 1 and 2 of the exam.

ATTENTION. In the document "Final control of the discipline", be sure to indicate the assessment rules - what percentage of the assessment is assigned to the stage of project work (assessment of the report) and what percentage to the oral defense of students.

## **EXAM PROCEDURE**

**Duration** - several days or weeks. At the discretion of the lecturer. The exam consists of two stages:

- − **The written part** of the project is carried out within the timeframe assigned by the lecturer in the Moodle LMS. Deadline - 24 hours before the start of the oral part of the exam.
- − **The oral part** of the exam will be held at the time specified in the exam schedule.

### **STAGE 1. PROJECT**

The project work is carried out within the timeframes assigned by the lecturer in the Moodle LMS in accordance with the rules for the exam "Project, creative task" of this Instruction (p. 17)

#### **STAGE 2. ORAL DEFENSE OF PROJECT**

The oral stage of the exam is held at the time specified in the exam schedule using cloud services:

- − Microsoft Teams corporate connection is recommended;
- − Recommended service BigBlueButton in LMS Moodle,
- − in case of technical problems, external resources ZOOM, Skype, and others, by video recording of joint work.

#### **Exam control**

1. Lecturer or examination board plans a conference / meeting on one of the selected services (MS Teams, Zoom, Skype) and publishes links to connect to the conference in the appropriate section of IS Univer.

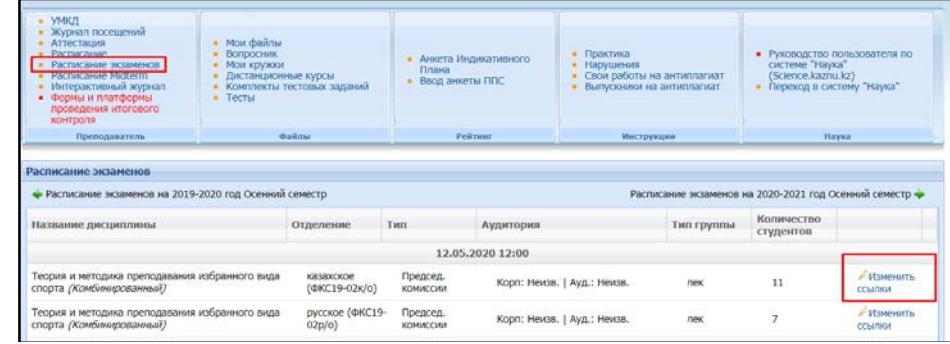

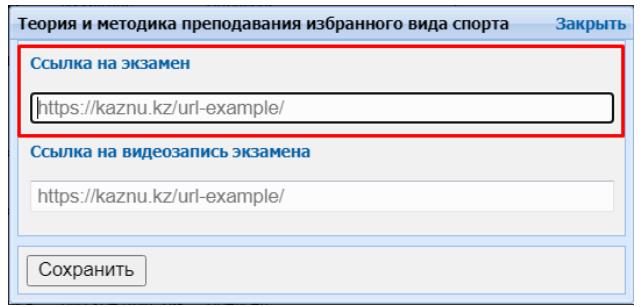

- 2. Conducts a video recording of the exam,
- 3. After the exam, the lecturer uploads a video recording of the course of the exam to a cloud storage service or video hosting (Google Drive, OneDrive, YouTube, etc.) and places a link in the appropriate section of IS Univer.

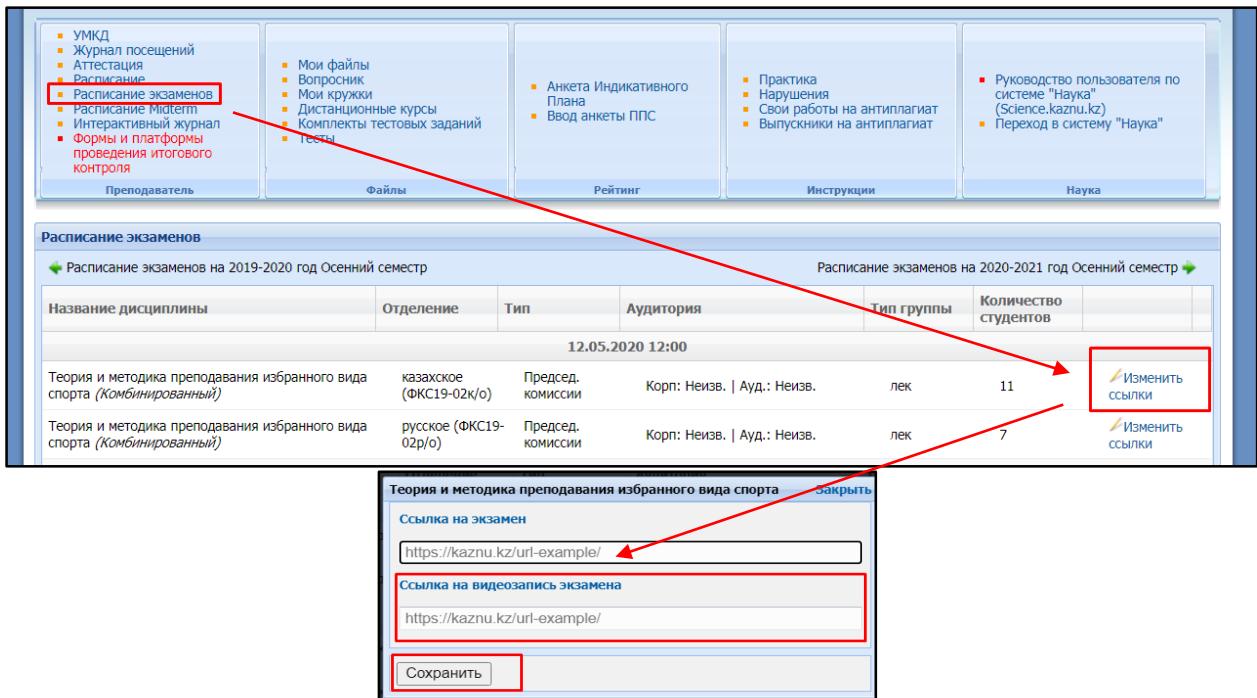

## **Duration**

Time for preparation and defense is decided by the examiner or the examination committee.

According to the exam schedule, lecturer starts the videoconference, sends invitations and starts the exam participants.

- 4. After connecting all the participants online in the conference, lecturer:
- a. turns on a VIDEO RECORDING of the exam;
- b. greets the participants of the exam;
- c. warns that video is being recorded;
- d. announces the rules of the exam:
	- − the order of the examinees,
	- − response time;
	- − allows other students to be on standby not be in front of the camera all the time, but not leave the meeting;

e. announces the surname, name and patronymic of the examinee;

f. asks the examinee to show on a video camera an identity document (or passport. IT IS FORBIDDEN to take exam with an student-ID card exam) the room in where he is located there should be no strangers in the room, warns of the prohibition to use additional sources of information.

- 5. Student on a webcam and/or with a demonstration of his screen (if protection of the project with a visual part as a presentation is provided) protects his work.
- 6. Lecturer asks additional questions to the student about the essence of his work.
- 7. After completing the student's response, the lecturer allows him to leave the video conference and invites the next student to respond.
- 8. Based on students' written works and their oral defense, lecturer decides on the assignment of appropriate points to the students.
- 9. The final assessment of the student by the lecturer:
- − sets points in the LMS Moodle system (in the students' answers to the created element "Task");
- − transfers the points in the system to the IS Univer attestation sheet.
- 10. Time for scoring in the attestation sheet for an exam conducted in the format of a project or creative task - up to 72hours. It is possible to revise the duration by decision of the Department of Academic Issues.
- 11. Uploads a video recording of the course of the exam to a cloud storage service or video hosting (Google Drive, OneDrive, YouTube, etc.) and places a link in the appropriate section of IS Univer.

**The time for setting points in the attestation paper for the exam is up to 72hours.** It is possible to revise the duration according to the decision of the DAI.

## **9. COMBINED №2: project work using interactive whiteboards Miro. The exam format is hybrid.**

**Condition** - to conduct this type of exam, lecturer must distribute the topics of group and (or) individual projects in advance, **explain to the students the method of working with Miro interactive whiteboards.**

## **EVALUATION POLICY**

The final score for the exam, which will be put on the examination sheet, must be the sum of points for stages 1 and 2 of the exam.

ATTENTION. In the document "Final control by discipline", be sure to indicate the assessment rules - what **percentage** of the assessment **is allocated to the stage of project work**  (assessment of the report) and visualization, and what percentage to the oral defense of students.

## **EXAM PROCEDURE**

**Duration** - several days or weeks. At the discretion of the lecturer The exam consists of two parts:

- − project work, delivery of a written report on its implementation, visualization of the results of the project in Miro - deadline for carrying out - 24 hours before the start of the oral defense;
- − oral defense of the project at the time specified in the exam schedule.

## **STAGE 1. PROJECT**

The project work is carried out within the timeframes assigned by the teacher in the Moodle LMS in accordance with the rules for the "Project, creative task" exam of this Instruction (p. 17).

Students create a final visualization of the results of project work using the tools of Miro interactive whiteboards. The link to the visualization on the Miro board must be added to the project implementation report.

## **Example of the structure of the final presentation of the project on the Miro board:**

1**.**Introductory part

- − a description of the goals and objectives of the project;
- − relevance of the project, the possibility of practical implementation.
- 2. Main part:
- − description of the progress of the project assignment;
- − description of the project results;
- − description of deviations and difficulties encountered during the implementation of the project, as well as the ways used to overcome them;

3. Command description:

− a brief review of the team captain on the contribution to the project of each team member, the quality of their work.

When forming a project presentation on the Miro board, it is allowed to use links to external files, use images, multimedia content and other additional materials, depending on the tasks of the project.

## **LECTURER**

- 1. As a result of the exam, the lecturer receives from the students:
	- 1) a link to the prepared interactive whiteboard Miro (indicated in the text of the student's report);
	- 2) video recordings of conferences, if this is a joint work (it is sent by the organizer of the video conference, whom you assigned in the group),
- 3) completed answer to a case task, drawn up in the form of a report and additional filesattachments to the report in \*.doc (\*.docx) format (if necessary, depending on the assignment) FROM EACH STUDENT.
- 4) video recording of the oral defense of the student's project.
- 2. Checks the final work and reports of students.
- 3. Checks reports of **Group leader** for plagiarism in the Antiplagiat.ru.

**IMPORTANT.** Checking the examination paper for originality.

Lecturer, on the basis of the Antiplagiat system report, assesses the main parts of the team captain's report (introductory and main parts, conclusion and literature). Then, by disabling / enabling the corresponding blocks in the "Sources" list of the report, Antiplagiat recalculates the report, analyzes the chapter for each student separately for the borrowings.

**In the case of individual project assignments**, the student's report is assessed for plagiarism in full.

### **STAGE 2. ORAL DEFENSE OF PROJECT**

Oral defense of project work is carried out in accordance with the rules for oral defense of the exam **"Combined No. 1**" of this Instruction (p. 42).

The time for setting points in the attestation sheet for the exam is up to 72 hours. It is possible to revise the duration according to the decision of the DAI.

## **10. COMBINED №3: case-task / creative task + testing.**

## **The exam format is hybrid. Held at Moodle LMS.**

## **EVALUATION POLICY**

**The final score** for the exam, which will be put on the examination sheet, must be the sum of points for **stages 1 and 2 of the exam.**

ATTENTION. In the document "Final control by discipline", be sure to indicate the assessment rules - what percentage of the **assessment is assigned to a case-task / creative task** and what percentage **is assigned to testing students.**

## **EXAM REGULATIONS**

**Duration** - several days or weeks. At the discretion of the teacher. **The exam consists of two stages:**

- − a written solution of a case-task or the completion of a creative task the **deadline for carrying out - 24 hours before the start of testing;**
- − testing at the time **specified in the exam schedule**.

## **STAGE 1. CASE TASK / CREATIVE TASK**

When choosing a case task, the first stage is carried out in accordance with the rules for the exam "Case task" of this Instruction (p. 22).

When choosing a creative task, the first stage is carried out in accordance with the rules for the exam "Project, creative task" of this Instruction (p. 17).

## **STAGE 2. TESTING.**

Testing is carried out in the Moodle LMS at the time specified in the exam schedule in accordance with the rules for the Testing exam of this Manual (page 30).

ATTENTION. For high-quality testing and in order to avoid technical problems, it is recommended to use a personal computer, laptop to pass the exam.

#### **The time for setting points in the examination sheet is up to 72hours.**

It is possible to revise the duration according to the decision of the DAI.

### **11. COMPREHENSIVE EXAM**

Three stages: testing, essay, standard exam (oral). The exam format is hybrid.

#### **EVALUATION POLICY**

**The final score for the exam**, which will be put on the examination sheet, must **be the sum of points for stages 1, 2 and 3 of the exam.**

ATTENTION. In the document "Final control by discipline", be sure to indicate the assessment rules - what **percentage** of the assessment **is assigned to each stage:** testing, essay and standard exam (orally).

## **EXAM REGULATIONS**

#### **The exam consists of three stages:**

- − testing;
- essay;
- standard oral examination.

The schedule of the exam, as well as the sequence of stages, is at the discretion of the teacher.

The stages can be held on different days with the condition that **Stage 3** of the "Standard Oral Exam" **is held at the time indicated in the exam schedule**.

**Or** the stages can be held **in one day for 4 hours (the standard for the duration of the entrance exam for doctoral studies)** with the condition that **Stage 3** of the "Standard Oral Exam" **is held at the time specified in the exam schedule.**

**Lecturer is responsible for scheduling the examination stages, and for informing the OA&DI staff about the date and time of the testing stages and essays in the LMS Moodle.**

#### **STAGE 1. TESTING**

Testing is carried out in the Moodle LMS at the time indicated in the exam schedule in accordance with the rules for the Testing exam of this Instruction (page 30).

ATTENTION. For high-quality testing and in order to avoid technical problems, it is recommended to use a personal computer, laptop to pass the exam.

### **STAGE 2. ESSAY**

Conducted in accordance with the rules for the exam "Essay" of this Instruction (page 27).

### **STAGE 3. STANDARD EXAM: ORAL**

Conducted in accordance with the rules for the exam "Standard examination: oral" given in the Instruction (page 37).

#### **The time for setting points in the examination sheet is up to 72hours.**

It is possible to revise the duration according to the decision of the DAI.

## **12. ALTERNATIVE EXAMINATION. MOOC certificate re-registration (Coursera, Stepik, edX, etc.)**

## **EXAM PROCEDURE**

**IMPORTANT**. The alternative exam is NOT listed in the IS Univer for selection by the teacher, since this exam can be selected by the whole group or individual students. Therefore, the teacher is obliged to choose one of the proposed forms / platforms for the final control, prepare and download the program and the examination task for this form / platform in accordance with the general requirements.

In the event that individual students from the group do not agree with the alternative exam, the final control for them is carried out according to the form / platform chosen by the teacher.

For the rest of the students who have provided a certificate of successful completion of the MOOC, an alternate exam is held.

**IMPORTANT**. An alternative exam can be taken by students who have certificates certifying the successful completion of training at MOOCs on self-studied online courses **only if the expected learning outcomes in the discipline and MOOCs are 80% consistent.** The decision on the possibility of transfer is made by the graduating department.

#### **STUDENTS**

Students studying the discipline within the framework of a hybrid (mixed) form of education, with the integration of MOOCs (according to the MOOC+ model), subject to the availability of a card of MOOC integration into the discipline with confirmation correspondence degree of learning outcomes (RO) in the discipline and MOOCs of at least 80%,: approved by the OA&DI:

- − draw up applications addressed to the **Corporate executive-Vice-Rector for academic affairs** about the desire to pass an alternative final control in the discipline - with credits recalculated for MOOC certificates;
- − send the lecturer an application and a link certificate in electronic form (Appendix 7).

## **LECTURER**

- 1. Collects student applications and links to certificates electronically.
- 2. Sends an application to the MOOC Center to confirm the authenticity of MOOC certificates with a link to the studied MOOC, a list of students with links to the certificates they received, an electronic version of certificates (Appendix 6).
- 3. Forms a summary table with students' grades by discipline, if possible on the educational platform used.
- 4. Submits to the department students 'applications, electronic or paper versions of certificates, confirmed by the MOOC Center, and a summary table with students' grades by discipline, if it is possible to form it on the educational platform used.
- 5. The graduating department, on the basis of the submitted documents and after checking the certificates, makes a decision on the assignment of final examination points to the students, **equal to the marks in the provided certificates and summary tables.**
- 6. The Academic Council of the faculty approves the decision of the graduating department on the assignment of the final score for the discipline to students on the basis of the MOOC certificate.
- 7. The teacher puts points in the attestation sheet **equal to the mark in the certificate** received as a result of studying MOOCs, based on the decision of the academic council of the faculty.

## **Instructions for loading test questions into the MOODLE LMS**

Working with the Test element in Moodle LMS includes 2 stages: setting up the Test element and adding questions.

- 1. Log in to your Moodle LMS account (login and password are identical to the login / password for the Univer system).
- 2. Open the required course
- 3. Switch to edit mode.

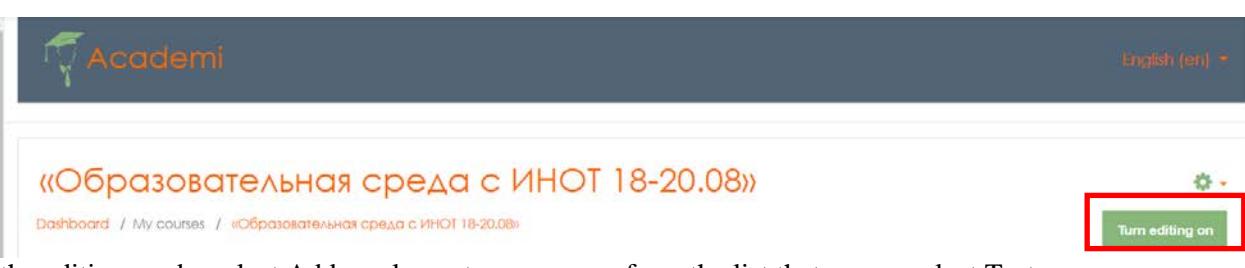

4. In the editing mode, select Add an element or resource, from the list that opens, select Test.

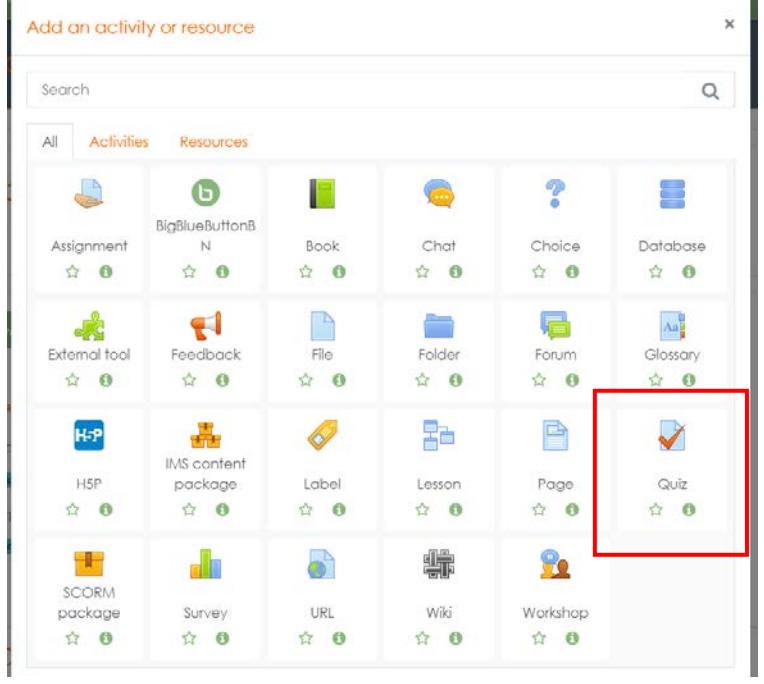

- 5. In the opened page adding the Test, you must enter the name of the test "Final exam in the discipline".
- 6. In the Introduction element, it is desirable (at the discretion of the lecturer) to enter a description for students about how many questions are in the test, the deadline, how it is assessed (range of points), etc.
- 7. In the Synchronization subsection, set the time limit for the test and the time period during which it can be passed.

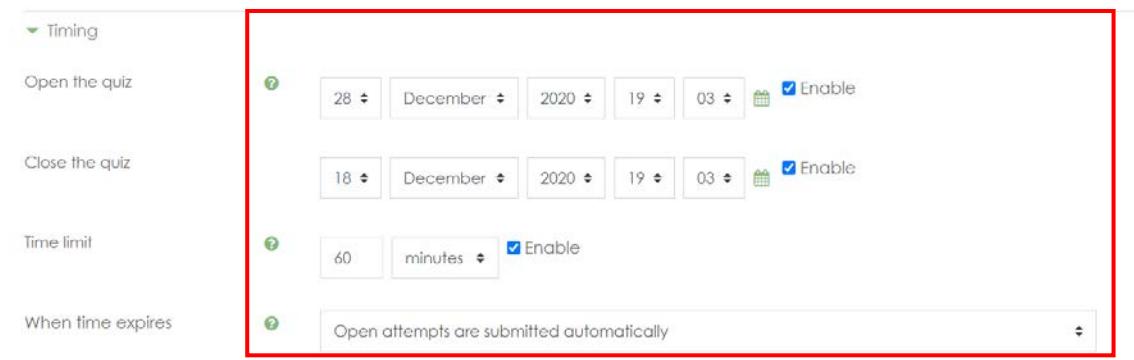

**Test start** - allows you to specify the date and time when this test opens, i.e. become available for delivery.

**End of testing** - allows you to specify the date and time when this test closes, i.e. ceases to be available for delivery.

**Time Limit Set** the duration of the test to 60 minutes.

8. In the subsection Number of attempts, set the number of attempts, ie. how many times the student can take the test. Set 1 attempt for the exam.

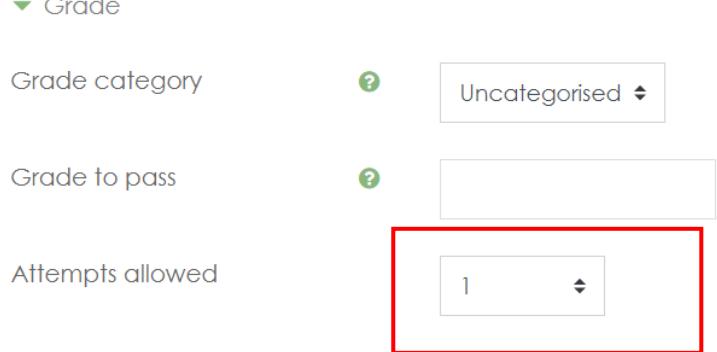

9. In the Layout section, you can adjust the position of the test questions on the page.

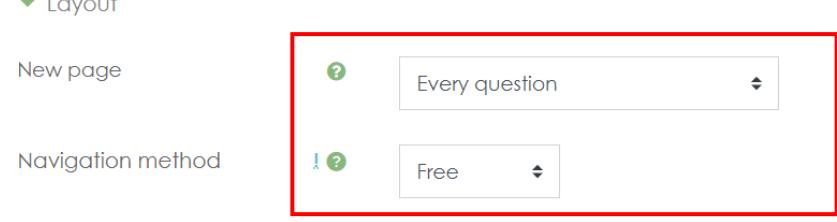

The From new page element splits long tests into multiple pages with a limited number of questions each. When you add questions to a quiz, page breaks will be added automatically based on this setting. The page breaks can then be moved manually on the edit page.

The Fluent navigation method will allow students to skip certain questions during the test and return to them later.

10. Set access restriction to the test by date.

10.1 Click Add Constraint

• Ограничение доступа

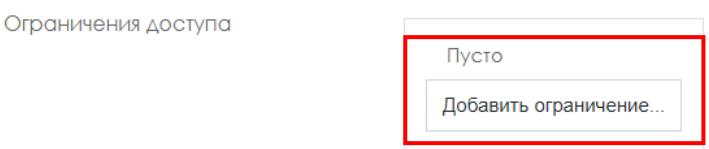

## 12.2 Select Date

# Add restriction...

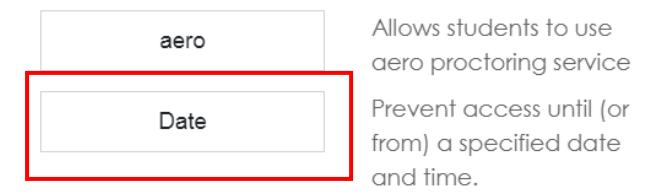

12.3 Set the date and time when the test should be available for students to take

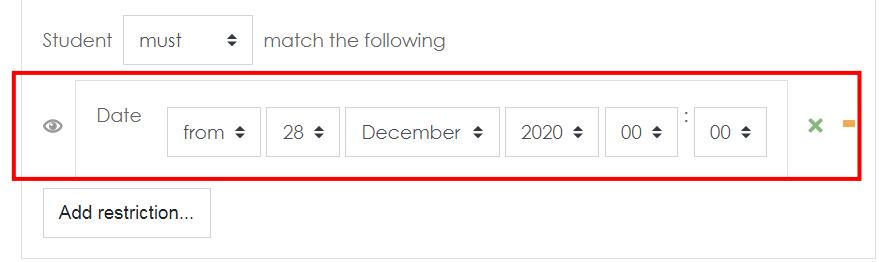

11. When you are finished editing all settings, click Save and Return to Course. Appearance of the prepared element Test on the zero week of the course:

Dashboard / My courses / Императивное программирование(Компьютерные науки-1187472269837)

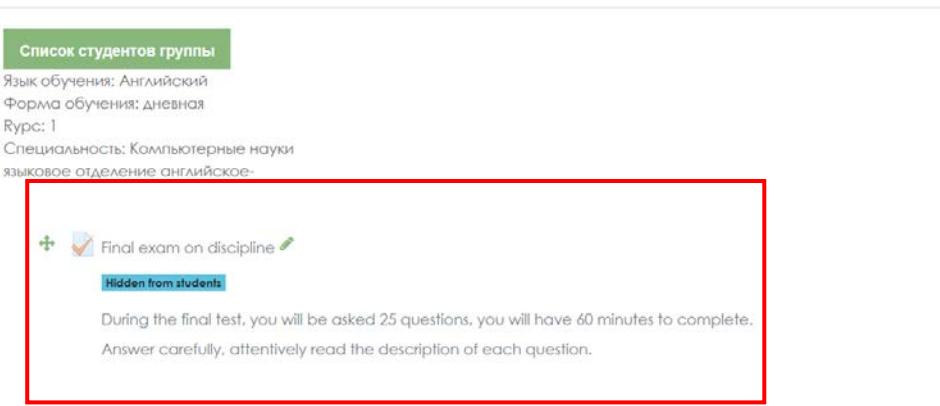

## **Moodle uses several basic types of test questions:**

## **Multiple choice**

Multiple choice (the student chooses the answer to the question from several options offered to him, and the questions can suggest one or several correct answers at once)

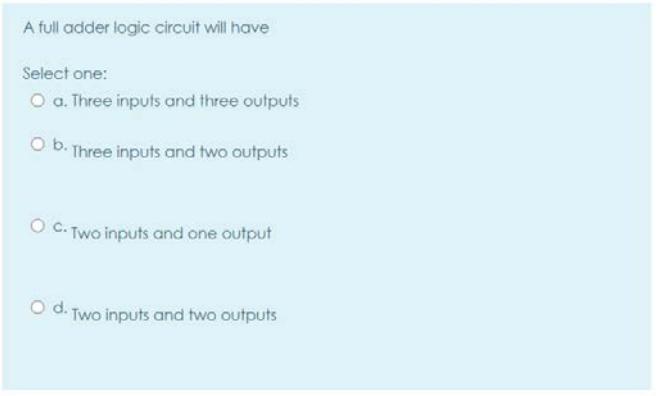

Add  $\rightarrow$  New question  $\rightarrow$  Multiple choice  $\rightarrow$  Add.

1. Write the name of the question: Question number 1,2,3….

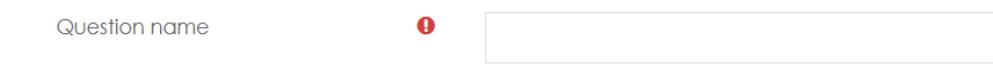

*2*. Enter the text of the question;

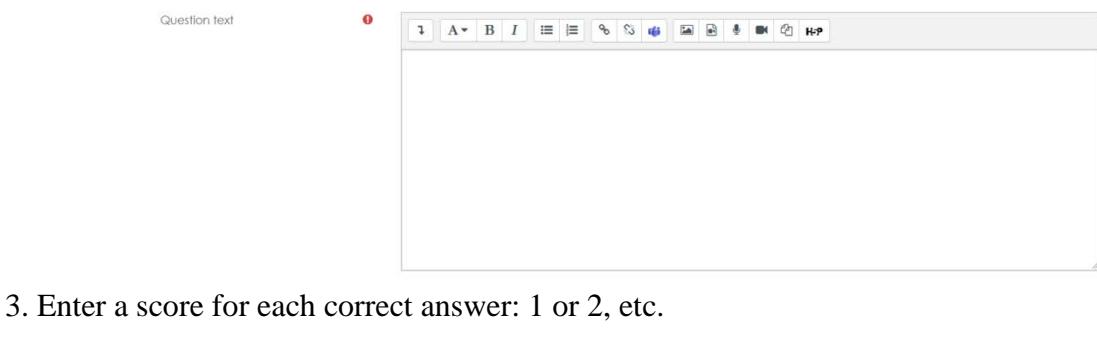

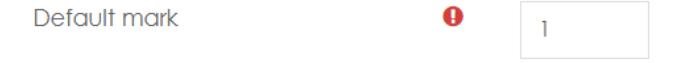

4. We enter the answer options, here the first option is the correct answer, therefore the Score tab indicates 100% (If your test has several correct answers, for example, 2 correct answers, then in the first answer option, the Score tab: 50% and on the second answer option, indicate the Score: 50% ). In the wrong answer, the Rating tab: Empty. Thus, we enter all the answers.

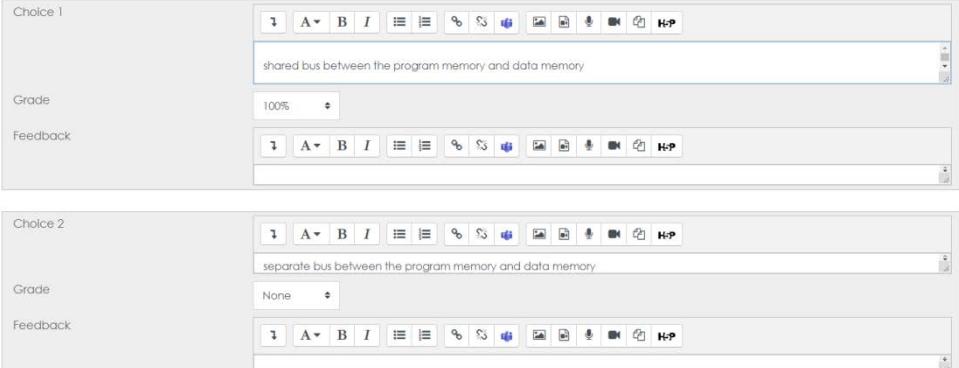

5. Click the Save changes button.

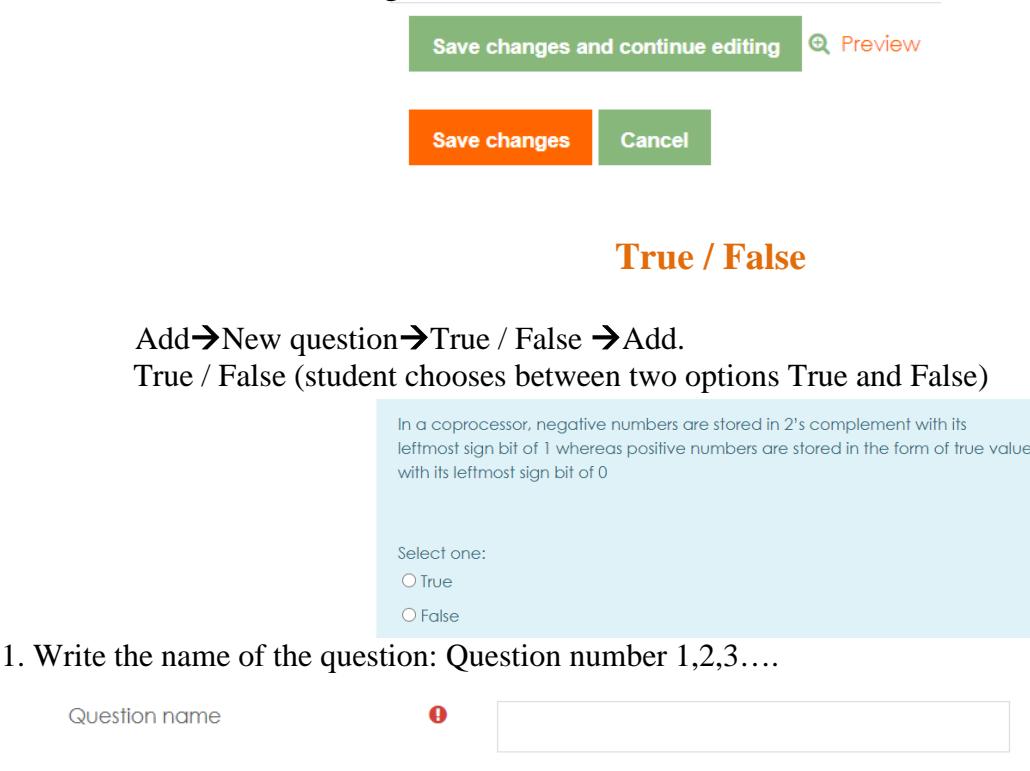

*2*. Enter the text of the question;

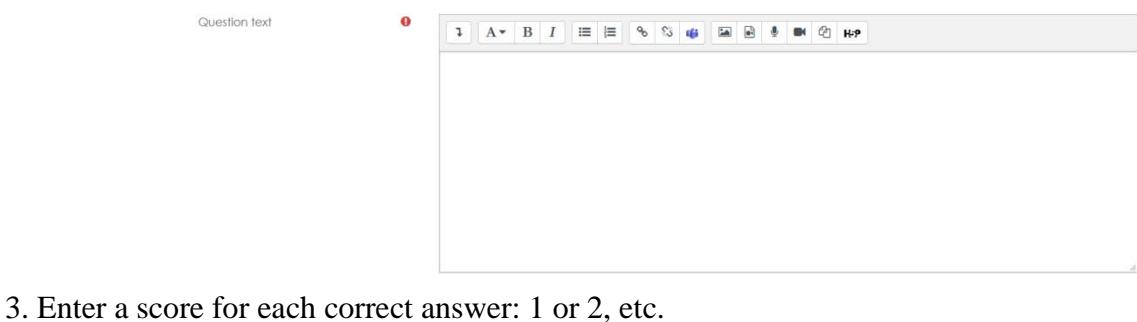

Default mark  $\mathbf 0$  $\mathbf{1}$ 4.Choose the correct answer: True or False Correct answer False  $\triangleq$ 5. Click the Save changes button.Save changes and continue editing **Q** Preview Save changes Cancel

## **Compliance**

For correspondence (each element of the answers of the first group must be matched with an element of the answers of the second group)

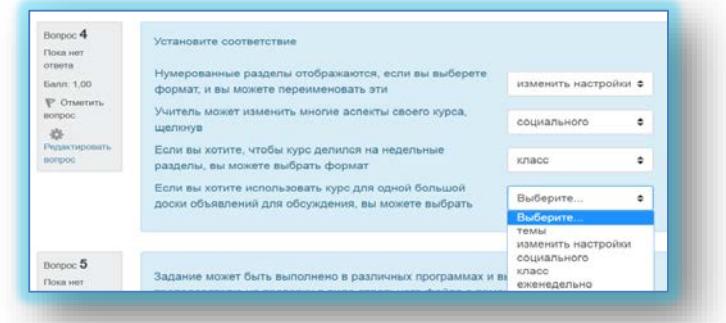

Add $\rightarrow$ New question $\rightarrow$ True / False  $\rightarrow$ Add.

1. Write the name of the question: Question number 1,2,3….

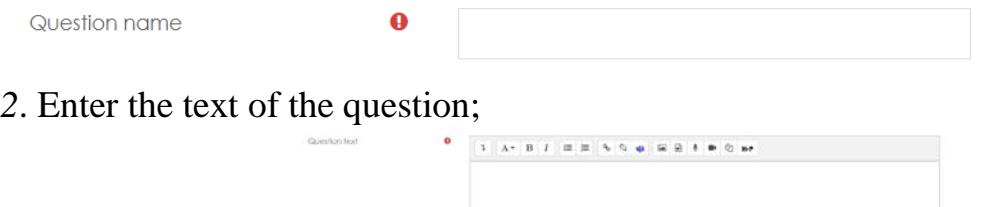

3. Enter a score for each correct answer: 1 or 2, etc.

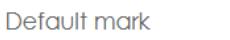

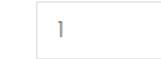

Ō

5. Compare the questions and answers.

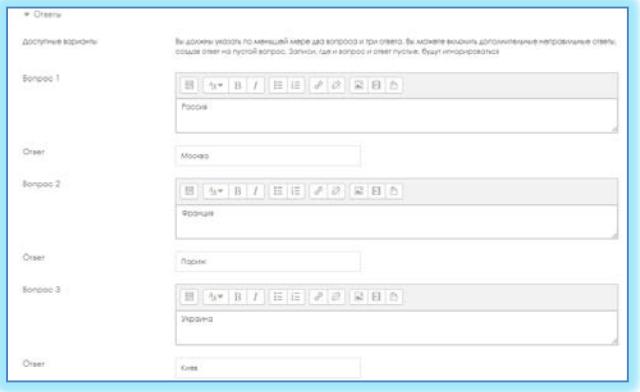

5. Click the Save changes button.

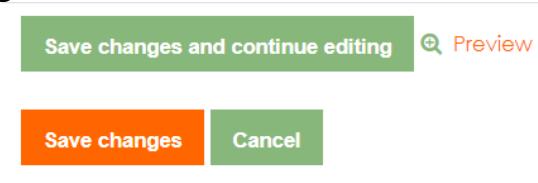

## **Short Answers**

Short answers (the answer to the question is a word or short phrase, several correct answers with different grades are allowed)

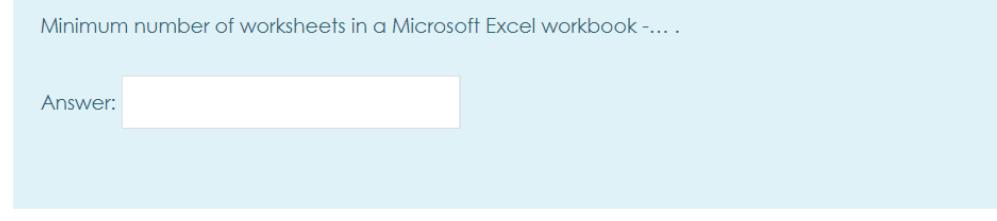

Add $\rightarrow$ New question $\rightarrow$ True / False  $\rightarrow$ Add.

1. Write the name of the question: Question number 1,2,3….

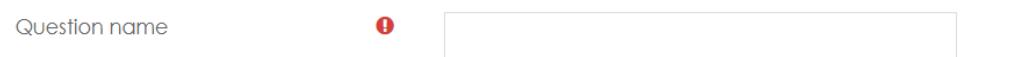

*2*. Enter the text of the question;

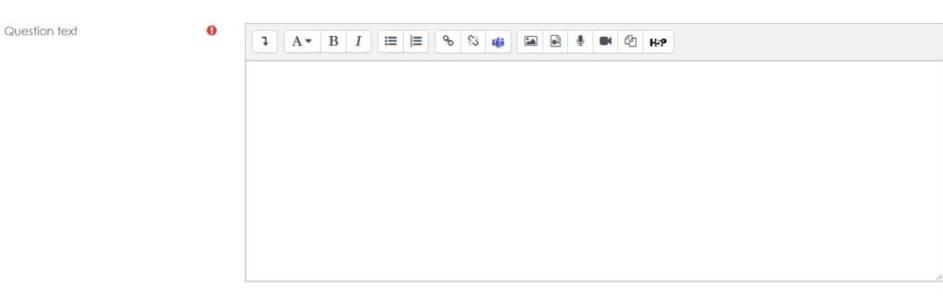

3. Enter a score for each correct answer: 1 or 2, etc.

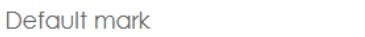

 $\mathbf 0$ 

 $\mathbf{1}$ 

2. Enter the answer options and indicate the correctness Score: 100%.

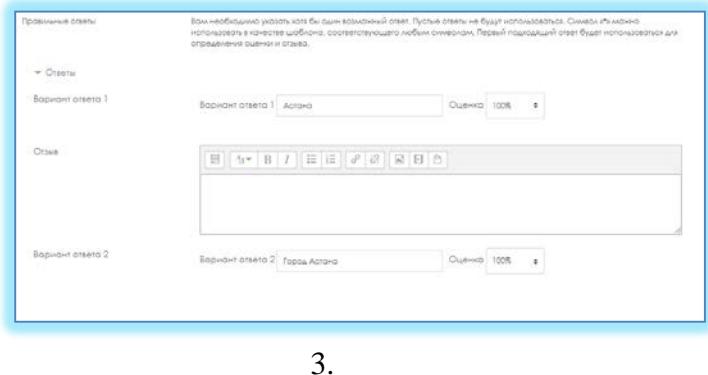

5. Click the Save changes button.

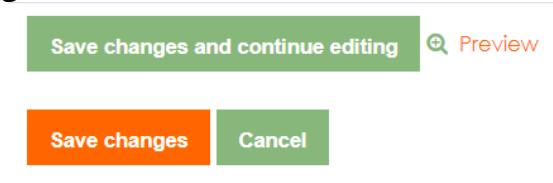

## **Numerical**

Numerical (the same as a short answer, only for performing computational operations, a numerical answer can have a specified interval of the maximum permissible error of deviation from the correct value);

Add $\rightarrow$ New question $\rightarrow$ True / False  $\rightarrow$ Add.

1. Write the name of the question: Question number 1,2,3….

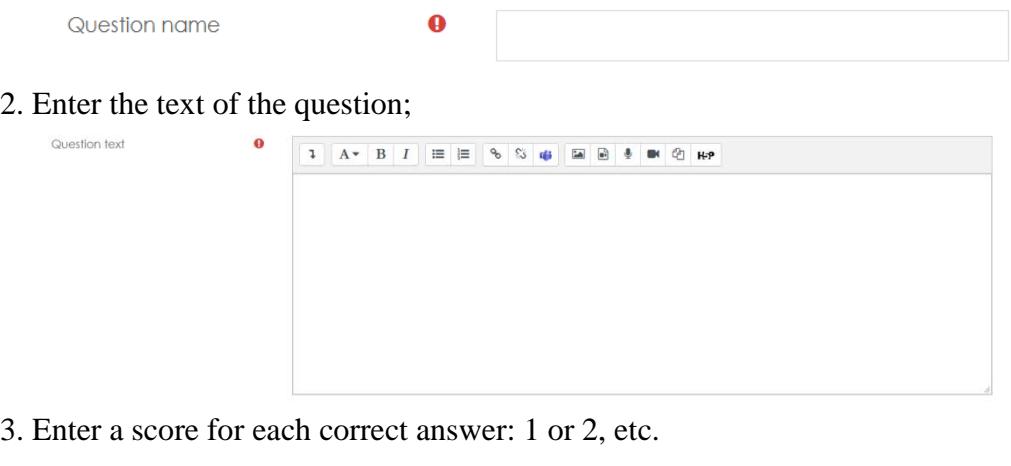

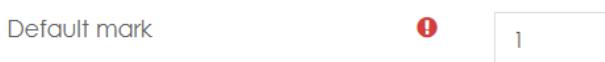

4. Enter the Variant of the answer, you can specify the Error, Estimation if the correct answer is 100%.

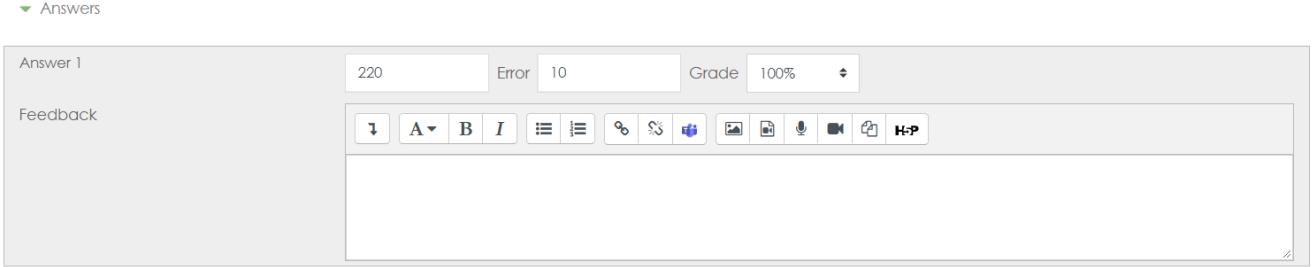

4. Click the Save button.

## **Calculated**

Calculated (this question suggests calculating a value using a formula. A formula is a template into which random values from the specified ranges are substituted for each testing);

Add $\rightarrow$ New question $\rightarrow$ True / False  $\rightarrow$ Add.

1. Write the name of the question: Question number 1,2,3….

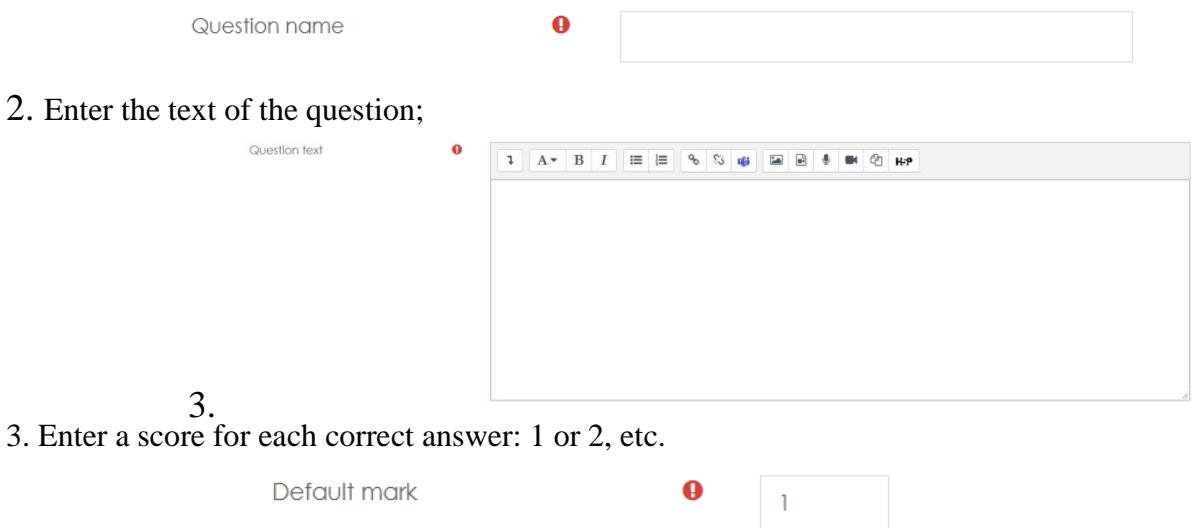

4. In the Answers tab, enter the correct formula, indicate the Score of 100%.

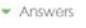

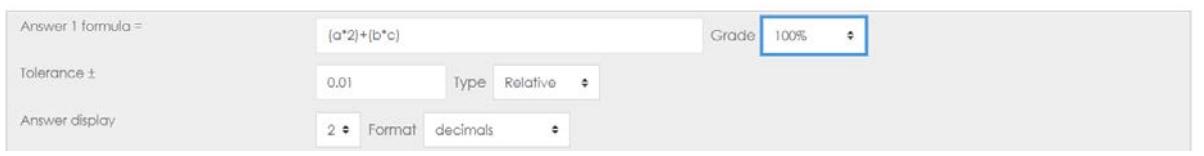

6. In the tab Several attempts, the penalty for each wrong attempt is set to 0%.

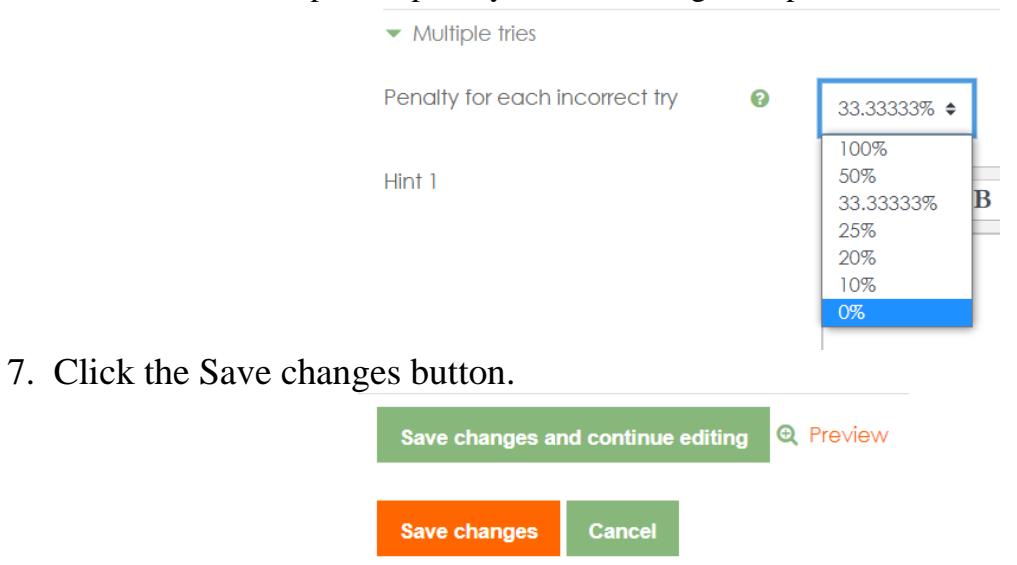

## **Nested responses**

Nested answers are text directly into which short answers, numeric answers, or multiple choice are inserted, as in a "workbook";

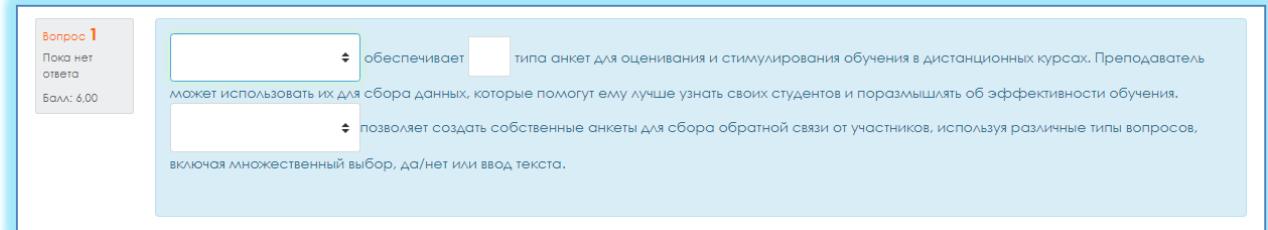

Add $\rightarrow$ New question $\rightarrow$ True / False  $\rightarrow$ Add.

1. Write the name of the question: Question number 1,2,3….

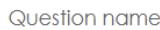

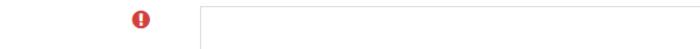

2. Enter the text of the question;

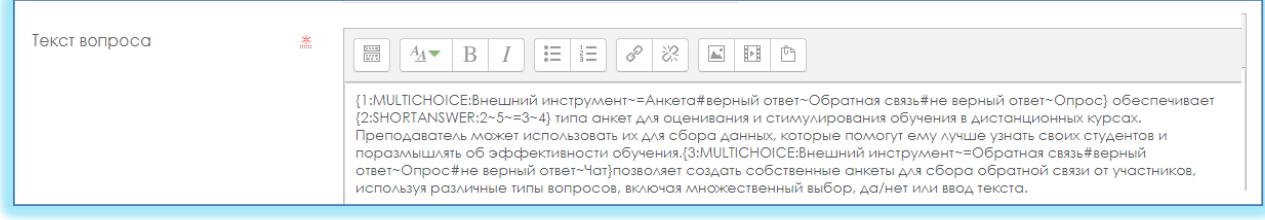

 $\bf{0}$ 

3. Enter a score for each correct answer: 1 or 2, etc.

Default mark

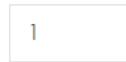

4. Format of nested questions:

- all questions must be enclosed in curly braces: { };
- There can be a number between the open curly brace and the colon: the score for this question. For example, "{2:". To evaluate "1" the number can be omitted: "{:";
- after the colon must be the type of question: MULTICHOICE\_S (multiple choice), SHORTANSWER (short answer), NUMERICAL (numeric);
- the syntax of multiple choice and short answer is the same, they will just be displayed to the learner differently;
- the order of answer options may be different;
- the correct answer is preceded by "=" or percentages (usually "% 100%");
- the wrong answer is not preceded by anything, or is preceded by percent (usually "% 0%");
- you can indicate any degree of correctness of the answer in the range from 0 to 100, if you enter the appropriate percentage;
- all answer options, except for the first one, are separated from the previous one by " $\sim$ ";
- for each answer option, a comment can be specified, which begins with the "#" symbol. If there is no comment, the "#" symbol is indicated or not - it does not

matter. The comment is displayed in a small window that pops up when you hover the mouse (if comments were enabled in the test settings). The window is named "Comment" and HTML tags can be used to format it. However, you cannot use double quotation marks in the syntax, and TeX and Algebra filters do not work for comments;

- in a question of the "Short answer" type, you can add a comment for any incorrect answer, except those explicitly listed. To do this, use the asterisk symbol as the most recent answer: "\*";
- unfortunately, in a question like "Short answer" it is impossible to check the case dependence (answers "Text" and "Text" will be the same).
- Consider in detail the following example (including dwelling on the peculiarities of the syntax of numeric responses):
- $\{1: \text{MULTICHOICE S: External tool } \sim = \text{Questionnaire } # \text{ correct answer } \sim$ Feedback # wrong answer ~ Poll} provides
- {2: SHORTANSWER:  $2 \sim 5 \sim 3 \sim 4$ } type of questionnaire for assessing and stimulating learning in distance courses. The lecturer can use them to collect data that will help him get to know his students better and reflect on the effectiveness of teaching.
- {3: MULTICHOICE\_S: External tool  $\sim$  = Feedback # correct answer  $\sim$  Poll # incorrect answer  $\sim$  Chat allows you to create your own questionnaires to collect feedback from participants using different types of questions, including multiple choice, yes / no, or text input.
	- 10. In the "Several attempts" tab, remove the default for each attempt: 0%.

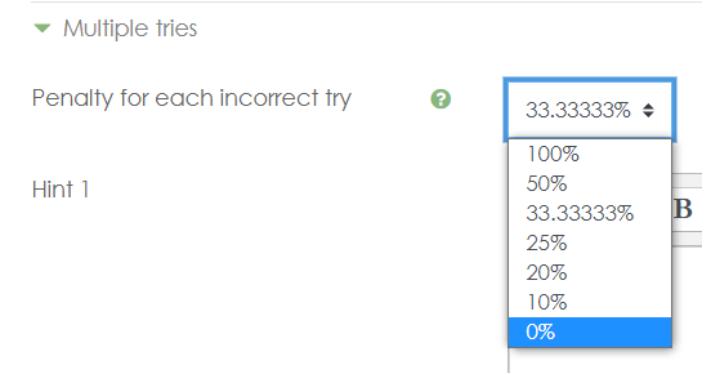

6. Click the Save changes button.

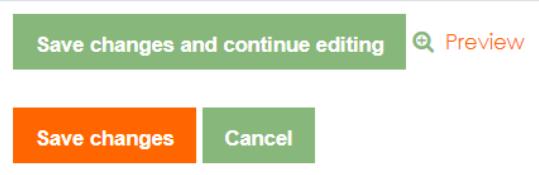

## **Essay**

Essay (the student summarizes his view of the problem under consideration)

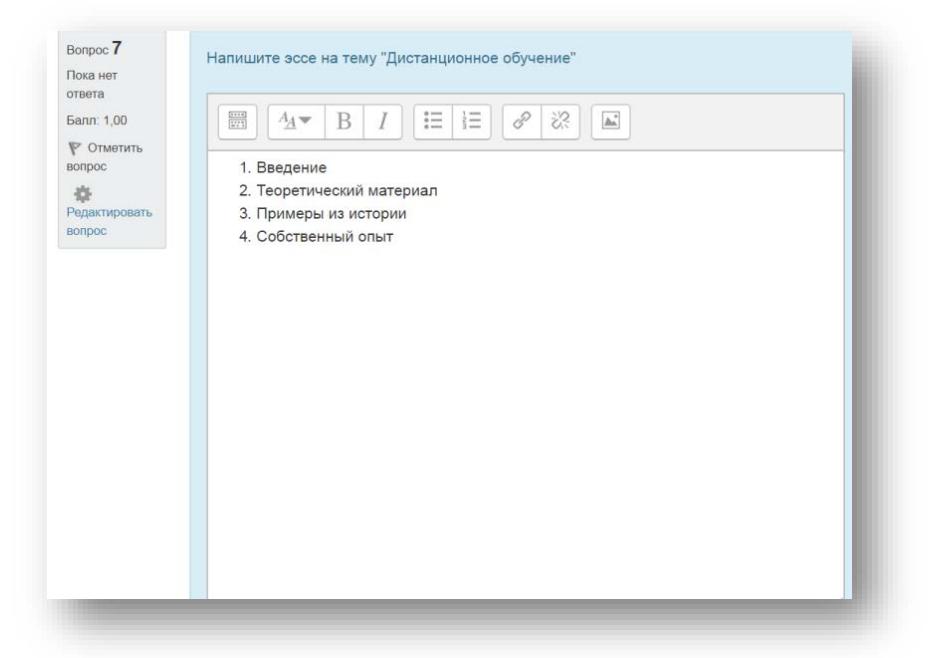

Add $\rightarrow$ New question $\rightarrow$ True / False  $\rightarrow$ Add.

1. Write the name of the question: Question number 1,2,3….

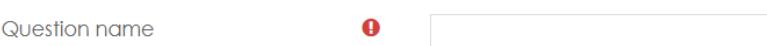

2. Enter the text of the question;

Question text

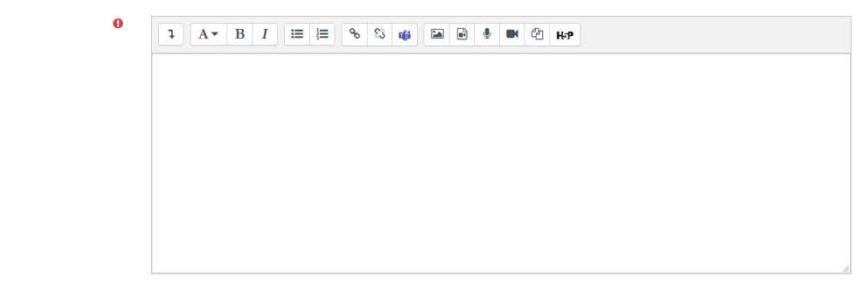

- 3. Allows a response from several sentences or paragraphs. Must be manually assessed by the instructor.
- 4. Select the response format: Plain text or HTML editor with file selection

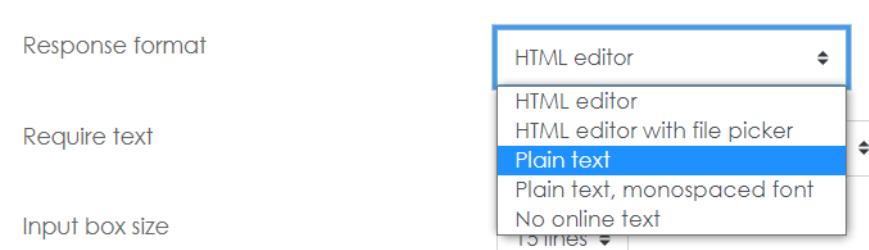

5. Select in the Require text field: Require the student to enter text

Response Options

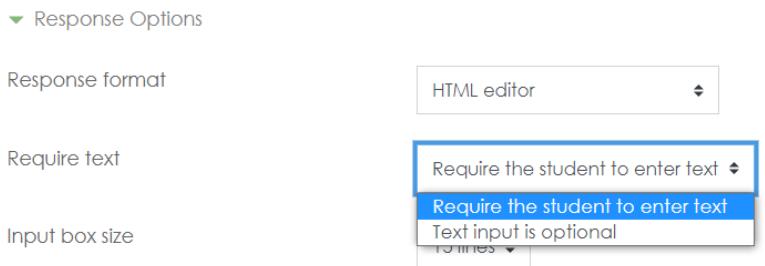

## 6. Select how many lines should be in the Field Size field:

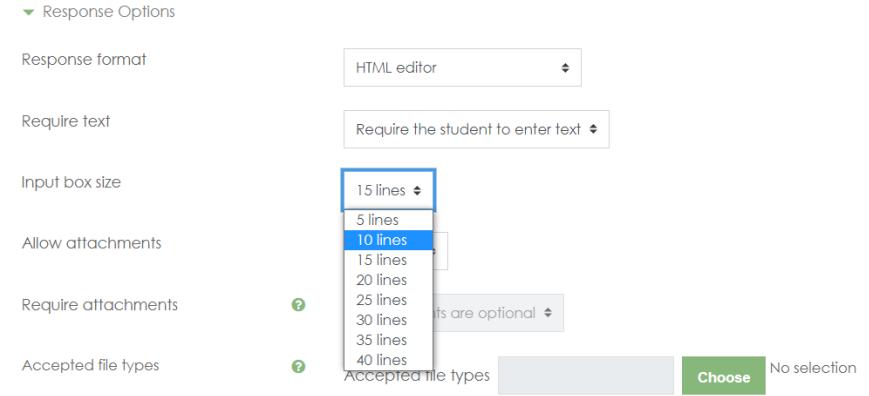

## 7. Select from the list Allow Attachments: 1 or 2

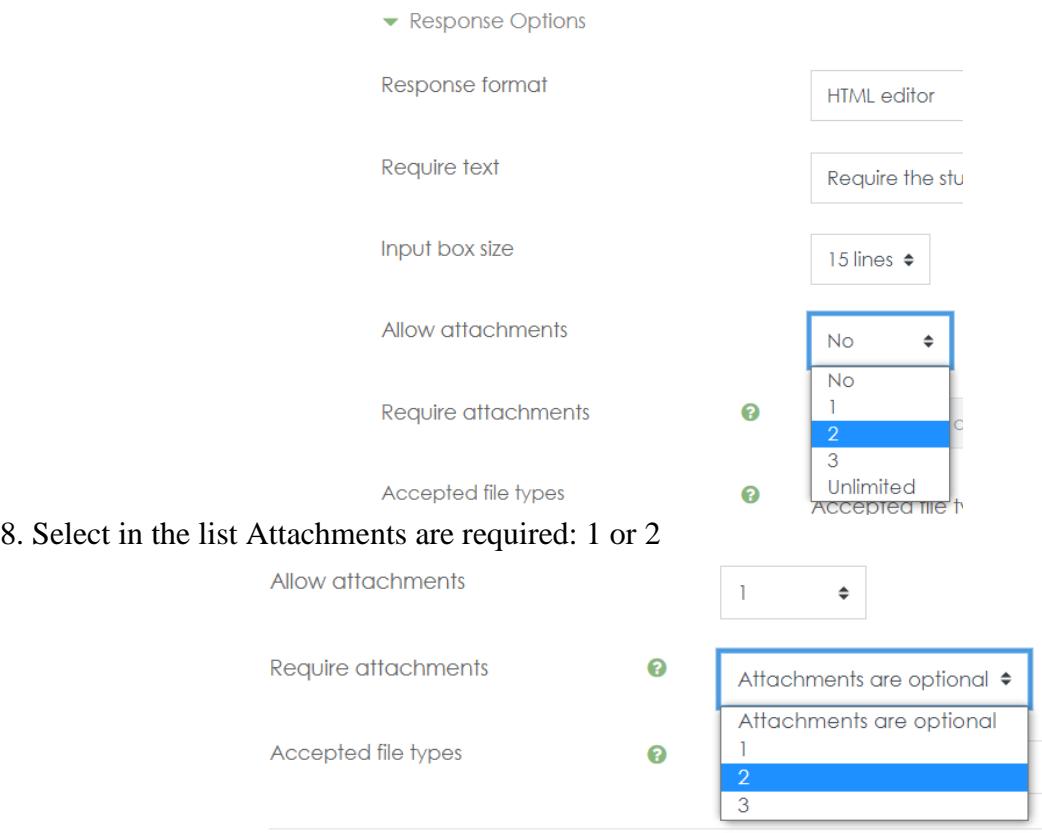

# 9. Click the Save changes button.

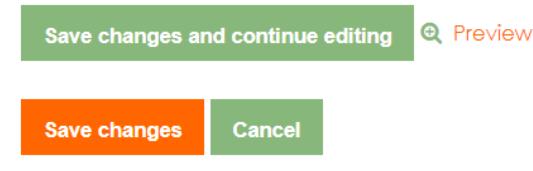

## **Description of the settings for limited access in Moodle LMS for exams: project, creative task, case task, essay**

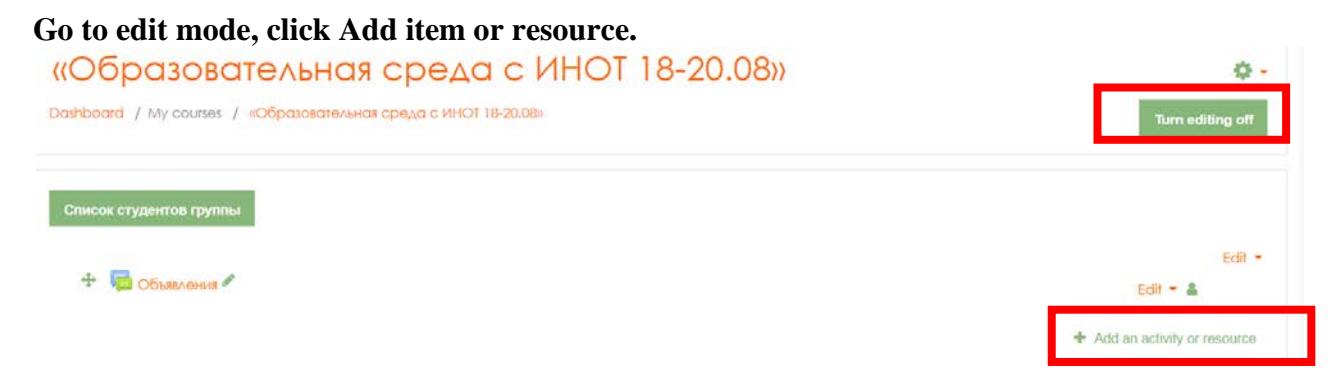

# Select the required item from the drop-down list.

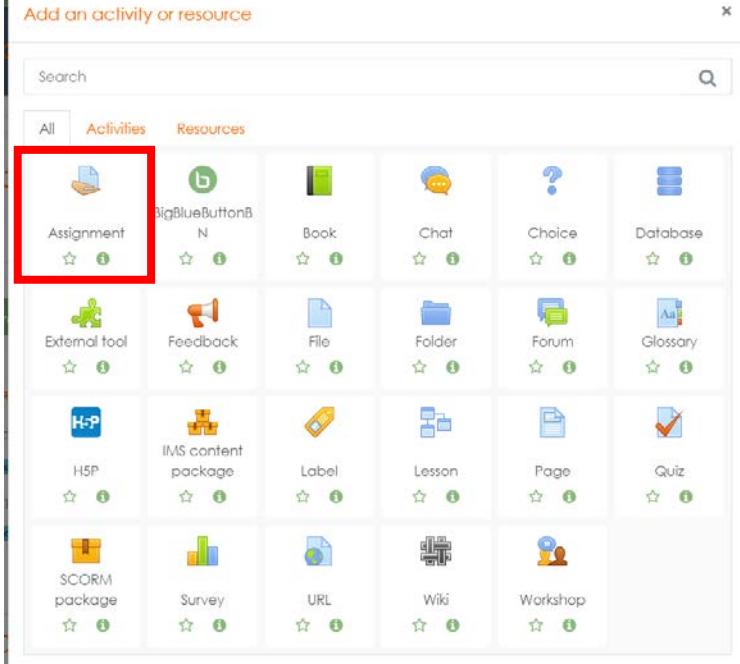

On the page that opens, set up an element, enter a Title, description, you can attach a document.

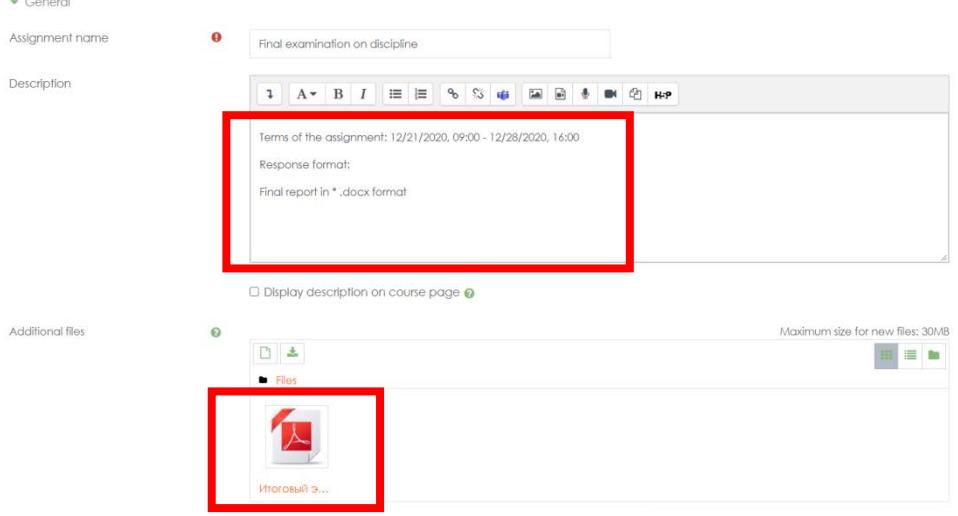

In the Available tab, set the deadlines.

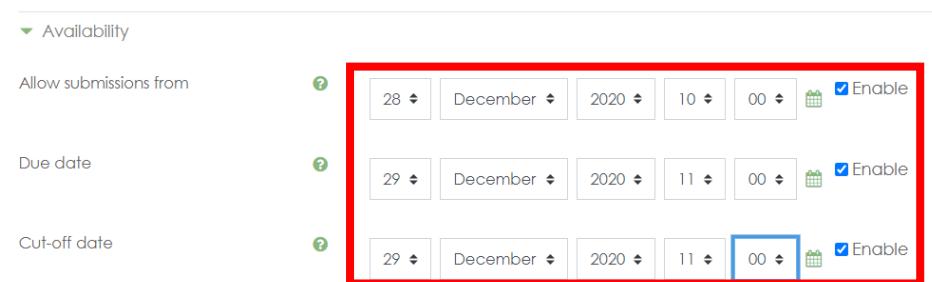

In the tab Types of responses provided, select the type of response, and set the number of attached files.

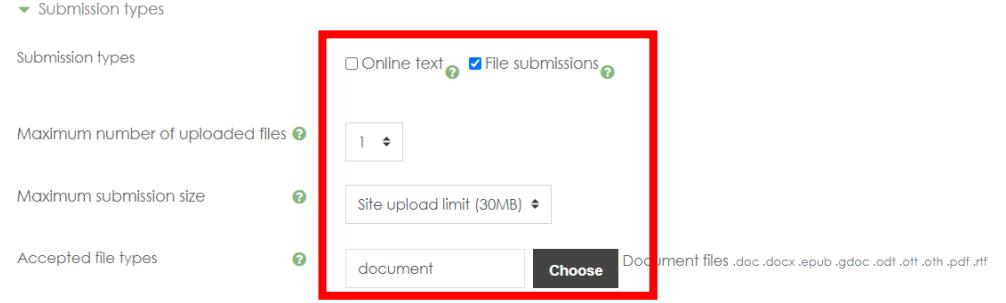

In the Access restriction tab, click the Add restriction button.

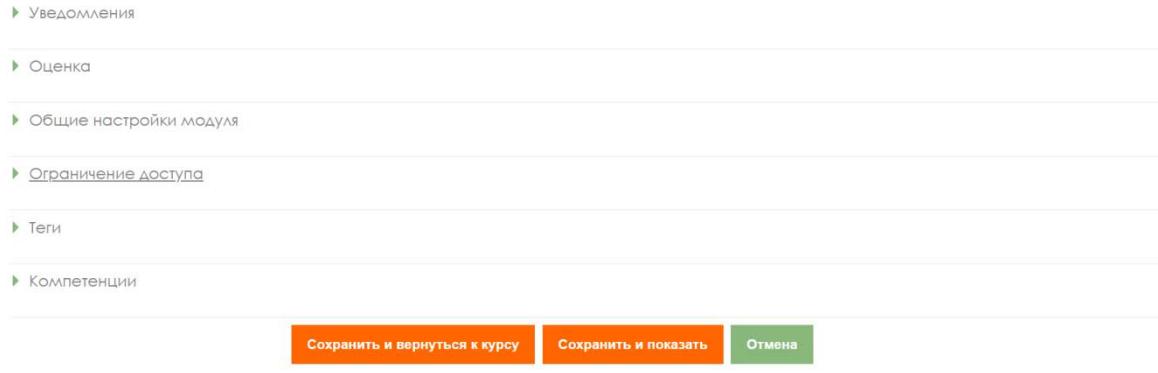

Click on the Add Description button

## Add restriction...

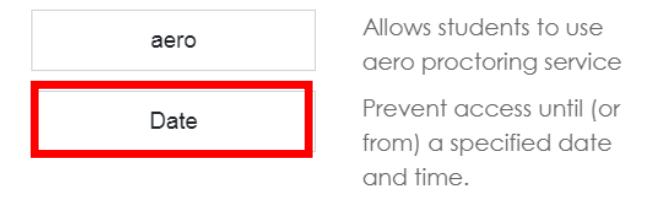

Обязательные для заполнения поля в этой форме помечены \*

Click the Date button

Set a date when the assignment should become available to the student.

Access restrictions

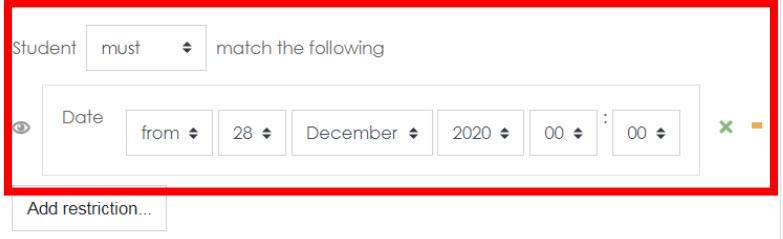

Click save and return to course.

## **Rules for the design of test tasks for IS Univer**

Rules for registration of test tasks for IS Univer

- 1. Questions and answers must be in tabular form.
- 2. The number of questions depends on the volume of the discipline: for 1 credit 100 questions.
- 3. In the case of more than 3 credits on discipline, maximum is 300 questions.
- 3. The number of answers to one question: from 5 to 7.
- 4. In level 1, 100 questions with one correct answer, of which the total number of answers:
	- − in 33 questions 5 answer options;
	- − in 33 questions 6 answers options;
	- − in 34 questions 7 answers options.
- 5. In level 2, 100 questions with two correct answers, of which the total number of answers:
	- − in 33 questions 5 answer options;
	- − in 33 questions 6 answers options;
	- − in 34 questions 7 answers options.

## 6. In level 3, 100 questions with three correct answers, of which the total number of answers:

- − in 33 questions 5 answer options;
- − in 33 questions 6 answers options;
- − in 34 questions 7 answers options.
- 7. For the text of the question, the indicator is indicated V2.
- 8. For all correct answers, the number is indicated 1, for incorrect answers the number is 0.

9. It is allowed to use drawings in the question, formulas must be typed formula editor in Microsoft Word.

10. If the test is in Kazakh, the word "Level" is not translated into Kazakh.

## **Test set design template for IS Univer**

Faculty: Department: Lecturer: Discipline: Course: Number of students: Contact phone / email mail:

# **Level 1**

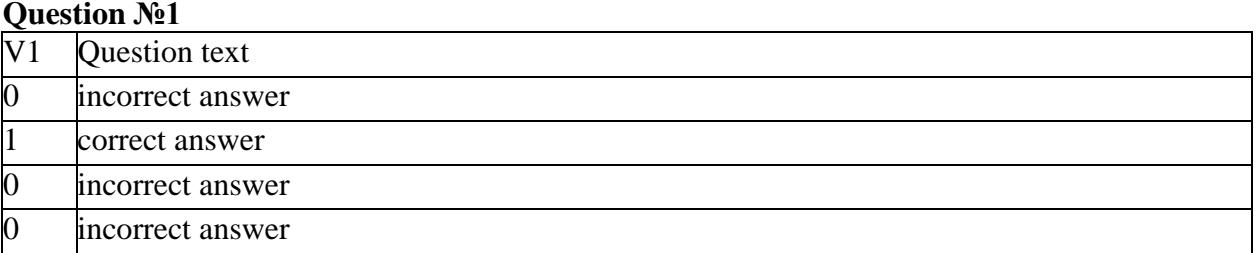

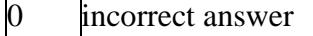

## **Question №2**

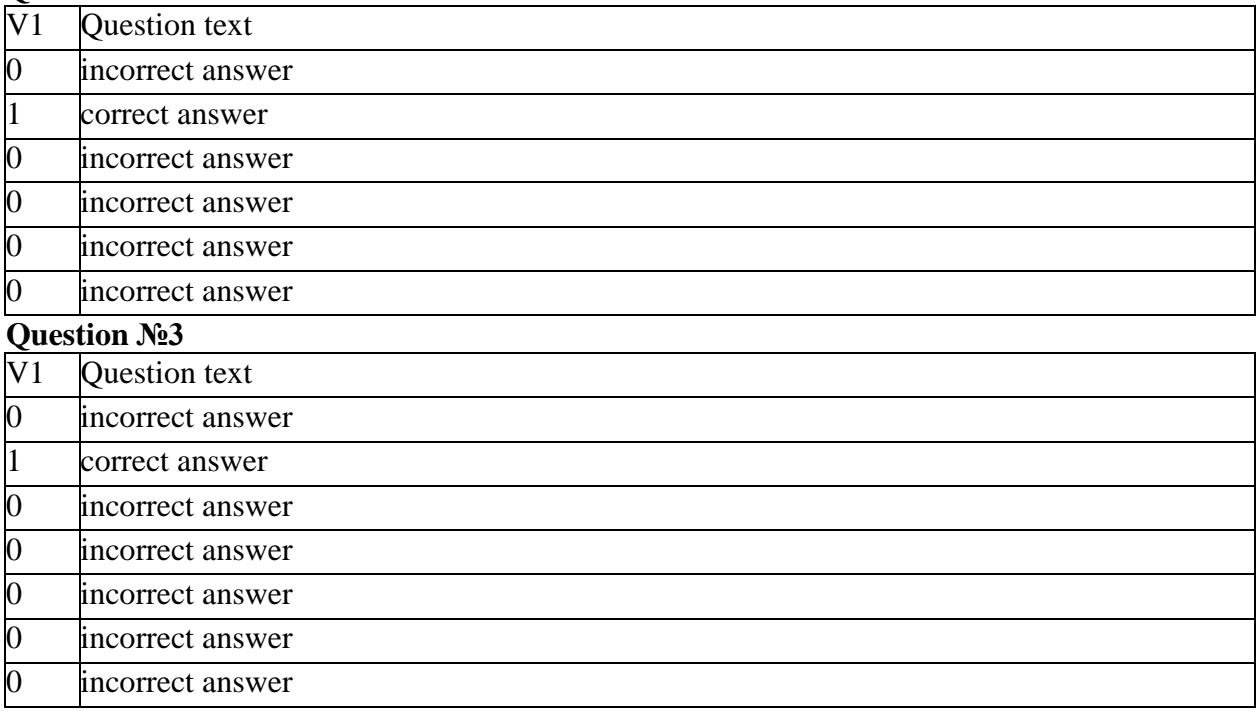

## **And etc.**

## **Level 2**

incorrect answer

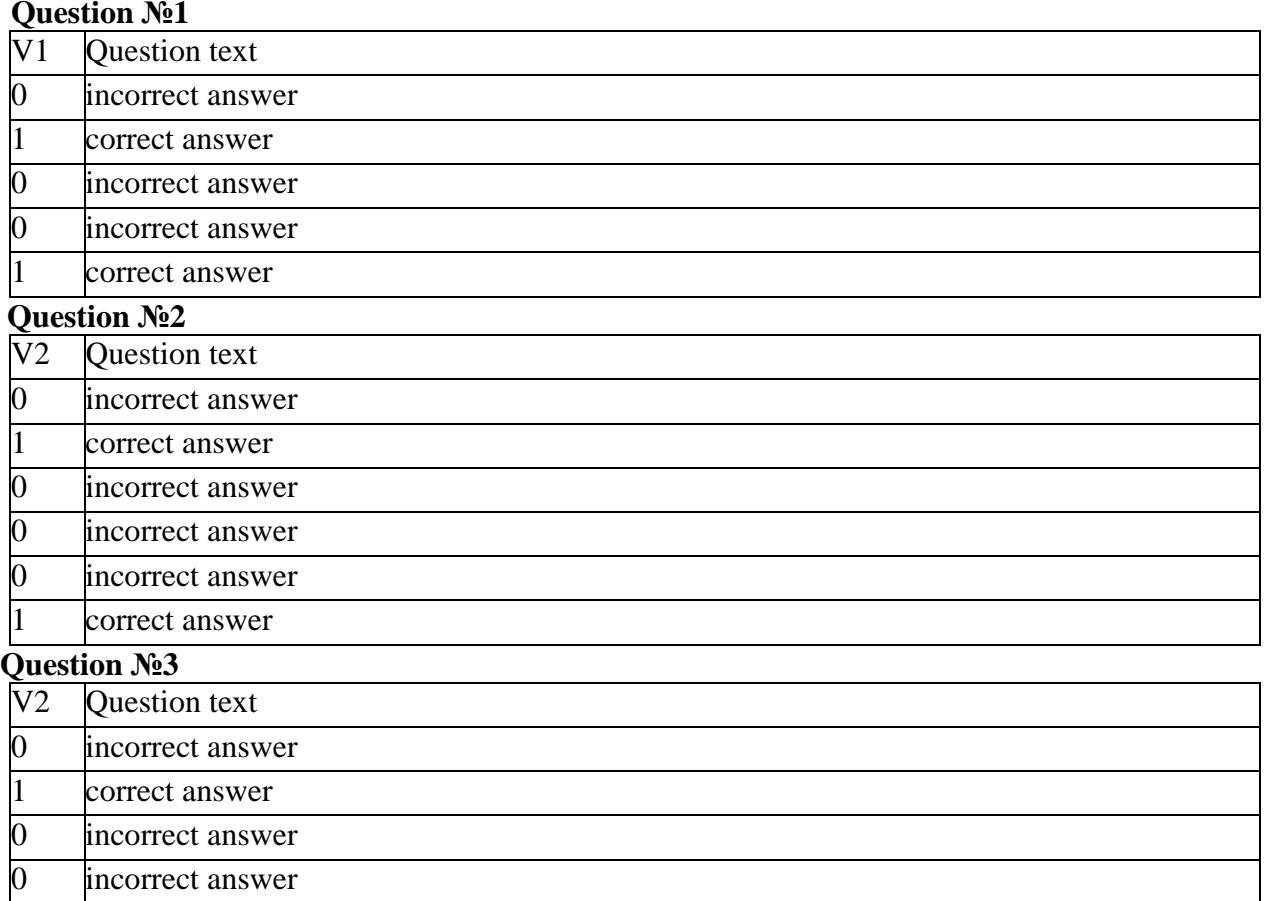

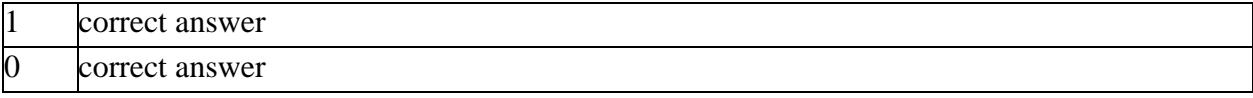

## **And etc.**

## **Level 3**

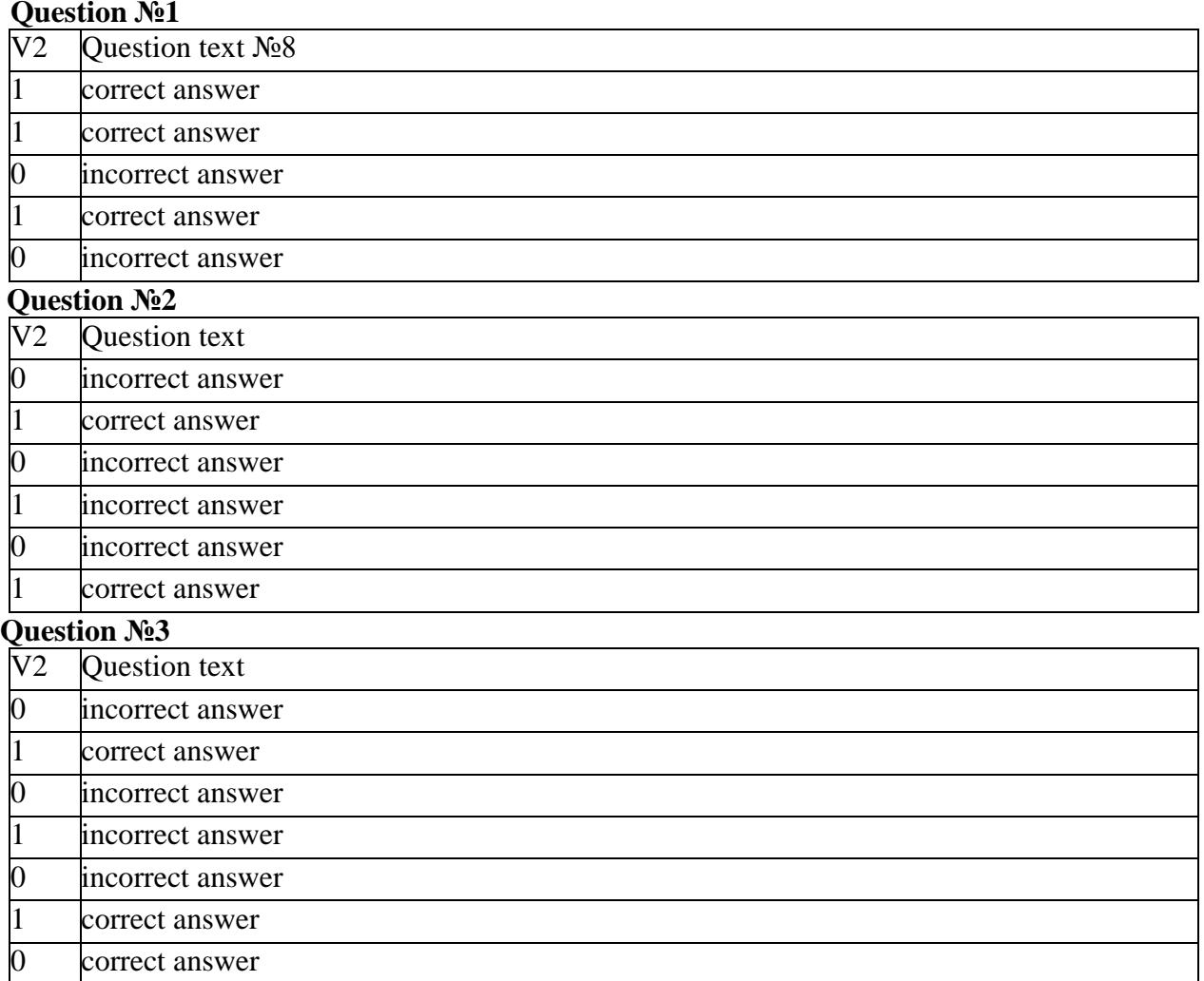

**And etc.**

## **Appendix 4**

## **Full report in the Antiplagiat system**

The text of Appendix 4 was prepared based on the "Antiplagiat.VUZ" corporate version lecturer's manual" dated 02.09.2019. Author is "Anti-Plagiarism" JSC.

After downloading and checking the document, lecturer opens full report.

## **The full report includes:**

- − assessment for suspiciousness and the ability to go to the suspicious page;
- a list of borrowing sources with the ability to edit and go to the report by source;
- − continuous or page-by-page display of the full text of the checked document with the selection of found borrowed blocks;
- − date of verification of the document;
- display of report corrections.

### **The figure below shows a general view of the full report.**

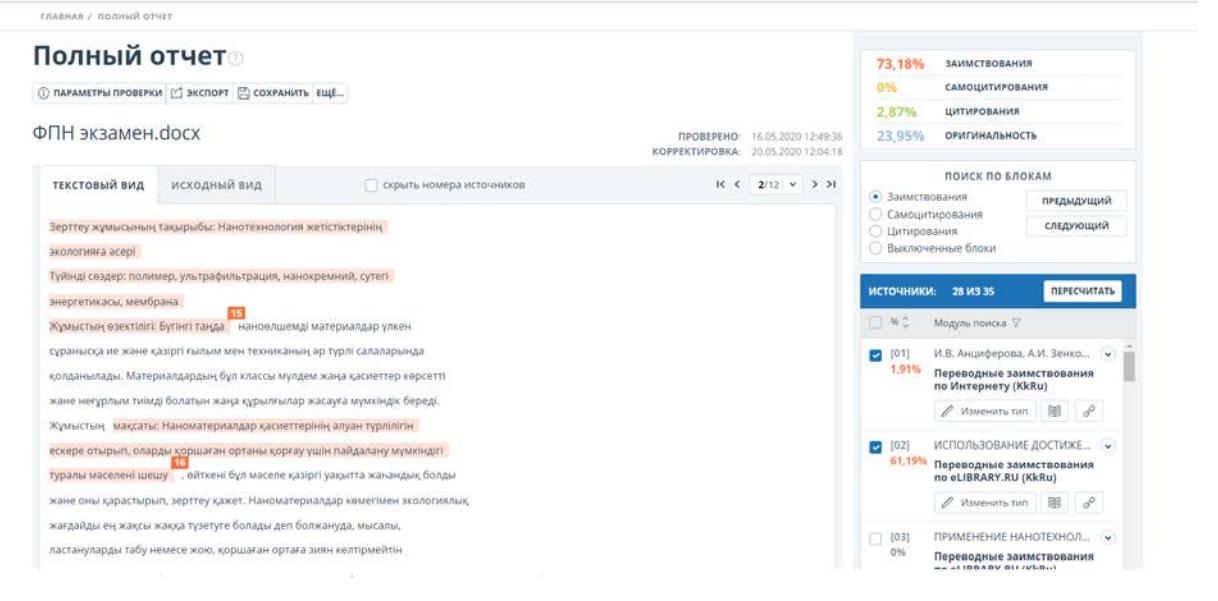

#### **Review of the full report:**

The report page consists of the checked text, in which the borrowing blocks are highlighted, a list of sources, aggregated check results and navigation through borrowing blocks (search by blocks).

Use the paging bar above and below the text box to navigate through the pages of text. To display all pages of the document at once, click on "Show all pages" at the bottom of the document page.

To see which specific fragments of text were borrowed and from which specific source, all borrowing blocks in the system are highlighted in color, and at the end of each block there is a label with the serial number of the source.

When viewing the borrowed blocks in the report, you can use block navigation (block search). With it, you can go to the next or previous block by pressing the "**Previous**" or "**Next**" buttons. You can also choose which blocks to navigate - by blocks of quotation or borrowing.

#### **Viewing source information**

To view information about a source in the list of sources, **open the source you are interested in** and click on the "book" icon. To follow the link to the source itself, click the "**chain**" icon.

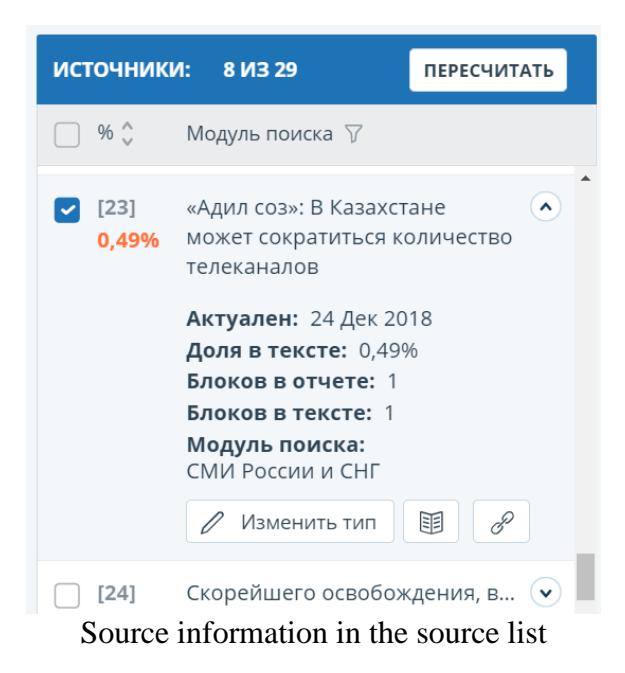

Another way to view information about a source is to click on the source number in the text of the full report. A window will be displayed containing basic information about the source.

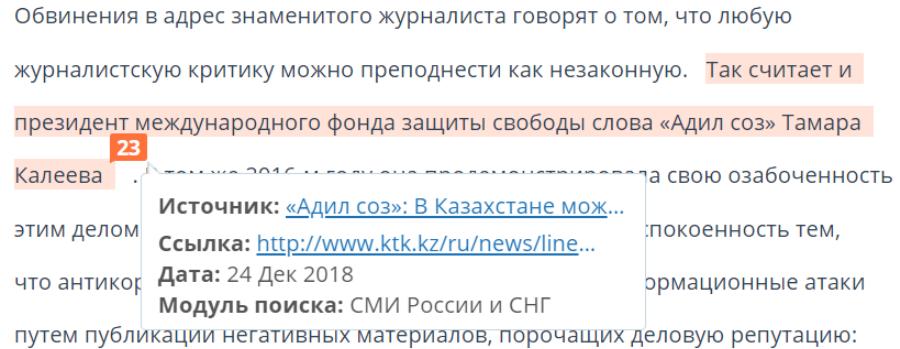

On the full report page, lecturer examines the links to the discovered sources in the student's work in more detail, disables / enables the corresponding blocks in the Sources list and recalculates the result of the full originality report by clicking on the "Recalculate" button.

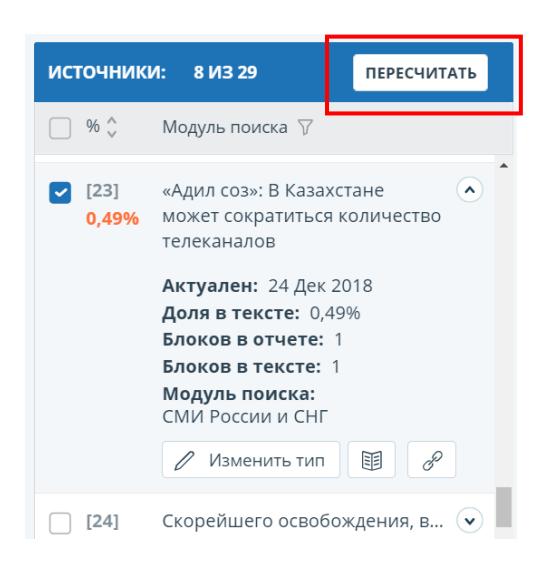

ATTENTION! If the full report is marked as "Suspicious Document" and you see a warning sign, it means that a technical workaround has been completed (replacing symbols, inserting extra symbols, omissions, etc.). Such works, after analyzing the full report, are subject to cancellation.

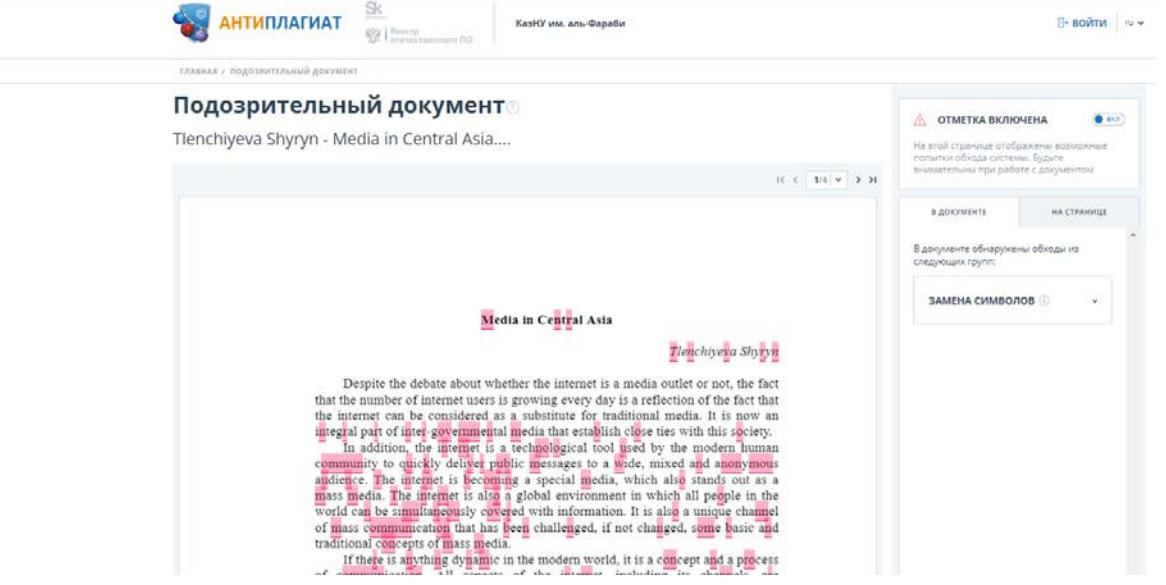

## **Working with a full report in the StrikePlagiarism.com system**

The text of Appendix 5 has been prepared on the basis of the "Instructions for Interpreting the Similarity Report". Author – Plagiat.pl Ltd

[\(https://panel.plagiat.pl/cms\\_media/biznes/Strikeplagiarism\\_com\\_RU\\_Similarity\\_Report\\_Interpr](https://panel.plagiat.pl/cms_media/biznes/Strikeplagiarism_com_RU_Similarity_Report_Interpretation_guide.pdf) [etation\\_guide.pdf](https://panel.plagiat.pl/cms_media/biznes/Strikeplagiarism_com_RU_Similarity_Report_Interpretation_guide.pdf) ).

To submit a student's work to StrikePlagiarism.com for review, click on the link "Add material to StrikePlagiarism.com for analysis"

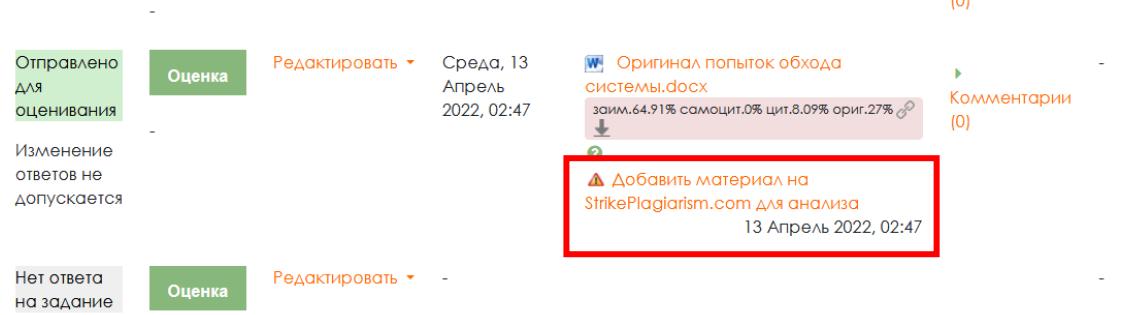

After checking the work on the LMS Moodle page, a short report of the similarity detection system will be displayed.

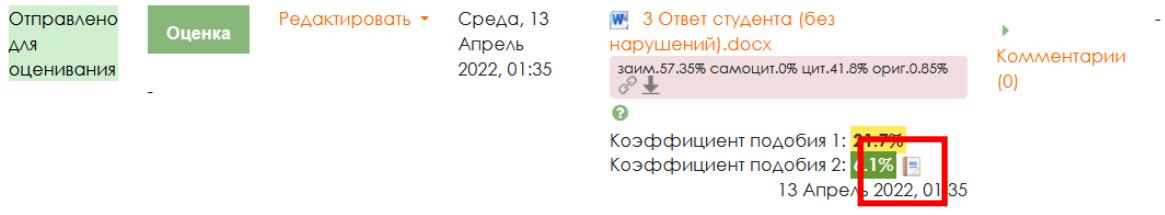

To go to the full report, click on the book symbol.

In the full system report, pay attention to the indicators of the document similarity coefficients:

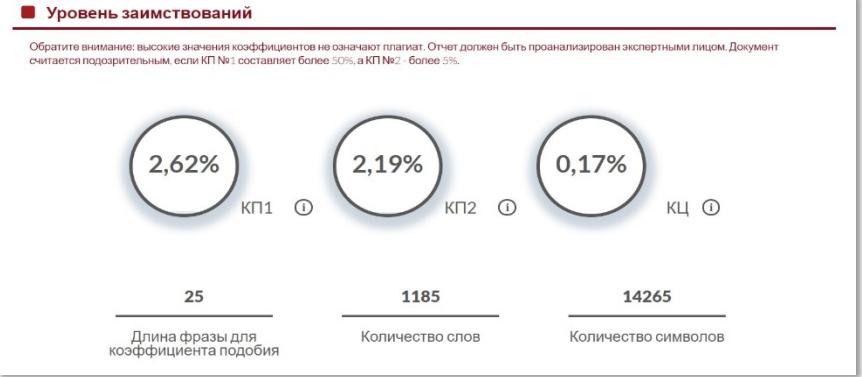

Similarity coefficients:

- − determine the volume (in percent) of similar fragments found in different sources;
- − Express the ratio of the number of words found in other texts to the total number of words in the studied document.
The Similarity Coefficient 1 (SC1) value determines how much of a document contains phrases of 5 words or more found in a university database, database exchange program database, RefBooks database, or Internet resources.

The similarity coefficient value of 2 (SC2) determines how much of the documents contain phrases of 25 words or more found in all available databases.

Citation Coefficient (QC) - the amount of text found between quotes. It should be remembered that the system will select only those quotes that are correctly marked. The system does not analyze the legality of using fragments. The citation rate is an auxiliary mechanism in the evaluation of works.

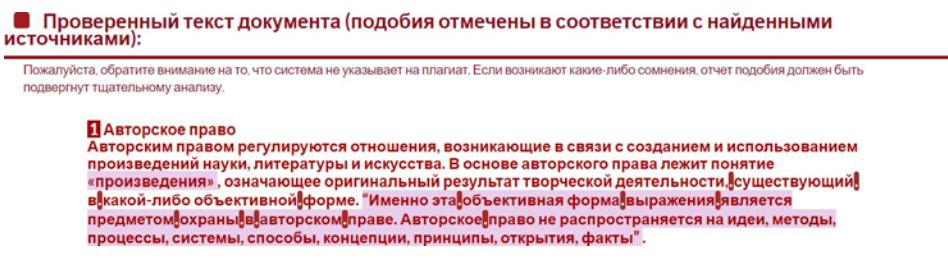

The list of sources of found similarities allows you to quickly and efficiently analyze the text, and also allows you to show the text belonging to a particular source. The percentage indicates the volume of similarities for a given source.

Some types of editing in the text may be aimed at distorting the results of the analysis. Changes in the text, invisible to the eye, affect the result of the check. The system has certain technical parameters, thus limitations, which may lead to the temptation to bypass them.

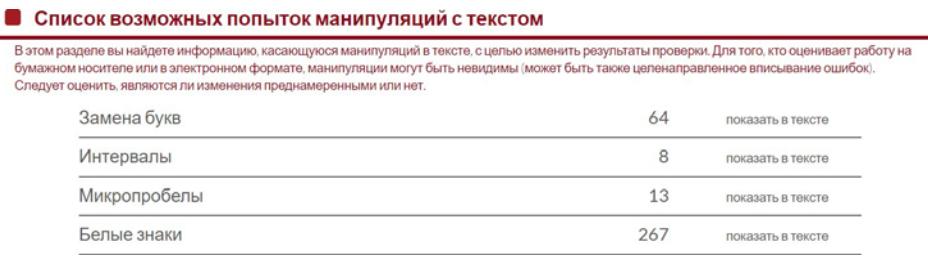

Documents that contain a warning about possible manipulation are highlighted with a red exclamation point in the list of documents. Warning statistics are included in the similarity report:

- − characters from other alphabets (for example, non-Latin);
- − intervals;
- − micro-gaps;
- − white marks;
- − paraphrases.

Similarity report content

Fragments identified as similar are marked in the report with different colors in accordance with the established order. The colors displayed in the similarity report content mean:

**.**

- − green fragments in which similarities were found among open Internet sources;
- − red fragments for which similarities were found in the home database, as well as in the database exchange program;
- − orange fragments in which similarities were found among the resources of the RefBooks database;
- − blue all fragments from one source of similarity, which was selected by the user by clicking on "Show in text".

**Appendix 6**

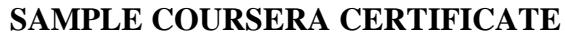

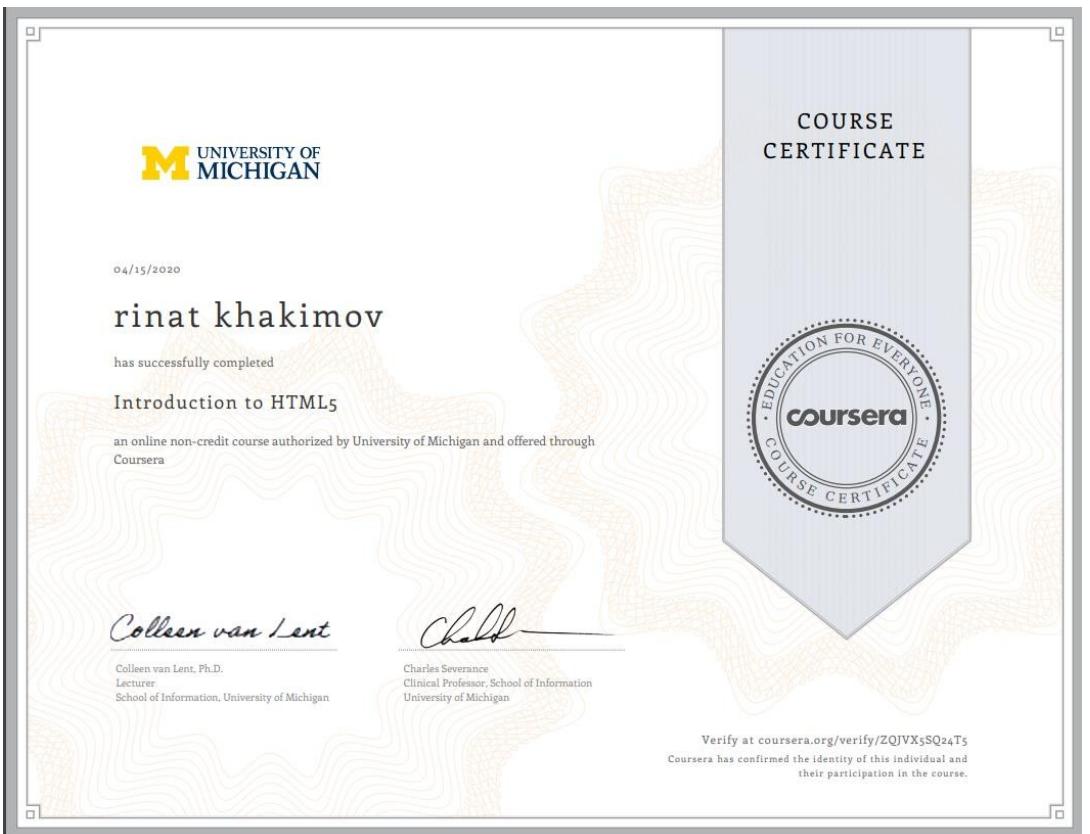

**SAMPLE listener profile page with scores on COURSERA**

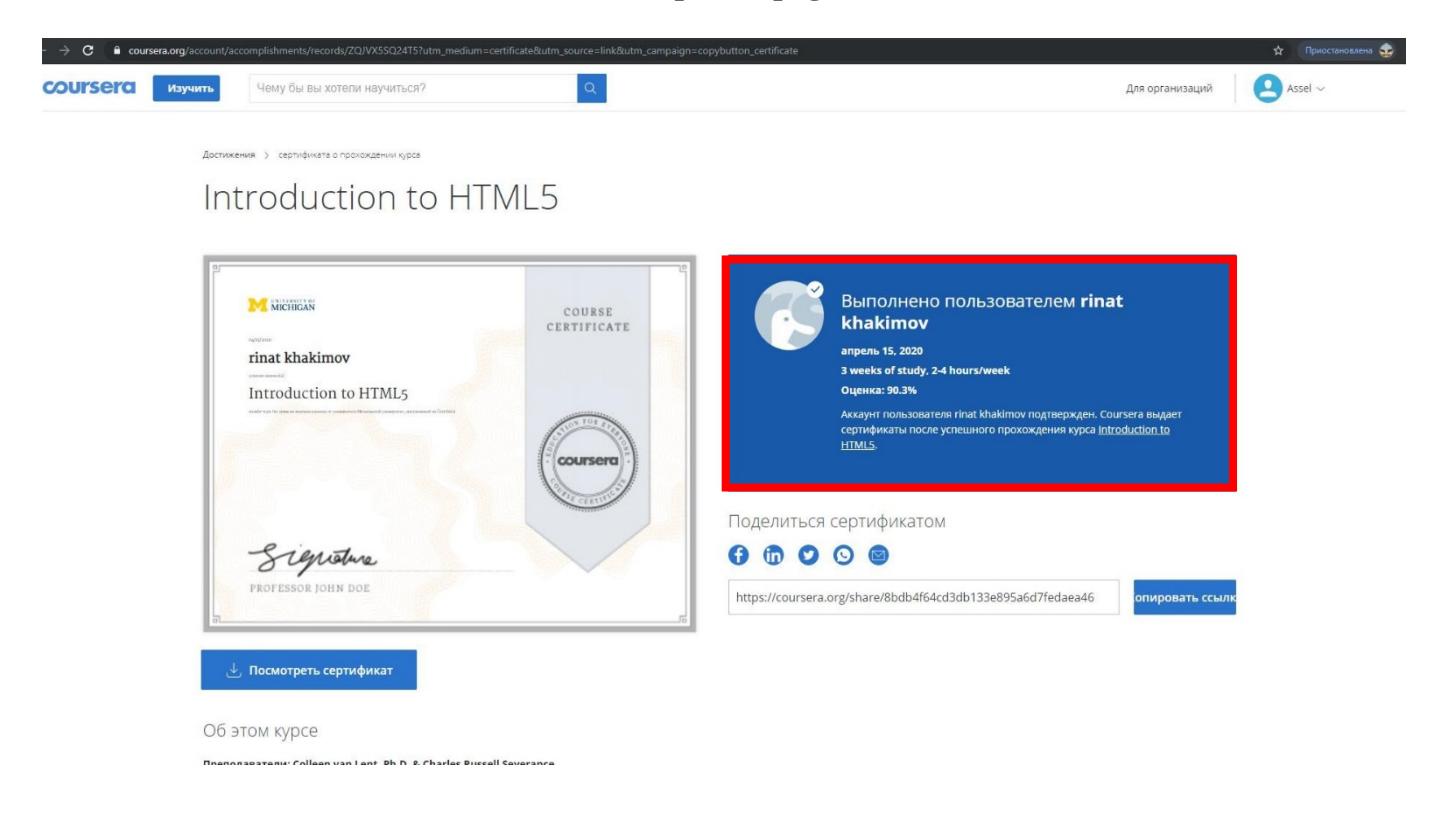

## **Sample application for authentication of MOOC certificates**

## **Application for validation of MOOC certificates**

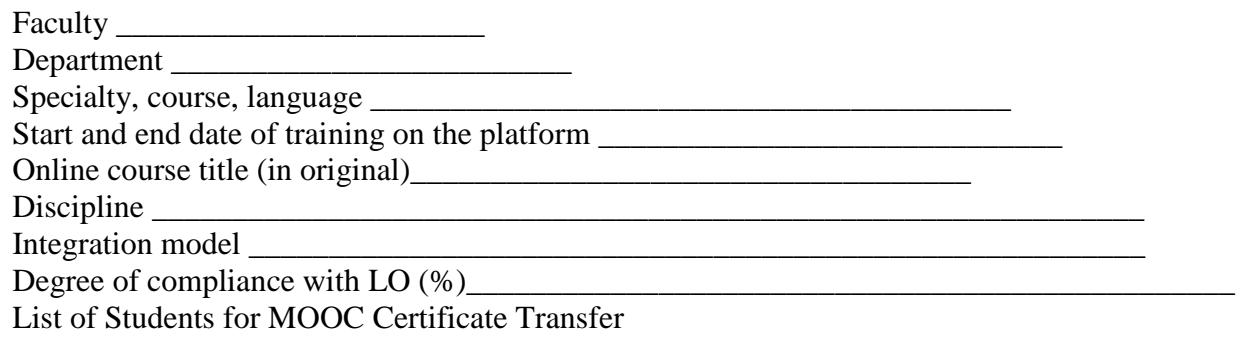

Semester \_\_\_\_\_\_\_\_\_\_\_\_\_\_\_\_\_

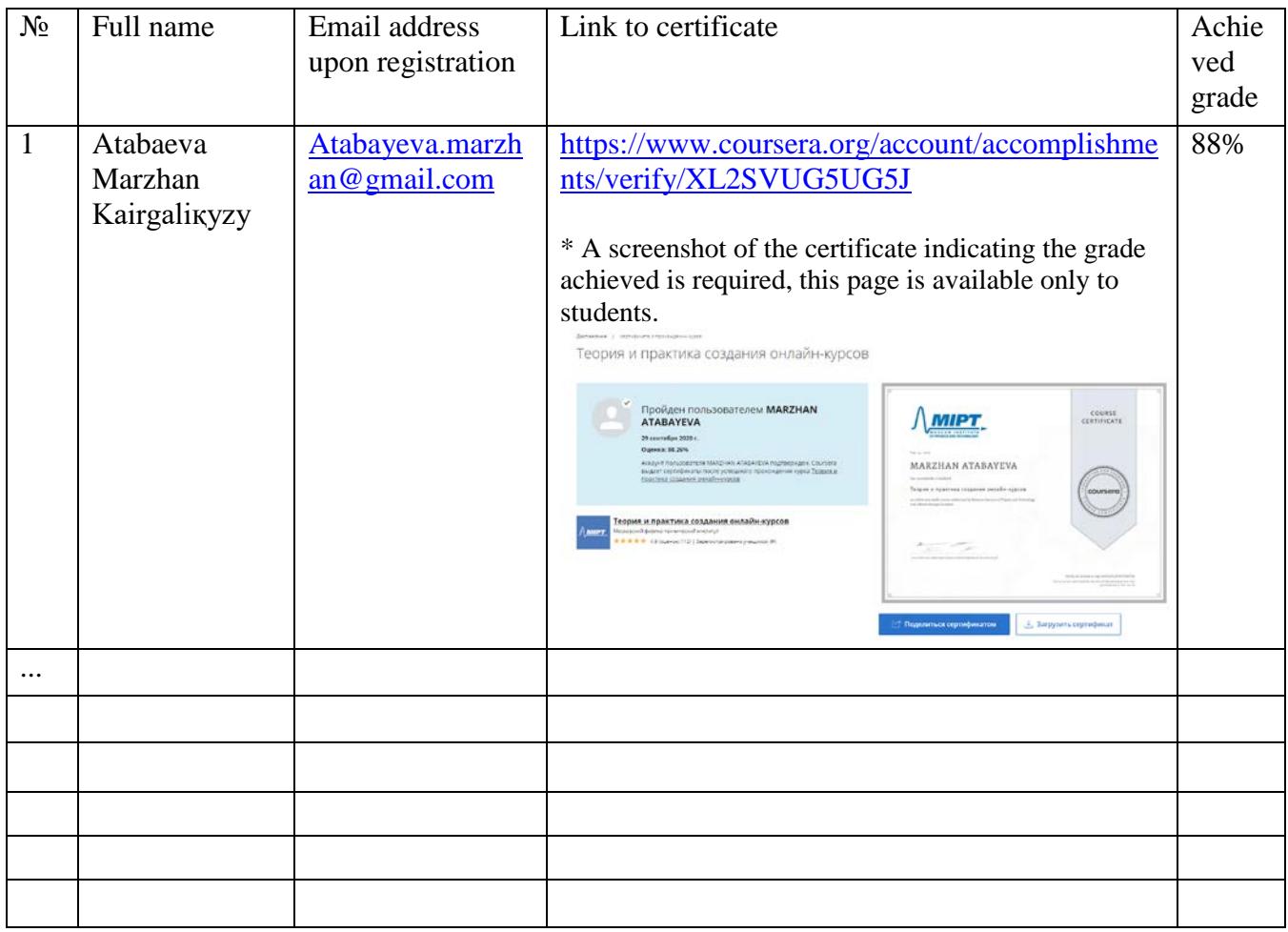

**Lecturer**

**Signature** Date

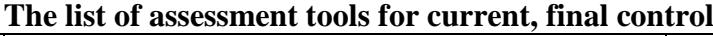

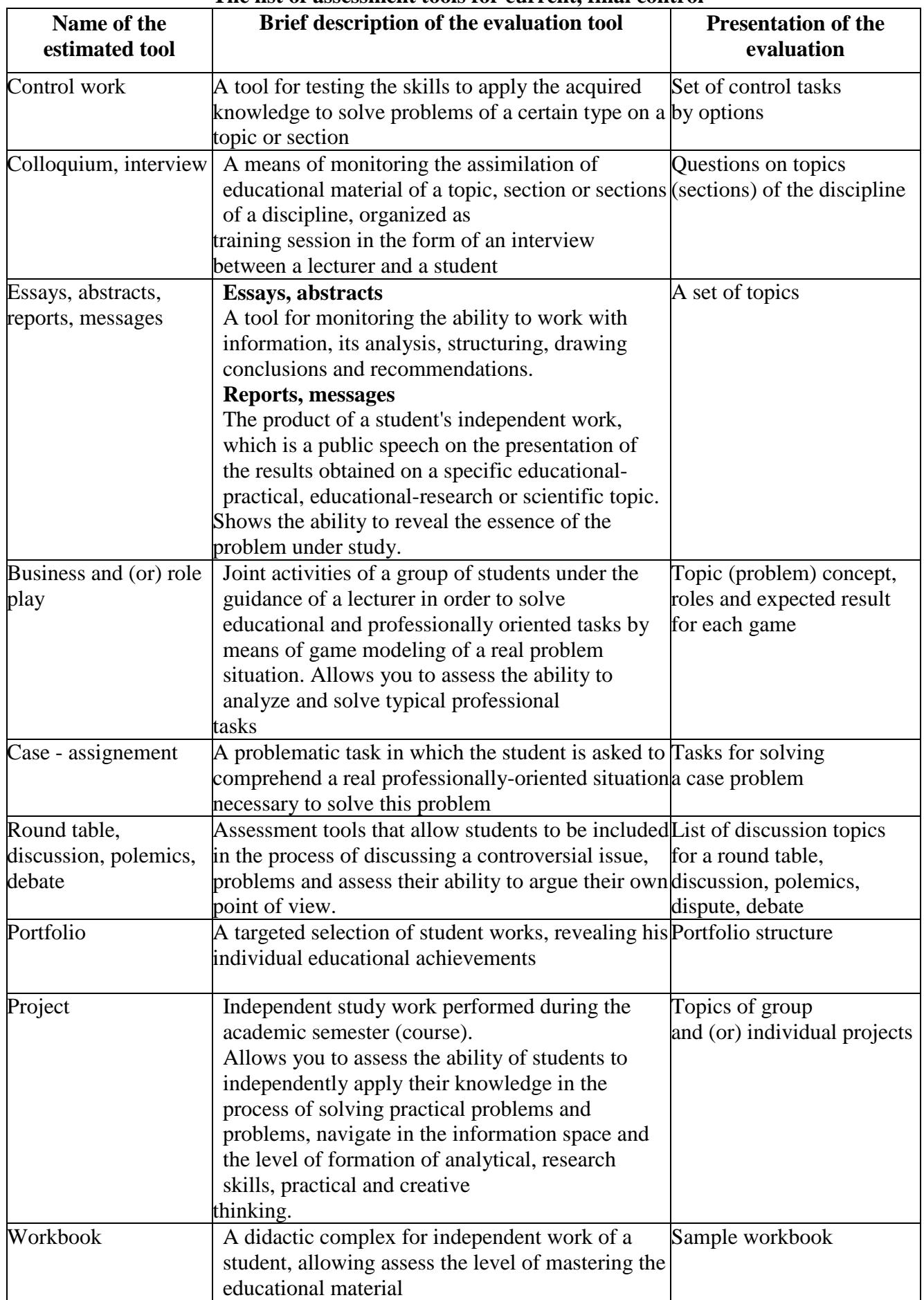

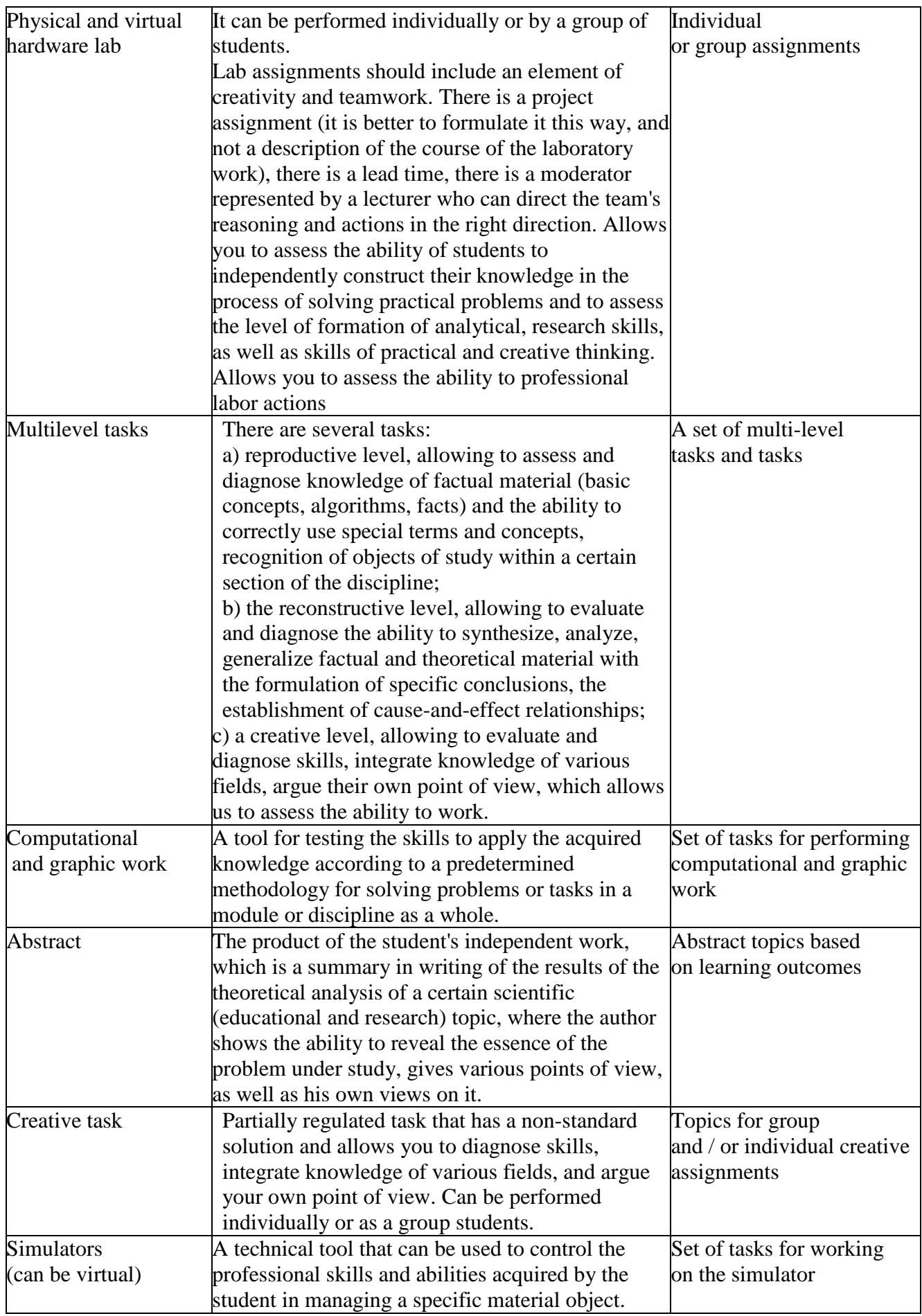

## **Appendix 9**

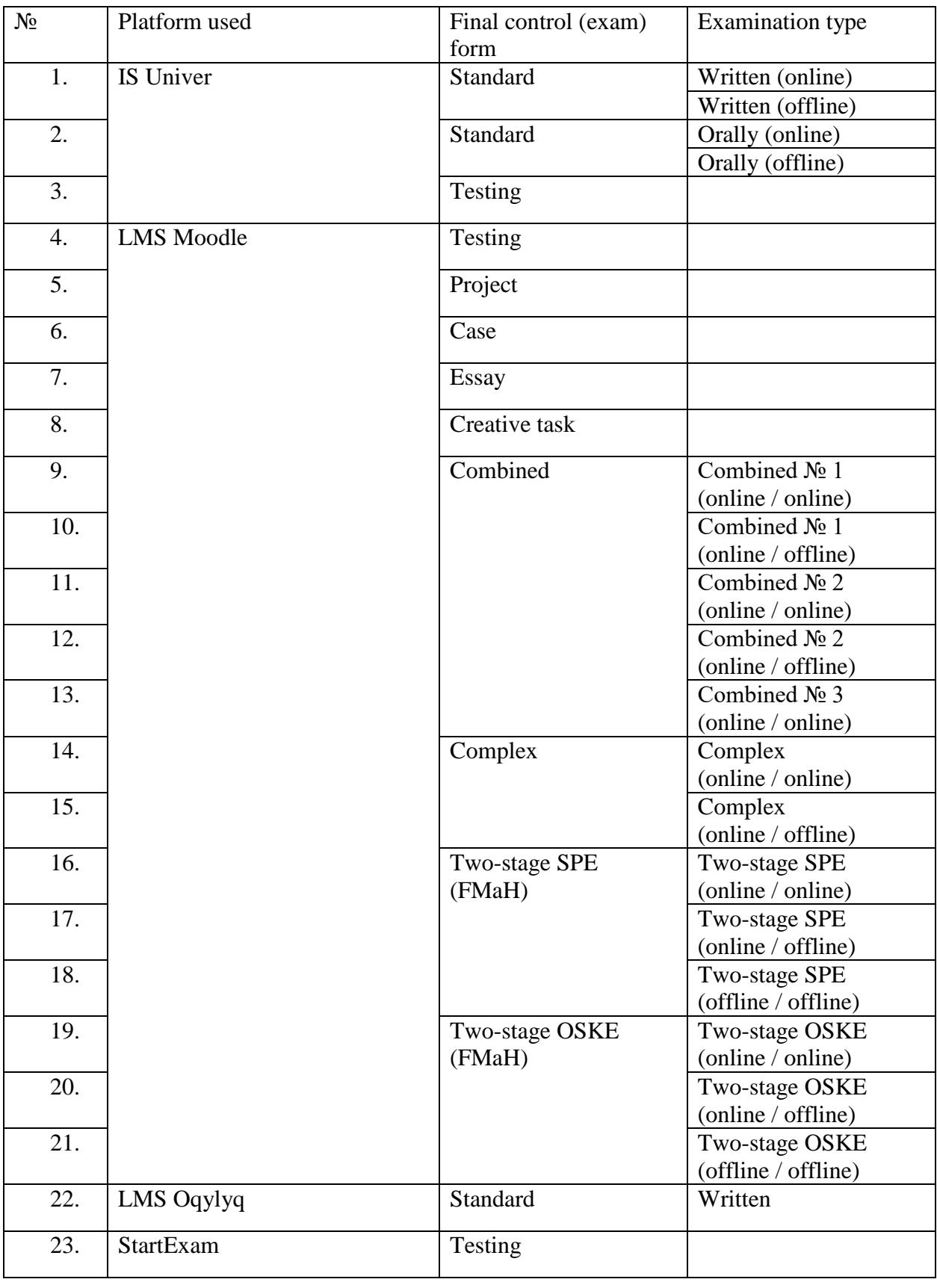

## **Rules for setting up the selection of final control form and platform**